# **Intel ® ISM 8.40 Server-Handbuch für Windows**

(Diese Seite wurde absichtlich leer gelassen.)

# Inhaltsverzeichnis

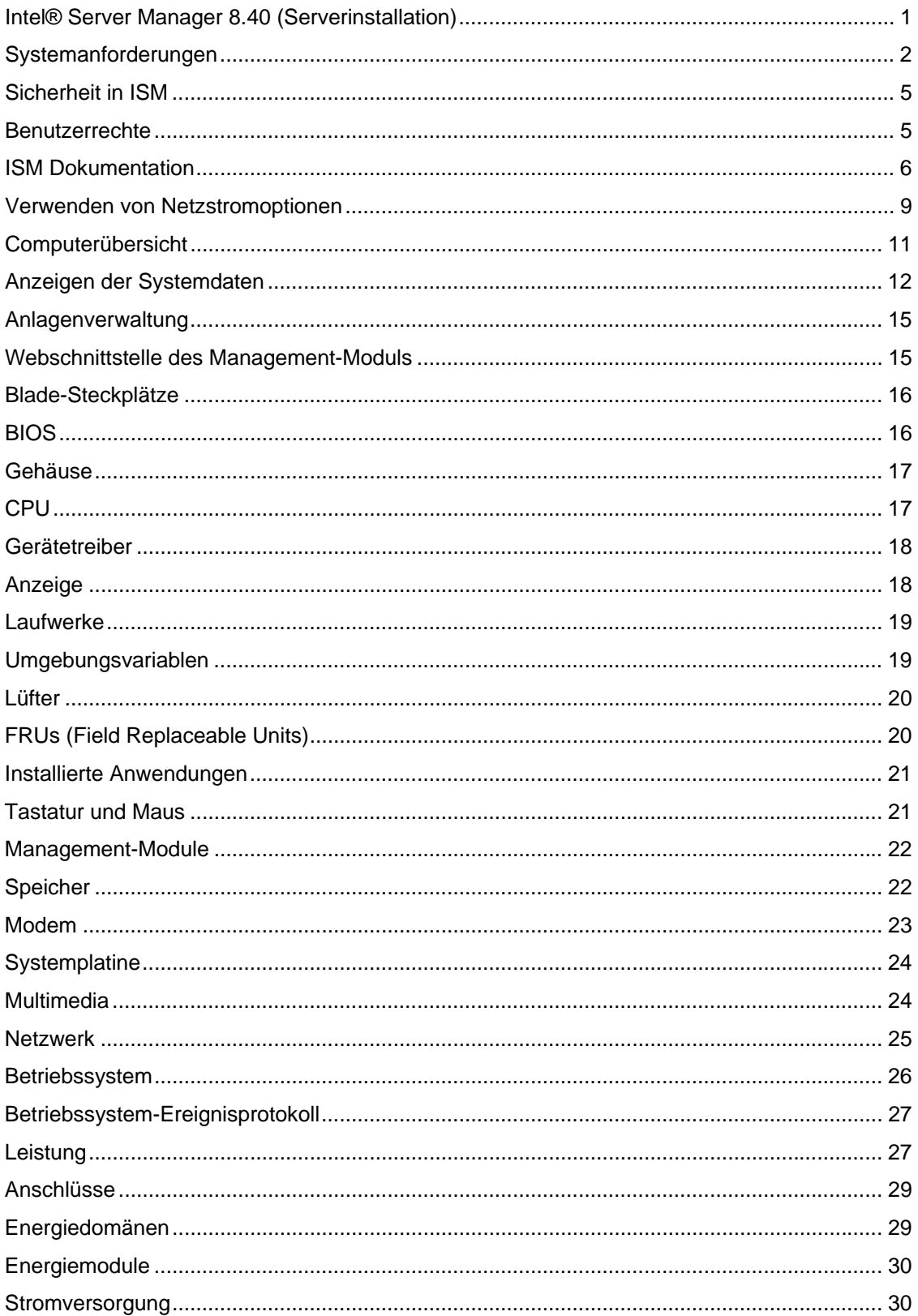

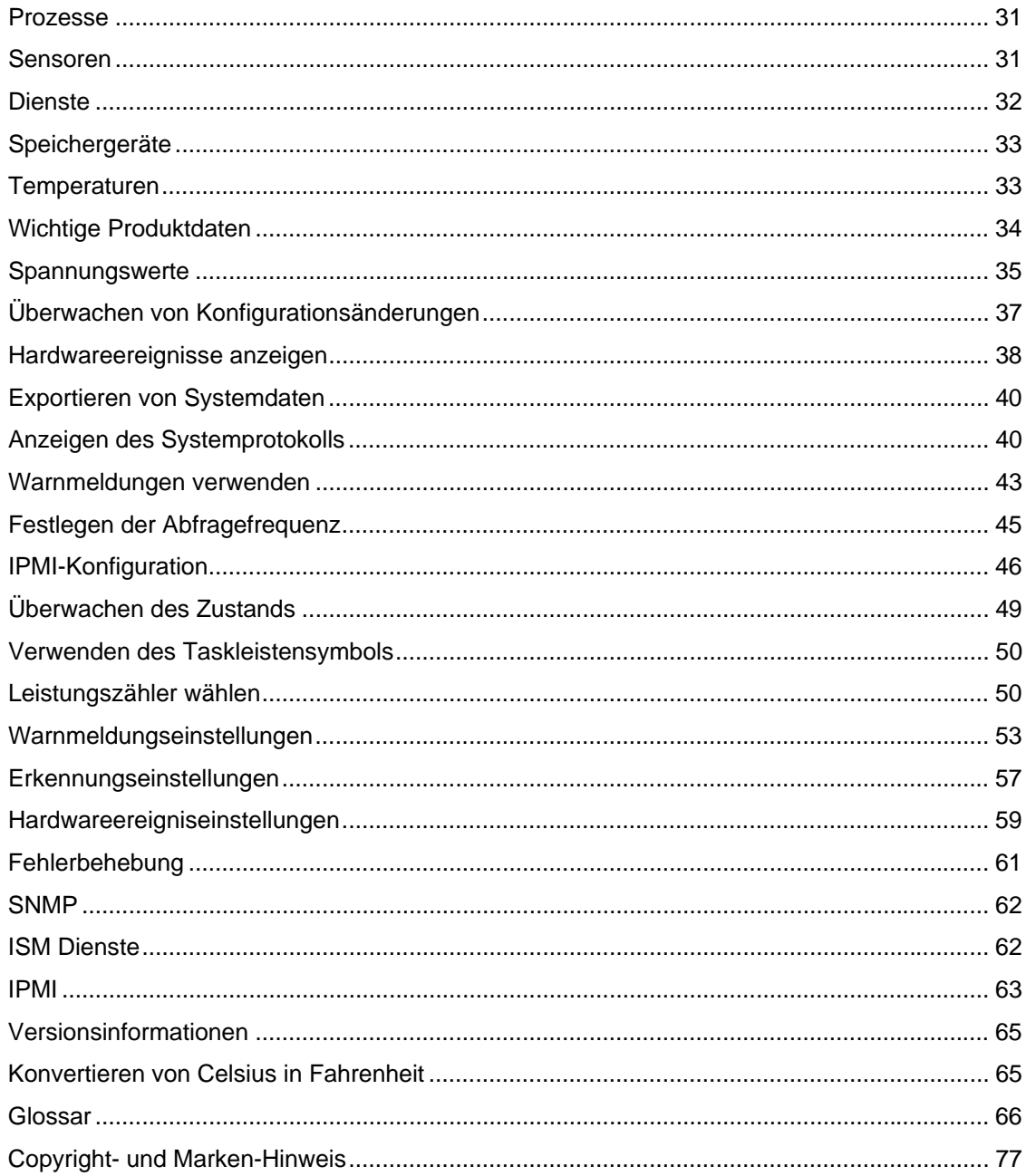

# <span id="page-4-0"></span>**Einführung in Intel Server Manager 8.40**

# **Intel® Server Manager 8.40 (Serverinstallation)**

Intel Server Manager hilft Ihnen bei der Verwaltung des Computers und dem Beheben gängiger Computerprobleme, bevor diese zu schwerwiegenden Problemen werden. Mit ISM können Sie:

- *Das Systeminventar anzeigen* ISM liefert Ihnen umfassende Informationen zur Hardund Softwarekonfiguration des Computers.
- *Den Computerzustand überwachen* Basierend auf verschiedenen Zustandsfaktoren wie Temperatur, Spannung, freier Speicherplatz und Plattenspeicherplatz zeigt ISM Meldungen an, wenn sich der Computer im Zustand "Warnung" oder "Kritisch" befindet.
- *Warnungen für Systemereignisse empfangen* ISM weist Sie mit bis zu vier verschiedenen Warnaktionen auf Probleme hin.
- *Leistung in Echtzeit oder über einen längeren Zeitraum überwachen* Mit ISM können Sie die Leistung der verschiedenen Systemobjekte wie Laufwerke, Prozessoren, Speicher und Dienste überwachen. Sie können Warnaktionen festlegen, die Benachrichtigungen auslösen, sobald ein bestimmter Zähler einen oberen oder unteren Grenzwert eine vorgegebene Zahl von Malen über- bzw. unterschreitet.
- *Aktuelle Prozesse überwachen* Mit ISM können Sie aktuelle Prozesse und Statistiken für alle Prozesse anzeigen und viele der Prozesse beenden.
- *Aktuelle Dienste überwachen* Mit ISM können Sie aktuelle Dienste und deren Status anzeigen oder Warnaktionen festlegen, die Sie von Änderungen im Status eines Dienstes benachrichtigen.

### **Server- und Administrator-Installationen**

ISM enthält die folgenden Module, die Sie installieren können:

- **Server** Die Server-Installation ermöglicht es dem Endbenutzer, Informationen anzuzeigen und Warnungen für einen lokalen Servercomputer zu verwalten. Diese Installation ermöglicht einem Administrator, den Servercomputer zu verwalten. Endbenutzer können jedoch andere Computer nicht anzeigen oder verwalten.
- **Administrator** Die Administratorinstallation ermöglicht es einem Administrator, Fernclient-Computer und Server im Netzwerk zu verwalten. Dies bedeutet, dass Sie von einem entfernten Standort aus Informationen anzeigen, Berichte generieren, Warnungen empfangen und andere verwaltete Computer hoch-/herunterfahren können. Damit Sie Computer von einem entfernten Standort aus neu starten, herunterfahren und hochfahren können, muss die Administrator-Installation auf mindestens einem an das Netzwerk angeschlossenen Computer installiert sein.

**Hinweis -** Wenn Sie versuchen, die Konsole nach der Installation auszuführen, und statt dessen ISM diese Hilfe-Datei startet, ist Ihre IP-Adresse eventuell nicht ordnungsgemäß konfiguriert.

### **ISM auf mehreren Plattformen ausführen**

ISM gibt es in Versionen für Windows und Linux. Über die Administratorkonsole können Servercomputer sowohl unter Windows als auch Linux erkannt und verwaltet werden, unabhängig davon, auf welcher Plattform die Administratorkonsole installiert ist. Eine auf einer

<span id="page-5-0"></span>Windows-Plattform installierte Administratorkonsole kann sowohl Windows- als auch Linux-Computer verwalten, aber eine auf einer Linux-Plattform installierte Administratorkonsole kann nur Linux-Computer verwalten. ISM kann ebenfalls von einem Ferncomputer aus angezeigt und ausgeführt werden, der unter einem unterstützten Betriebssystem läuft und einen unterstützten Browser verwendet:

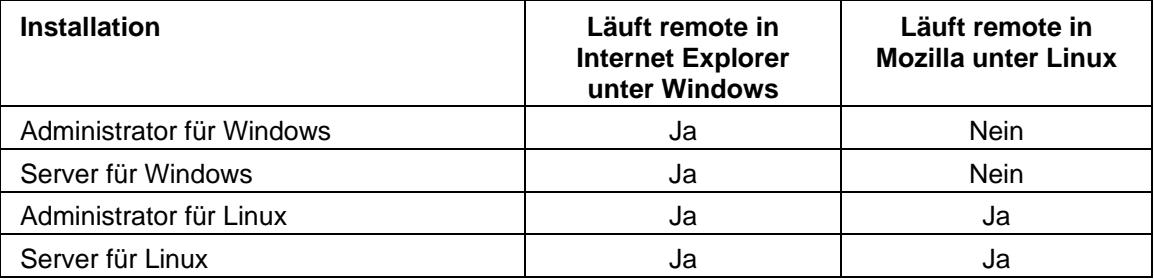

# **Systemanforderungen**

**Hinweis:** Überprüfen Sie in der Dokumentation zu Ihrer Plattform, dass die unten stehenden Betriebssystemversionen vom System unterstützt werden, auf dem Sie Intel Server Manager installieren möchten. Einige Intel Server-Motherboards unterstützen die unten stehenden Versionen möglicherweise nicht.

### **Server-Computer**

Die folgenden Anforderungen gelten für Server, auf denen die Intel Server Manager-Serverkonsole, primäre Agenten und One-Boot Flash-Update (OFU) laufen.

Für Server, auf denen nur der Intel Server Manager Bridge Agent installiert ist, gelten die gleichen BS-Anforderungen, außer dass nur 10 MB verfügbarer Festplattenspeicher erforderlich sind. TCP-IP muss ordnungsgemäß konfiguriert sein und ein BMC ist erforderlich.

Für Server, die mit einem BMC verwaltet werden, ohne dass die Intel Server Manager-Software installiert ist, gelten keine Software-Anforderungen.

- Windows 2000 Server SP4, Windows 2000 Advanced Server SP4, Windows 2003 Enterprise Server SP1, Windows XP Professional mit SP2 (nur auf Intel Server-Motherboards SE7525GP2 und SE7525RP2, und Intel Server-Plattformen, die In-Band von Intel Server Manager 8.40 mit Intel® Pentium® 4 Prozessoren unterstützt werden)
- 256 MB RAM empfohlen
- 45 MB verfügbarer Festplattenspeicher
- 40-100 MB verfügbarer Festplattenspeicher zur Programmausführung (abhängig von Cluster-Größe)
- Ein Netzwerk-Adapter mit ordnungsgemäß konfiguriertem TCP/IP
- Internet Explorer 6.x SP1 oder höher (Windows) , oder Mozilla 1.5 oder höher (nur Linux)
- Um einige grafische Elements darstellen zu können, ist Macromedia\* Flash Player erforderlich. Um die Dokumentation einzusehen, ist Adobe Acrobat\* Reader erforderlich. Falls diese nicht vorab installiert sind, können Sie via Internet-Verbindung heruntergeladen werden.

Hinweis: Informationen zur Installation von Paketen, Im-Sensoren und Konfiguration von mysql und ftp-Anwendern finden Sie in Einstieg in Intel Server Manager 8.40.

#### **Red Hat Enterprise Linux 3 (32-Bit-Architektur)**

- bash-2.05b-29
- mozilla-1.4 (1.7 bevorzugt)
- mysql-3.23.58-2.3 (nur auf Intel Server Manager-Administratorkonsole)
- mysql-server-3.23.58 (nur auf Intel Server Manager-Administratorkonsole)
- net-snmp-5.0.8-11
- openssl-0.9.7a-22.1
- perl-5.8.0-88.4
- perl-CGI-2.81-88.4
- perl-DBD-MySQL-2.1021-3 (nur auf Intel Server Manager-Administratorkonsole)
- perl-DBI-1.32-5
- perl-Filter-1.29-3
- pygtk2-1.99.16-8
- $\bullet$  python-2.2.3-5
- sudo-1.6.7p5-1
- sysstat-4.0.7-4
- xinetd-2.3.12-2.3E
- w3c-libwww-5.4.0-5 (erforderlich für das Utility One-Boot Flash-Update)
- Im\_sensors-2.9.1
- xorg-x11-deprecated-libs-6.8.2-1.FC3.13.i386.rpm

#### **RHEL 3 ES Update 4 (Intel EM64T Edition)**

- bash-2.05b-29
- mozilla-1.4 (1.7 bevorzugt)
- mysql-3.23.58-2.3 (nur auf Intel Server Manager-Administratorkonsole)
- mysql-server-3.23.58 (nur auf Intel Server Manager-Administratorkonsole)
- net-snmp-5.0.8-11
- openssl-0.9.7a-22.1
- perl-5.8.0-88.4
- perl-CGI-2.81-88.4
- perl-DBD-MySQL-2.1021-3 (nur auf Intel Server Manager-Administratorkonsole)
- perl-DBI-1.32-5
- perl-Filter-1.29-3

- pygtk2-1.99.16-8
- $\bullet$  python-2.2.3-5
- sudo-1.6.7p5-1
- sysstat-4.0.7-4
- xinetd-2.3.12-2.3E
- Im\_sensors-2.9.1
- w3c-libwww-5.4.0-5 (erforderlich für das Utility One-Boot Flash-Update)
- xorg-x11-deprecated-libs-6.8.2-1.FC3.13.i386.rpm

#### **SuSE Enterprise Linux 9 SP1 (Intel EMT64)**

- bash-2.05b-29
- mozilla-1.5 (1.7 bevorzugt)
- mysql-client-4.0.18 (nur auf Intel Server Manager-Administratorkonsole)
- mysql-4.0.18-32.1 (nur auf Intel Server Manager-Administratorkonsole)
- net-snmp-5.1-80.3
- openssl-0.9.7a-22.1
- perl-5.8.0-88.4
- perl-DBD-mysql-2.9003-22.1 (nur auf Intel Server Manager-Administratorkonsole)
- perl-DBI-1.41-28.1
- python-2.3.3
- python-gtk-2.0.0
- python-gnome-2.0.3-2
- sudo-1.6.7p5-1
- sysstat-5.0.1-35.1
- xinetd-2.3.13-39.3
- compat-gcc-32-3.2.3-47.3 & -c++-
- compat-glibc-2.3.2-95.30
- compat-libgcc-296-2.96-132.7.2
- compat-libstdc++-matching above
- mysql-shared-4.0.18-32.1 (nur auf Intel Server Manager-Administratorkonsole)
- w3c-libwww-5.4.0-5 (erforderlich für das Utility One-Boot Flash-Update)
- xorg-x11-deprecated-libs-6.8.2-1.FC3.13.i386.rpm (erforderlich für Intel Compute Blades)
- libstdc++-3.2.3-47.i386.rpm (Disc 2 Update 4 ) (erforderlich für Intel Compute Blades)
- kernel Quellcode (erforderlich für Neuaufbau von OFU-Treibern)

# <span id="page-8-0"></span>**Sicherheit in ISM**

In diesem Thema wird beschrieben, wie Sicherheit für Datenschutz und Authentifizierung in ISM implementiert ist. Drei Arten von Sicherheit sind aktiv, wenn die Administratorkonsole mit Servern und Clients kommuniziert:

- Benutzerrechte, wie sie Windows-Benutzergruppen zugewiesen werden
- SSL-Datenverschlüsselung
- Digitale Zertifikate

In den folgenden Abschnitten werden die Sicherheitsmethoden beschrieben, die für den Zugriff auf die Administratorkonsole und für die Computerverwaltung von der Konsole aus verwendet werden.

### **Zugriff auf die Administratorkonsole**

Auf die ISM-Administratorkonsole wird über einen Webbrowser zugegriffen, entweder von dem Computer aus, auf dem sich die Konsole befindet, oder von einem anderen Computer aus. Um auf die Konsole zuzugreifen, muss sich ein Benutzer beim Betriebssystem mit Administrator- oder Hauptbenutzerrechten anmelden. (Der Benutzer muss ein Mitglied der Windows-Administratoroder Hauptbenutzergruppen sein.) Benutzer mit Hauptbenutzerrechten verfügen innerhalb von ISM über eingeschränkte Administratorrechte. (Weitere Informationen zu Benutzergruppen und rechten für ISM finden Sie unter *Benutzerrechte*.)

Zugriff auf die Konsole wird außerdem durch SSL-Verschlüsselung geschützt. Ein temporäres Webserver-Zertifikat und ein Schlüsselpaar werden zu Beginn jeder Konsolensitzung erstellt. Sobald die Sitzung beendet ist, werden dieses Zertifikat und dessen private Schlüssel gelöscht. Dieses Zertifikat/Schlüsselpaar wird für den Datenschutz (Datenverschlüsselung) verwendet, aber nicht für die Authentifizierung.

#### **Remote-Zugriff**

Wenn auf die Administratorkonsole über einen Browser auf einem anderen Computer zugegriffen wird, kann der Benutzer auf dem Remote-Computer ein CBA8 Root-Autoritätszertifikat als vertrauenswürdige Root-Zertifizierungsautorität im Zertifikatsspeicher des Browsers installieren. Damit wird die Verwendung einer SSL-Verbindung für den Zugriff auf die Konsole ermöglicht.

Wenn das vertrauenswürdige Autoritätszertifikat nicht installiert worden ist, erscheint bei Start der Sitzung ein Warndialogfeld, das besagt, dass die Zertifikatskette der Konsole nicht überprüft werden kann. Zu diesem Zeitpunkt kann der Benutzer entweder die Warnung ignorieren oder das Root-Autoritätszertifikat installieren. Das Root-Autoritätszertifikat sollte nur installiert werden, wenn der Browser regelmäßig für die ISM-Verwaltung benutzt werden soll. Wenn die Verwaltung ein Einmalvorgang ist, ist es einfacher, die Warnung zu ignorieren. Das CBA8 Root-Autoritätszertifikat wird nur benutzt, um die temporären Zertifikate des ISM- Management Agent zu überprüfen. Um das höchste Sicherheitsniveau zu bewahren, sollte es nur in Browser installiert werden, die regelmäßig für die ISM-Verwaltung benutzt werden.

### **Benutzerrechte**

ISM verwendet Betriebssystemgruppen, um Benutzerrechte zu definieren. Windows-Benutzergruppen werden im Folgenden mit einer Übersicht der jeweiligen Benutzerrechte aufgeführt. Verwenden Sie die Tools des Betriebssystems, um den Gruppen Mitglieder hinzuzufügen und die Gruppenmitgliedschaft zu verwalten.

#### <span id="page-9-0"></span>**Administratoren**

Vollständige und uneingeschränkte Rechte in Bezug auf den Computer und die Domäne, gleichermaßen vollständige und uneingeschränkte Rechte innerhalb von ISM.

#### **Hauptbenutzer**

Die meisten administrativen Rechte mit einigen Einschränkungen, gleichermaßen eingeschränkte administrative Rechte innerhalb von ISM:

- Die Administratorkonsole zeigt die Listen "Computer verwalten" und "Andere Computer" sowie die Berichtsfunktionen an; Funktionen für Verwaltung und Einstellungen stehen nicht zur Verfügung.
- Protokolldateien können angezeigt, aber nicht gelöscht werden und ihre Größe kann nicht geändert werden.
- Benutzer können von der Liste "Computer verwalten" aus die Liste filtern und aktualisieren, Berichte erstellen, Daten exportieren und den Windows Explorer starten, um eine Verbindung mit einem Computer herzustellen.
- Von der Liste "Andere Computer" aus können Benutzer die Liste nur filtern und aktualisieren.

#### **Benutzer**

Lesezugriff innerhalb von ISM, aber keine administrativen Rechte. Keine administrativen Rechte zur Vermeidung unbeabsichtigter systemweiter Änderungen.

#### **Hinweise:**

- Administratorrechte auf Betriebssystemebene sind erforderlich, um AcitveX-Steuerelemente zu aktivieren oder Flash auf einem Computer zu installieren (beides wird zur Anzeige der ISM-Benutzeroberfläche benötigt). Anzeigeprobleme bei der Benutzeroberfläche können vermieden werden, indem Sie sicherstellen, dass der Benutzer ein Mitglied der Administratorgruppe auf dem Computer ist, von dem er ISM ausführen möchte. ISM-Gruppenmitgliedschaft ist nützlich, um die Rechte auf Computern, die über diesen Computer angezeigt werden sollen, einzuschränken.
- Wenn Sie die Mitgliedschaft in der Administratorgruppe auf Domänenebene für die automatische Gewährung von Administratorrechten auf Computern in der Domäne konfiguriert haben, sind Mitglieder dieser Administratorgruppe auf Domänenebene dazu berechtigt, alle ISM-Computer in dieser Domäne zu verwalten.

## **ISM Dokumentation**

Nach der Installation vom Intel Server Manager ist Dokumentation in zwei Formaten verfügbar. Wählen Sie dasjenige aus, das Ihnen am meisten zusagt. Die Informationen sind für jedes Format die gleichen.

• **HTML-Online-Hilfe** - Die Online-Hilfe erfordert (ebenso wie der ISM) TCP/IP sowie Internet Explorer 6,0 oder höher. Sie können ausgewählte Themen aus der Online-Hilfe drucken, indem Sie das gewünschte Thema anzeigen und auf **Datei** | **Drucken** klicken. Wenn Sie die gesamte Dokumentation als Buch ausdrucken möchten, verwenden Sie das folgende Format.

• **Adobe Acrobat .PDF-Format** - Dies ist ein elektronisches, druckbares Format, für das der Adobe Acrobat*\** Reader benötigt wird. (Die aktuellste, kostenlose Version von Adobe Acrobat Reader kann von *http://www.adobe.com* heruntergeladen werden: Wenn der Adobe Acrobat Reader installiert ist, können Sie das Handbuch über das Windows-Startmenü aufrufen, indem Sie auf **Programme | Intel | ISM | Benutzerhandbuch** (oder **Administratorhandbuch**) klicken.

(Diese Seite wurde absichtlich leer gelassen.)

# <span id="page-12-0"></span>**Computer verwalten**

# **Verwenden von Netzstromoptionen**

### **So starten Sie einen Computer von einem entfernten Standort aus neu oder fahren ihn herunter**

Der ISM Administrator kann Computer im Netzwerk remote hochfahren oder neu starten. Die folgenden Ereignisse sind Teil dieses Vorgangs.

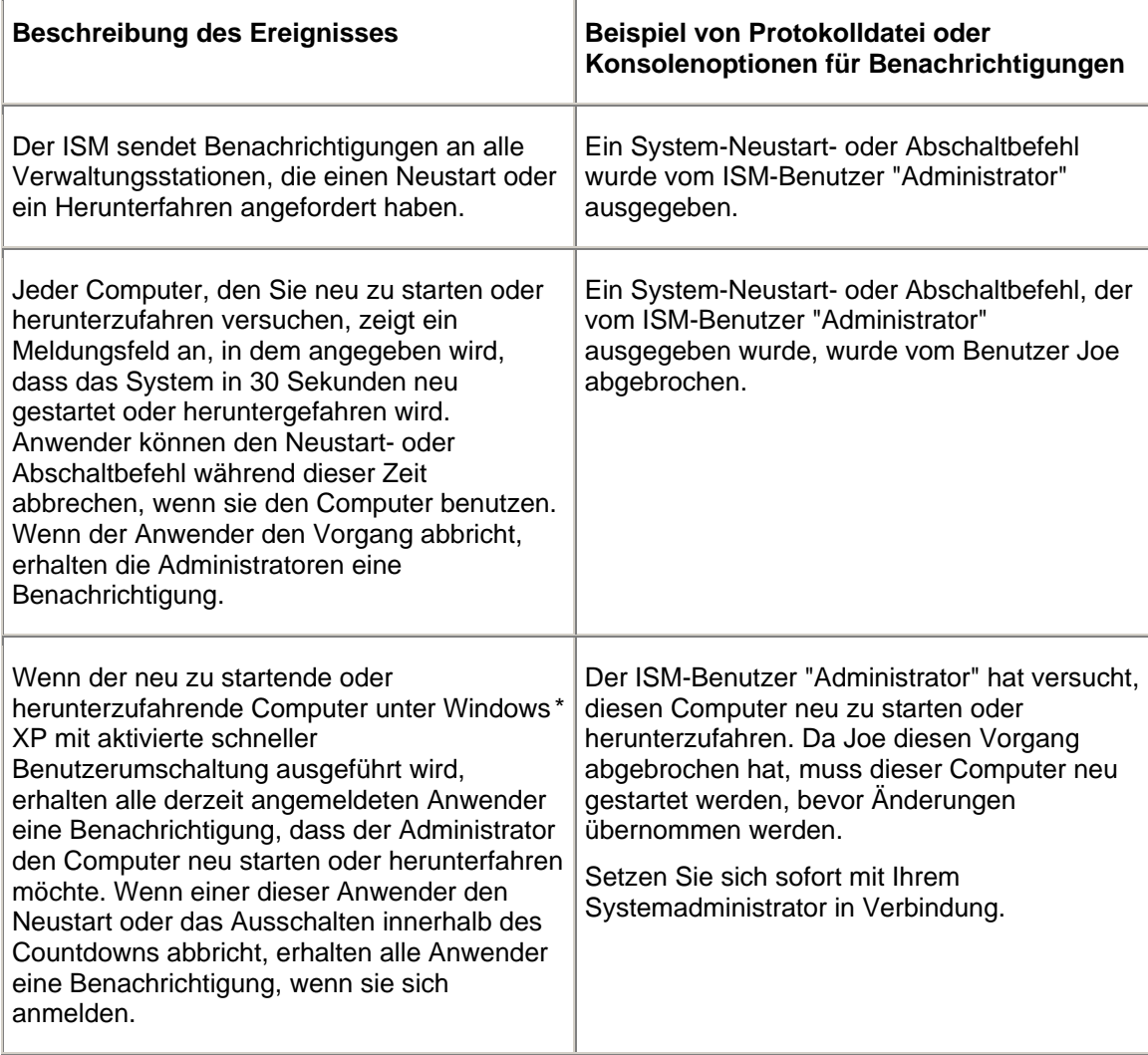

(Diese Seite wurde absichtlich leer gelassen.)

# <span id="page-14-0"></span>**Systeminventar verwalten**

# **Computerübersicht**

ISM zeigt sofort den Gesamtzustand des Computers mit einem Symbol an:

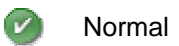

Kritisch

Warnung

Die Übersichtsseite zeigt ebenfalls Informationen zum Computer an. Die jeweils angezeigten Informationen hängen vom Computertyp und den vom Computer unterstützten Technologien ab.

- **Computername** Der dem Computer zugewiesene Name.
- **Administrator** Der Name des Computers, auf dem sich die für die Verwaltung des Computers zuständige Administratorkonsole befindet.
- **Hersteller** Der Hersteller des Computers.
- **Modell** Die Modellnummer des Computers.
- **Version** Die Versionsnummer des Computers.
- **Gerätenummer** Die Inventarnummer, die dem Computer zugewiesen ist. Diese Nummer wird gelegentlich vom Hersteller des Computers zugewiesen und im BIOS des Computers gespeichert. Dies Information befindet sich im BIOS und kann nicht geändert werden. Wenn das Feld leer ist, klicken Sie auf **Gerätenummer** und geben Sie eine Gerätenummer ein.
- **Seriennummer** Die Seriennummer des Computers.
- **BIOS-Version** Die Version des auf der Systemplatine des Computers installierten BIOS.
- **Betriebssystem** Das derzeit ausgeführte Betriebssystem.
- **OS-Version** Die Betriebssystemversion, Build-Nummer und Service Pack-Nummer.
- **CPU** Der auf der Systemplatine installierte Prozessortyp.
- **Gesamter physischer Arbeitsspeicher** Die gesamte Kapazität der Arbeitsspeicher (RAM-Chips) des Computers (ohne virtuellen Speicher).
- **Gesamter Festplattenspeicherplatz** Die Kapazität der installierten Festplatte (in Megabyte).
- **Gesamter verfügbarer Festplattenspeicherplatz** Der verfügbare Festplattenspeicherplatz (in Megabyte oder Gigabyte).
- **TCP/IP-Adresse** Die Adresse, die dem Computer für die Kommunikation in TCP/IP-Netzwerken zugewiesen ist.

Die folgenden Informationen werden ausschließlich bei IPMI-Systemen angezeigt:

- **Hardwareplattform** Beschreibung der Plattform (z. B. IPMI).
- **IPMI-Version** Die IPMI-Versionsnummer.
- <span id="page-15-0"></span>• **IPMI SDR-Version** - Die Versionsnummer des SDR (Sendor Data Record).
- **BMC-Firmwarerevision** Die Revisionsnummer der BMC-Firmware.
- **ACPI-Stromversorgung** Informationen zu ACPI-konformen Netzteilen werden angezeigt, wenn ein Server Out-of-Band ist.

Für Blade-Gehäuse und Blades werden die folgenden zusätzlichen Informationen angezeigt:

- **Teilenummer** Die Teilenummer der Komponente.
- **FRU-Nummer** Die Kennnummer, wenn es sich bei der Komponente um eine vor Ort austauschbare Einheit (Field Replaceable Unit) handelt.
- **FRU-Seriennummer** Die Seriennummer, wenn es sich bei der Komponente um eine vor Ort austauschbare Einheit (Field Replaceable Unit) handelt.
- **Herstellungsdatum** Das Herstellungsdatum der Komponente.
- **Hardwarerevision** Die Revisionsnummer der Komponente.
- **Typ** Der identifizierende Typ des Blade-Gehäuses.
- **Firmware-Übersicht** In einem Textfeld am Ende der Übersichtsinformationen werden Details zu den unterschiedlichen Typen der Firmware aufgeführt, darunter die Build-ID, das Freigabedatum und die Revisionsnummer der Firmware.

#### **So öffnen Sie die Übersichtsseite, nachdem Sie andere Informationen angezeigt haben**

• Klicken Sie auf **[***Computername***]-Übersicht** oben im linken Bereich.

## **Anzeigen der Systemdaten**

Sie können mit ISM Informationen zu den Hard- und Softwarekomponenten auf Ihrem Computer anzeigen. Sie können auf diese Informationen mit den folgenden Methoden zugreifen:

- Alle Systemdaten anzeigen
- *Alle Systemdaten*

### **Server-Systemdaten**

Die folgende Liste enthält Informationen, die allgemein für ISM Server-Systeme erhältlich sind.

**Hinweis:** Einige Komponenten sind möglicherweise, je nach Motherboard des Computers, Betriebssystem und Konfiguration von ISM durch den Hersteller, für bestimmte Computer nicht verfügbar.

- *Computerübersicht* Zeigt zusammenfassende Informationen zur Hardware und Software des Computers an.
- *Anlagenverwaltung* Zeigt Informationen zum Computerbenutzer an, z. B. den Namen, die Telefonnummer, die Abteilung, den Standort und die Position. Benutzer mit Administratorrechten auf einem Computer können diese Informationen eingeben und ändern. Hier können außerdem der Computername und eine Gerätenummer angezeigt werden.
- *BIOS* Zeigt den *BIOS*-Hersteller, Version, Datum, Seriennummer sowie BIOS-Ereignisprotokolldaten an und ermöglicht die Konfiguration von Warnmeldungen für die POST-Fehlererkennung.
- *CPU* Zeigt Prozessor-, Geschwindigkeits-, Sockel- und Cache-Informationen an ermöglicht die Konfiguration von Warnmeldungen für CPU-Änderungen.
- *Gerätetreiber* Zeigt den Namen, Typ und Status für alle Gerätetreiber an.
- *Anzeige* Zeigt Informationen zum Monitor des Computers, zum Videoadapter und treiber und zu unterstützten Video*auflösungen* an.
- *Laufwerke* Zeigt den verfügbaren und verwendeten Festplattenspeicher des Computers sowie die konfigurierten Grenzwerte an, die Warnaktionen auslösen, wenn der Festplattenspeicher nicht ausreicht. Informationen zu Partition, *Dateisystem*, Zylinder und Sektor werden ebenfalls für jede Festplatte angegeben sowie gegebenenfalls die Seriennummer und *SMaRT*-Informationen. Ermöglicht die Konfiguration von Warnaktionen bezüglich Laufwerksänderungen, Speicherkapazität und Prognose von Laufwerkausfällen.
- *Umgebungsvariablen* Zeigt den Namen, den Benutzer und den Wert der Variablen an.
- *Lüfter* Zeigt den Status der auf dem Computer installierten Kühllüfter an und ermöglicht die Konfiguration von Warnmeldungen für Lüfter.
- *FRUs (Field Replaceable Units)* Zeigt Module oder Komponenten eines IPMI-Systems an, die vom Kundendienst während einer Reparatur gewöhnlich als Ganzes ausgetauscht werden.
- *Installierte Anwendungen* Zeigt eine Liste der Anwendungen an, die auf dem Computer installiert sind, einschließlich Version, Datum, Dateiname, Größe und Pfad. Ermöglicht die Konfiguration von Warnmeldungen für das Hinzufügen oder Entfernen von Anwendungen.
- *Tastatur/Maus* Zeigt den am Computer angeschlossenen Tastatur- und Maustyp an.
- *Speicher* Zeigt den verfügbaren und verwendeten (physischen und virtuellen) Arbeitsspeicher des Computers, die Sockel und die konfigurierten Grenzwerte an, die Warnaktionen auslösen, wenn der Arbeitsspeicher nicht ausreicht. Ermöglicht die Konfiguration von Warnmeldungen für ECC-Fehlererkennung, virtuellen Speicher und Änderungen an den Speichermodulen.
- *Modems* Zeigt die Modemnamen und -typen auf dem System und die von ihnen benutzten Anschlüsse an.
- *Systemplatine* zeigt Hersteller, Modell und Seriennummer sowie Informationen zum *Systemsteckplatz* der Systemplatine an.
- *Multimedia* Zeigt Informationen zu den Multimediageräten des Computers an.
- *Netzwerk* Zeigt Informationen zu Netzwerkadaptern und -treibern des Computers, Konfiguration der *IP-Adresse*, Datenstatistiken und Netzwerkverbindungen an. Ermöglicht die Konfiguration von Warnmeldungen für das Hinzufügen oder Entfernen von NICs.
- *Betriebssystem* zeigt Informationen zu Betriebssystem und Version, Uhrzeit des Hochfahrens, Gebietsschema, registrierte Benutzer und Firma sowie Seriennummer an.
- *OS-Ereignisprotokoll* Zeigt das Betriebssystem-Ereignisprotokoll des ausgewählten Computers an.
- *Leistung* Zeigt die aktuellen Schwellenwerte für spezifische Teile des Systems an; ermöglicht Änderung der Schwellenwerte und Auswahl der Leistungszähler für die Überwachung sowie die Konfiguration von Warnmeldungen für die Leistung.
- *Anschlüsse* Zeigt den Anschlussnamen, den *IRQ*, die *I/O-Adresse* und weitere Informationen zu den *parallelen* und *seriellen Anschlüssen* des Computers an.
- *Stromversorgung* Zeigt den Namen und den Status der einzelnen Netzteile im System an.
- *Prozesse* Zeigt eine Liste der auf dem System ausgeführten Prozesse an und erlaubt die Beendigung der meisten Prozesse.
- *Sensoren* Zeigt Informationen zu diskreten und numerischen Sensoren auf IPMI-Systemen an.
- *Dienste* Zeigt eine Liste der auf dem System ausgeführten Dienste an und ermöglicht die Auswahl eines Dienstes für die Generierung eines Ereignisses, sollte sich der Status des Dienstes ändern. Ermöglicht ebenfalls die Konfiguration von Warnmeldungen.
- *Speichergeräte* Zeigt eine Liste der Speichergeräte im System an, darunter Laufwerke, Bandlaufwerke, RAID-Arrays, DAT-Laufwerke usw.
- *Temperaturen* Zeigt eine Liste der Temperaturen von Schlüsselkomponenten des Systems an und ermöglicht die Konfiguration von Warnmeldungen für die Temperaturen.
- *Spannungswerte* Zeigt eine Liste der Spannungswerte von elektrischen Komponenten des Systems an und ermöglicht die Konfiguration von Warnmeldungen für die Spannungswerte.

### **Blade- und Blade-Gehäusedaten**

Die folgende Liste enthält Informationen, die allgemein für ISM Blade- und Blade-Gehäusesysteme erhältlich sind. Einige der hier aufgeführten Komponenten sind eventuell nicht für alle Systeme erhältlich; dies hängt von der jeweiligen Konfiguration durch den Hersteller ab.

- *Blade-Steckplätze* Listet die Steckplätze eines Gehäuses sowie die Namen der Blades in den Steckplätzen auf.
- **Gebläse** Zeigt den Status der Gebläse in Blade-Gehäusesystemen an.
- **I/O-Module** -Zeigt Informationen zu den I/O-Modulen eines Blade-Gehäuses an.
- *Management-Module* -Zeigt Informationen zu den Management-Modulen eines Blade-Gehäuses an.
- *Stromdomänen* -Zeigt Informationen zu den Stromdomänen eines Blade-Gehäuses an.
- *Strommodule* -Zeigt Informationen zu den Strommodulen eines Blade-Gehäuses an.
- *Temperaturen* Zeigt eine Liste der Temperaturen der Schlüsselkomponenten des Blade oder des Gehäuses an.
- *Spannungswerte* Zeigt eine Liste der Spannungswerte der elektrischen Komponenten des Blade oder des Gehäuses an.

#### **So zeigen Sie Systemdaten an**

• Klicken Sie im linken Bereich auf **System** und anschließend auf eines der Elemente.

# <span id="page-18-0"></span>**Anlagenverwaltung**

Mit dem ISM können Sie die folgenden Benutzer- und Inventarinformationen für den Computer verwalten und anzeigen:

#### **Kontakt**

Kontaktinformationen können von einem Benutzer mit Administratorrechten geändert werden.

- **Name** Der Name des primären Benutzers.
- **Position** Die berufliche Stellung des primären Benutzers.
- **Telefonnummer** Die Telefonnummer des primären Benutzers.
- **Standort** Der Standort des primären Benutzers im Gebäude.
- **Abteilung** Die Abteilung des primären Benutzers.

#### **System**

- **Computername** Der Name des Computers oder Hosts.
- **Hersteller** Der Name der Firma, die den Computer hergestellt hat.
- **Model** Die Modellnummer des Computers.
- **Version** Version des Computersystems.
- **Seriennummer** Eine Seriennummer, die der Systemplatine vom Hersteller zugewiesen wird.
- **Gerätenummer** Die Inventarnummer, die dem Computer zugewiesen ist. Diese Nummer wird gelegentlich vom Hersteller des Computers zugewiesen und im *BIOS* des Computers gespeichert. Sollte sie nicht im BIOS sein, kann diese Nummer von einem Benutzer mit Administratorrechten hinzugefügt werden.

#### **So zeigen Sie Inventarinformationen an und bearbeiten diese**

- 1. Klicken Sie unter **System** auf **Geräteverwaltung**.
- 2. Geben Sie die neuen Informationen in ein Textfeld ein.
- 3. Klicken Sie auf **Anwenden**.

**Hinweis** - Die Felder mit den Geräteinformationen können nur bearbeitet werden, wenn Sie sich als Mitglied der Windows-Gruppen Hauptbenutzer oder Administrator angemeldet haben.

# **Webschnittstelle des Management-Moduls**

Mit ISM können Sie direkt auf die HTML-Benutzeroberfläche zugreifen, die vom Intel Server Management-Modul SBCECMM für ein Intel Blade-Server-Gehäuse SBCE bereitgestellt wird. Diese Oberfläche zeigt normalerweise detaillierte Informationen zum Gehäuse an und ermöglicht die Konfiguration des Gehäuses. Für nähere Informationen zur Verwendung dieser Oberfläche ziehen Sie bitte das Installations- und Benutzerhandbuch für das Intel(R) Server Management-Modul SBCECMM zu Rate.

#### <span id="page-19-0"></span>**So greifen Sie auf die Webschnittstelle eines Blade-Gehäuses zu**

1. Klicken Sie auf **Dienstprogramme** und anschließend auf **Webschnittstelle des Blade-Gehäuses**.

## **Blade-Steckplätze**

ISM zeigt Informationen über die verfügbaren Steckplätze eines Blade-Gehäuses an. Zu diesen Informationen gehören:

- Die Nummer(n) des Steckplatzes
- Der dem Blade im Steckplatz zugewiesene Name
- Ein Energiestatuswert, der angibt, ob der Blade ein- bzw. ausgeschaltet ist

#### **So zeigen Sie die Blade-Steckplatzinformationen für ein Blade-Gehäuse an**

1. Klicken Sie auf **Blade-Gehäuse** und anschließend auf **Blade-Steckplätze**.

### **BIOS**

Der ISM zeigt die folgenden *BIOS*-Informationen für den Computer an:

- **Hersteller** Der Hersteller des auf der Systemplatine installierten BIOS.
- **Datum** Das Datum des auf der Systemplatine installierten BIOS.
- **Version** Die Version des auf der Systemplatine installierten BIOS.
- **Seriennummer** Die Seriennummer des auf der Systemplatine installierten BIOS.

Sie können auf dieser Seite außerdem Warnaktionen für POST-Fehler (POST = power-on self test) einrichten, die beim Starten eines Computers auftreten können. Sie können auch das BIOS-Ereignisprotokoll einsehen.

#### **BIOS-Ereignisprotokoll**

Das Protokoll zeigt eine Liste der Ereignisse an, die das BIOS betreffen, einschließlich des Datums und einer Beschreibung des Ereignisses.

#### **So zeigen Sie BIOS-Informationen an**

• Klicken Sie unter **System** auf **BIOS**.

#### **So legen Sie Warnaktionen für POST-Fehler fest**

- 1. Klicken Sie auf **Warnaktionen konfigurieren: POST-Fehlererkennung**.
- 2. Klicken Sie auf das Register für den Zustandstyp (OK oder Warnung), für den Sie Warnungen festlegen möchten.
- 3. Wählen Sie den Warnungstyp, den Sie senden möchten, und klicken Sie auf **Anwenden**.
- 4. Um allgemeine Optionen für einen Warnmeldungstyp einzustellen, klicken Sie auf **Einstellungen festlegen**. Dadurch wird die Seite *Warnmeldungseinstellungen* geöffnet.

### <span id="page-20-0"></span>**Gehäuse**

Die Option "Gehäuse" zeigt an, ob das Gehäuse eines Computers offen oder geschlossen ist (unterstütz auf IPMI- und einigen anderen Systemen). Sie können auch die LED-Anzeige auf einem IPMI-fähigen Server ein- bzw. ausschalten. Aktivierung der LED-Anzeige ist hilfreich, um einen bestimmten Computer in einer ganzen Reihe oder in einem Gestell von Systemen zu identifizieren. Sie können auch die LED-Anzeigen von Out-of-Band-IPMI-Computern von der Administratorkonsole aus einschalten.

**Hinweis**: Um alle verfügbaren IPMI-Inventarinformationen anzuzeigen, benötigen Sie SMBIOS 2.3.1 oder höher.

#### **So zeigen Sie die Informationen zum Gehäuse an**

1. Klicken Sie im linken Bereich auf **System** und anschließend auf **Gehäuse**.

#### **So schalten Sie die LED-Anzeige zur Systemidentifizierung ein**

- 1. Geben Sie in Minuten an, wie lange die LED-Anzeige aufleuchten oder ausgeschaltet sein soll.
- 2. Klicken Sie auf **Ein**.

#### **So legen Sie Warnungsaktionen für das Gehäuse fest**

- 1. Klicken Sie unter **Verwaltung** auf **Warnungen**.
- 2. Klicken Sie auf **Gehäuse** für nicht-IPMI-fähige Computer.

oder

Klicken Sie auf **Physische Sicherheit (unbefugter Gehäusezugriff)** für IPMI-fähige Computer.

- 3. Klicken Sie auf das Register für den Zustandstyp (OK oder Warnung), für den Sie Warnungen festlegen möchten.
- 4. Wählen Sie den Warnungstyp, den Sie senden möchten, und klicken Sie auf **Anwenden**.
- 5. Um allgemeine Optionen für einen Warnmeldungstyp einzustellen, klicken Sie auf **Einstellungen festlegen**. Dadurch wird die Seite *Warnmeldungseinstellungen* geöffnet.

### **CPU**

Der ISM zeigt die folgenden Prozessorinformationen für den Computer an:

**CPU**

- **Name** Der auf der Systemplatine installierte Prozessortyp.
- **Beschreibung** Eine genaue Beschreibung der CPU.
- **Hersteller-ID** Eine eindeutige, dem Prozessor zugewiesene Kennung, die dessen Hersteller identifiziert.
- **Aktuelle Geschwindigkeit** Die Geschwindigkeit (in Megahertz oder Gigahertz), mit der der Prozessor gegenwärtig läuft.

- <span id="page-21-0"></span>• **Maximale Geschwindigkeit** - Die maximale Geschwindigkeit, mit der die CPU laufen kann.
- **Busgeschwindigkeit** Die Busgeschwindigkeit in Megahertz.
- **Anzahl logischer CPUs** Die Anzahl der installierten logischen Mikroprozessoren.
- **Anzahl der phyischen CPUs** Die Anzahl der installierten physischen Mikroprozessoren.

#### **Cache-Speicher**

- **Typ** Zeigt an, ob der Cache im Mikroprozessor integriert ist (*primär*) oder sich außerhalb des Mikroprozessors befindet (*sekundär*).
- **Größe** Die Größe des Cache-Speichers (in Kilobyte), der dem Prozessor zur Verfügung steht.
- **Cache-Schreibprinzip** Der verwendete Speicher-Cachetyp, beispielsweise *Durchschreib-* oder *Rückschreib*-Cache.

#### **So zeigen Sie die Prozessorinformationen an**

• Klicken Sie unter **System** auf **CPU**.

#### **So legen Sie Warnaktionen für CPUs fest**

- 1. Klicken Sie auf **Warnaktionen konfigurieren: Änderungen an der CPU**.
- 2. Wählen Sie den Warnungstyp, den Sie senden möchten, und klicken Sie auf **Anwenden**.
- 3. Um allgemeine Optionen für einen Warnmeldungstyp einzustellen, klicken Sie auf **Einstellungen festlegen**. Dadurch wird die Seite *Warnmeldungseinstellungen* geöffnet.

### **Gerätetreiber**

Verwenden Sie den Menüeintrag "Gerätetreiber", um den Namen, Typ und Status der einzelnen Treiber im System anzuzeigen.

#### **So zeigen Sie Informationen zu den Gerätetreibern an**

• Klicken Sie unter **System** auf **Gerätetreiber**.

## **Anzeige**

Verwenden Sie "Anzeige", um Informationen zum Monitor wie z. B. die unterstützte Bildschirmauflösung und zum Videoadapter zu erhalten.

#### **So erhalten Sie Informationen zur Anzeige**

• Klicken Sie unter **System** auf **Anzeige**.

# <span id="page-22-0"></span>**Laufwerke**

Sie können ISM für folgende Aufgaben verwenden:

- Konfigurierung von Warnaktionen bezüglich Speicherkapazität, Prognose von Laufwerkausfällen und Laufwerkänderungen.
- Einstellung von Warn- und kritischen Grenzwerten für Speicherplatzwarnmeldungen.
- Anzeige von Informationen zu den Laufwerken des Computers.

#### **So zeigen Sie die Informationen zu den Laufwerken an**

• Klicken Sie unter **System** auf **Laufwerke**.

#### **So konfigurieren Sie die Warnaktionen für Speicherkapazität, Prognose von Datenträgerausfällen oder Laufwerkänderungen**

- 1. Klicken Sie auf die Warnmeldung, die Sie konfigurieren möchten.
- 2. Klicken Sie auf das Register für den Zustandstyp (Kritisch, Warnung, OK und Informativ), für den Sie Warnungen festlegen möchten.
- 3. Wählen Sie den Warnungstyp, den Sie senden möchten, und klicken Sie auf **Anwenden**.
- 4. Um allgemeine Optionen für einen Warnmeldungstyp einzustellen, klicken Sie auf **Einstellungen festlegen**. Dadurch wird die Seite *Warnmeldungseinstellungen* geöffnet.

#### **So legen Sie die Grenzwerte für die Speicherkapazität fest**

- 1. Klicken Sie auf das Laufwerk, für das Sie Grenzwerte festlegen möchten.
- 2. Ziehen Sie die farbigen Pfeile auf der Leiste auf den gewünschten Wert oder geben Sie Prozentwerte für Warnung und Kritisch in die jeweiligen Felder ein.
- 3. Klicken Sie auf **Anwenden**.

#### **Hinweise**

- Die Anzeige des verwendeten und verfügbaren Festplattenspeichers wird nicht dynamisch aktualisiert. Sie können sie durch Klicken auf "Anwenden" oder "Aktualisieren" aktualisieren.
- Um die Grenzwertleiste anzuzeigen, benötigen Sie Macromedia\* Flash. Sie können den Flash Player unter *www.macromedia.com* herunterladen.

## **Umgebungsvariablen**

Verwenden Sie die Seite "Umgebungsvariablen", um eine Liste der vom aktuellen System benutzten Umgebungsvariablen anzuzeigen. Informationen über Benutzerumgebungsvariablen sind für Computer verfügbar, die Windows*\** 2000 oder Windows XP ausführen. Die folgenden Spalten werden angezeigt:

- **Benutzer** Der Anmeldename des Benutzers, der die Variable festlegt.
- **Variable** Benutzerspezifische Variablen, die beim Start initialisiert und vom Betriebssystem verwendet werden.

<span id="page-23-0"></span>• **Wert -** Der Wert oder Text, der der Variable zugewiesen ist.

#### **So zeigen Sie Informationen zu Umgebungsvariablen an**

• Klicken Sie unter **System** auf **Umgebungsvariablen**.

# **Lüfter**

Der ISM überwacht die Drehzahl für alle im Computer installierten Kühllüfter, falls Systemplatine und Lüfter diese Funktion unterstützen. Dazu gehören:

- Prozessorlüfter für alle auf der Systemplatine installierten Mikroprozessoren
- Hintere Gehäuselüfter
- Vordere Gehäuselüfter
- Sonstige, vom Hersteller des Computers angebrachte Lüfter

Beim ersten Starten des Computers nach der Installation des ISM erkennt der ISM automatisch alle im Computer installierten Lüfter. Der ISM überwacht dann die Geschwindigkeit des Lüfters und erzeugt eine Warnung, falls der Lüfter anhält.

#### **So zeigen Sie die Lüfterinformationen an**

• Klicken Sie unter **System** auf **Lüfter**.

**Hinweis:** Lüfterinformationen werden nicht dynamisch aktualisiert. Sie können sie aktualisieren, indem Sie das Browserfenster aktualisieren oder auf die Schaltfläche **Lüfter** klicken.

#### **So legen Sie Warnaktionen für Lüfter fest**

- 1. Klicken Sie auf **Warnaktionen konfigurieren: Lüfter**.
- 2. Klicken Sie auf das Register für den Zustandstyp (OK oder Kritisch), für den Sie Warnungen festlegen möchten.
- 3. Wählen Sie den Warnungstyp, den Sie senden möchten, und klicken Sie auf **Anwenden**.
- 4. Um allgemeine Optionen für einen Warnmeldungstyp einzustellen, klicken Sie auf **Einstellungen festlegen**. Dadurch wird die Seite *Warnmeldungseinstellungen* geöffnet.

# **FRUs (Field Replaceable Units)**

ISM zeigt Informationen zu FRUs (Field Replaceable Units) auf verwalteten IPMI-fähigen Computern an.

Eine Field replaceable unit (FRU) ein Systemmodul oder eine Systemkomponente, die vom Kundendienst während einer Reparatur als Ganzes vor Ort ausgetauscht wird. Viele Organisationen haben FRU-Informationen für alle Hauptsystemplatinen (wie z. B. Prozessorbaugruppe, Arbeitsspeicherplatine, I/O-Plantine usw.). Die FRU-Daten können Informationen zu Modell, Bestandskennzeichen, Teilenummer und Seriennummer beinhalten. Zu den FRUs können Systemplatinen, Speichergeräte und Rückwandplatinen gehören.

#### <span id="page-24-0"></span>**So zeigen Sie Informationen zu den FRUs an**

• Klicken Sie unter **System** auf **FRUs (Field Replaceable Units)**.

### **Installierte Anwendungen**

Der ISM liefert einen Bericht zu den installierten Anwendungen und ihren Versionen.

**So zeigen Sie die Informationen zu den Anwendungen an** 

• Klicken Sie unter **System** auf **Installierte Anwendungen**.

**So legen Sie Warnaktionen für installierte Anwendungen fest** 

- 1. Klicken Sie auf **Warnaktionen konfigurieren: Hinzugefügte oder entfernte Anwendung**.
- 2. Wählen Sie den Warnungstyp, den Sie senden möchten, und klicken Sie auf **Anwenden**.
- 3. Um allgemeine Optionen für einen Warnmeldungstyp einzustellen, klicken Sie auf **Einstellungen festlegen**. Dadurch wird die Seite *Warnmeldungseinstellungen* geöffnet.

### **Tastatur und Maus**

Der ISM zeigt die folgenden Tastatur- und Mausinformationen für den Computer an:

#### **Tastatur**

- **Hersteller** Der Hersteller und das Fabrikat der an den Computer angeschlossenen Tastatur, einschließlich des Anschlusstyps wie z. B. P2/S, Micro-DIN, USB oder DB-9.
- **Layout** Das im Betriebssystem ausgewählte Tastaturlayout, z. B. Englisch, Französisch (Frankreich) oder Deutsch (Deutschland).

#### **Maus**

- **Hersteller** Der Hersteller und das Fabrikat des an den Computer angeschlossenen Zeigegeräts.
- **Anschlusstyp** Der Anschlusstyp, der für den Anschluss der Tastatur an den Computer verwendet wird, z. B. PS/2, Micro-DIN, USB oder DB-9.
- **Anzahl der Tasten** Anzahl der Maustasten.
- **Tastenkonfiguration** Die Konfiguration der Maustasten für Rechts- oder Linkshänder.

#### **So zeigen Sie die Tastatur-/Mausinformationen an**

• Klicken Sie unter **System** auf **Tastatur und Maus**.

### <span id="page-25-0"></span>**Management-Module**

ISM zeigt die folgenden Informationen zu den Mangement-Modulen eines Blade-Gehäuses an:

- Name des Moduls
- Schachtnummer im Gehäuse
- Die dem Module zugeordnete MAC-Adresse
- Die dem Module zugeordnete IP-Adresse
- Energiestatus (an oder aus)
- Seriennummer des Moduls
- Teilenummer des Moduls
- Name des Herstellers

Darüber hinaus werden Informationen zur Firmware der Module aufgeführt, wie zum Beispiel:

- Typ der Firmware
- Build-ID
- Firmware-Dateiname
- Freigabedatum der Firmware
- Revisionsnummer

#### **So zeigen Sie die Management-Modulinformationen für ein Blade-Gehäuse an**

1. Klicken Sie auf **Blade-Gehäuse** und anschließend auf **Management-Modul**.

### **Speicher**

Sie können ISM für folgenden Aufgaben verwenden:

- Informationen zu verfügbarem physischem und virtuellem Arbeitsspeicher anzeigen.
- Informationen zu Speichermodulen wie Sockeltyp, Größe und Geschwindigkeit anzeigen.
- Speicher-Warnmeldungen konfigurieren
- Grenzwerte für Warnmeldungen zum virtuellen Arbeitsspeicher festlegen

#### **So zeigen Sie Informationen zum Speicher und zum Speichermodul an**

- 1. Klicken Sie unter **System** auf **Speicher**.
- 2. Öffnen Sie **Arbeitsspeicherinformationen** oder **Speichermodule**.

#### **So legen Sie Warnungsaktionen für Speicher fest**

1. Klicken Sie auf **Warnaktionen konfigurieren**, um den Warnungstyp, den Sie konfigurieren möchten, zu wählen.

- <span id="page-26-0"></span>2. Klicken Sie auf das Register für den Zustandstyp (OK, Warnung, OK, Kritisch oder Informativ), für den Sie Warnungen festlegen möchten.
- 3. Wählen Sie den Warnungstyp, den Sie senden möchten, und klicken Sie auf **Anwenden**.
- 4. Um allgemeine Optionen für einen Warnmeldungstyp einzustellen, klicken Sie auf **Einstellungen festlegen**. Dadurch wird die Seite *Warnmeldungseinstellungen* geöffnet.

#### **Grenzwerte für virtuellen Arbeitsspeicher festlegen**

- 1. Klicken Sie unter **System** auf **Speicher**.
- 2. Öffnen Sie **Grenzwerte festlegen: Virtueller Arbeitsspeicher**.
- 3. Ziehen Sie die farbigen Pfeile, um den Warngrenzwert und den kritischen Grenzwert einzustellen.

oder

Geben Sie direkt eine Prozentzahl in die Felder für den **Warngrenzwert** und den **kritischen Grenzwert** ein.

4. Klicken Sie auf **Anwenden**, um die Grenzwerte zu ändern.

#### **Hinweise**

- Die Anzeige des verwendeten und verfügbaren Festplattenspeichers wird nicht dynamisch aktualisiert. Sie können sie durch Klicken auf "Anwenden" oder "Aktualisieren" aktualisieren.
- Um die Grenzwertleiste anzuzeigen, benötigen Sie Macromedia\* Flash. Sie können den Flash Player unter *www.macromedia.com* herunterladen.

### **Modem**

Verwenden Sie "Modems", um die Modemnamen und -typen auf dem System und die von ihnen benutzten Anschlüsse anzuzeigen. Sie können Warnmeldungen erhalten, wenn Modems einem Computer hinzugefügt oder von diesem entfernt werden. Sie können auch die Modemansicht aktivieren, wenn Sie die Modemaktivität auf einem Computer überwachen und Warnmeldungen erhalten möchten, wenn Modemaktivität festgestellt wird.

#### **So zeigen Sie Modeminformationen an**

• Klicken Sie unter **System** auf **Modems**.

#### **So stellen Sie Modemaktivität auf einem Computer fest**

- 1. Klicken Sie auf **Modemansicht**.
- 2. Markieren Sie **Modemansicht aktivieren**.
- 3. Klicken Sie auf **Anwenden**.

#### **So legen Sie Warnungsaktionen für Modems fest**

1. Klicken Sie auf **Warnaktionen konfigurieren**, um den Warnungstyp, den Sie konfigurieren möchten, zu wählen.

- <span id="page-27-0"></span>2. Wählen Sie den Warnungstyp, den Sie senden möchten, und klicken Sie auf **Anwenden**.
- 3. Um allgemeine Optionen für einen Warnmeldungstyp einzustellen, klicken Sie auf **Einstellungen festlegen**. Dadurch wird die Seite *Warnmeldungseinstellungen* geöffnet.

### **Systemplatine**

ISM zeigt die Informationen über die Systemplatine und die Systemsteckplätze eines Computers an.

### **Systemplatineninformationen**

- **Hersteller** Der Hersteller der Systemplatine des Computers.
- **Modell** Das Modell der Systemplatine des Computers.
- **Seriennummer** Die Seriennummer der Systemplatine.

### **Systemsteckplätze**

- **Beschreibung** Der Typ von Erweiterungssteckplätzen, der auf der Systemplatine des Computers verfügbar ist, z. B. *ISA*, *EISA*, *MCA*, *PCI*, *SCSI* oder *PCMCIA*.
- **Position** Die physische Position des Systemsteckplatzes.
- **Bezeichnung** Die Bezeichnung des Systemsteckplatzes.
- **Steckplatzbreite** Die Busbreite des Erweiterungssteckplatzes, z. B. 16-Bit oder 32-Bit.
- **Zustand** Zeigt an, ob der Steckplatz verfügbar oder gegenwärtig in Gebrauch ist.

**Hinweis** - Der Computer kann über zwei Erweiterungssteckplätze verfügen (z. B. einen ISA-Steckplatz und einen PCI-Steckplatz), die dieselbe Öffnung im Computergehäuse beanspruchen und nicht gleichzeitig verwendet werden können.

#### **So zeigen Sie Systemplatineninformationen an**

• Klicken Sie unter **System** auf **Systemplatine**.

### **Multimedia**

ISM zeigt Multimediainformationen zu installierten Audiogeräten, Audocodecs und Videocodecs an. Dazu können die folgenden Informationen gehören:

- **Dateiname** Der Dateiname des Multimediagerätes.
- **Hersteller** Der Hersteller des Multimediageräts.
- **Beschreibung** Eine Beschreibung des Gerätes (falls vorhanden).
- **Größe** Die Größe der Programmdatei (.EXE).
- **Installationsdatum** Das Datum, an dem das Multimediagerät auf dem ausgewählten Computer installiert worden ist.
- **Version** Die Versionsnummer der Datei des Multimediagerätes.

#### <span id="page-28-0"></span>**So zeigen Sie Multimediainformationen an**

• Klicken Sie unter **System** auf **Multimedia**.

### **Netzwerk**

Der ISM zeigt die folgenden Netzwerkinformationen für einen Computer an: Beachten Sie, dass die angezeigten Informationen je nach Computer und Betriebssystem variieren können.

### **Netzwerkinformationen**

- **Anzahl der Netzwerkadapter** Die Anzahl der Netzwerkadapter auf dem ausgewählten Computer.
- **Hersteller** Der Hersteller des Netzwerkadapters.
- **Knoten- oder MAC-Adresse** Die eindeutige hexadezimale 6-Byte *MAC-Adresse* des Computers.
- **Status Verbindungsstatus.**
- *TCP/IP-Adresse*Die 4-Byte-Adresse, die dem Computer für die Kommunikation in TCP/IP-Netzwerken zugewiesen ist.
- *Subnetmaske*Die aus vier Achtbitzeichen bestehende Nummer (beispielsweise 255.255.255.0), die mit einer IP-Adresse kombiniert wird. Sie zeigt einem IP-Router an, welche Achtbitzeichen in der IP-Adresse die Netzwerk-ID und welche die Knoten-ID sind.
- **Standard-Gateway** Die IP-Adresse des Routers, der als Standard-Gateway für *Pakete* definiert ist, die das Netzwerk verlassen.
- **DHCP-Server Die IP-Adresse des Dynamic Host Configuration Protocol Server.**
- **DHCP Lease-Beginn Das Datum und der Zeitpunkt, an dem die DHCP Lease angefangen hat.**
- **DHCP Lease-Ende** Das Datum und der Zeitpunkt, an dem die DHCP Lease endet.
- *DNS-Server*Die IP-Adresse für jeden DNS-Server (DNS = Domain Name Service) auf dem Netzwerk. Sie können mehr als einen DNS-Server haben.
- **Primärer WINS-Server** Die IP-Addresse des primären Windows Internet Naming Service.
- **Sekundärer WINS-Server** Die IP-Addresse des sekundären Windows Internet Naming Service.

### **Datenstatistik seit Start**

- **Geschwindigkeit** Die Verbindungsgeschwindigkeit in Megabytes pro Sekunde.
- **Empfangene Bytes** Die Anzahl der vom Computer empfangenen Bytes.
- **Gesendete Bytes** Die Anzahl der vom Computer übertragenen Bytes.
- **Empfangene Pakete** Die Gesamtzahl der Pakete, die seit dem Start am Computer empfangen wurden. Da diese Zahl sowohl Unicast-Pakete als auch Broadcast-Pakete umfasst, entspricht sie nicht der vom Betriebssystem im Dialogfeld "LAN-Verbindungsstatus" angezeigten Nummer.
- <span id="page-29-0"></span>• **Gesendete Pakete -** Die Anzahl der Pakete, die seit dem Start vom Computer übertragen wurden.
- **Empfangsfehler** Zeigt an, wie oft seit dem Start des Computers ein Paket nicht empfangen werden konnte.
- **Sendefehler** Zeigt an, wie oft seit dem Start des Computers ein Paket nicht übertragen werden konnte.

### **Ständige Netzwerkverbindungen**

- **Anwender** Dies trifft nur für Windows*\** XP zu, das schnelle Benutzerumschaltung unterstützt.
	- Wenn Sie beim ISM als Administrator angemeldet sind, sehen Sie alle aktiven Netzwerkverbindungen für alle angemeldeten Anwender.
	- Wenn Sie als Nicht-Administrator (beispielsweise als Hauptbenutzer) bei, ISM angemeldet sind, sehen Sie die Laufwerkzuordnungen anderer Anwender nicht. Sie sehen Ihre eigenen Laufwerkszuordnungen, wenn Ihr ISM-Anmeldename mit Ihrem Windows-Anmeldename übereinstimmt.
- **Laufwerk** Der Laufwerksbuchstabe, der einem bestimmten Netzwerklaufwerk zugewiesen ist, z. B. "F:" oder "G:".
- **Verbindungsname** Der *UNC*-Name der Netzwerkressource, z. B. \\server\freigabename.

#### **So zeigen Sie die Netzwerkinformationen an**

• Klicken Sie unter **System** auf **Netzwerk**.

#### **So legen Sie Warnaktionen für Hinzufügen oder Entfernen der NIC fest**

- 1. Klicken Sie auf **Warnaktionen konfigurieren: NIC wurde hinzugefügt oder entfernt**.
- 2. Wählen Sie den Warnungstyp, den Sie senden möchten, und klicken Sie auf **Anwenden**.
- 3. Um allgemeine Optionen für einen Warnmeldungstyp einzustellen, klicken Sie auf **Einstellungen festlegen**. Dadurch wird die Seite *Warnmeldungseinstellungen* geöffnet.

### **Betriebssystem**

Mit dem ISM können Sie die folgenden Informationen über das Betriebssystem des Computers anzeigen:

- **Name** Das derzeit ausgeführte Betriebssystem.
- **Startzeit** Das Datum und die Uhrzeit, an dem das Betriebssystem gestartet wurde.
- **Gebietsschema** Die Sprache des Betriebssystems.
- **Version** Die Betriebssystemversion, Build-Nummer und Service Pack-Nummer.
- **Registrierter Anwender** Der Anwender, auf den das Betriebssystem registriert ist.
- **Registrierte Organisation** Die Organisation, auf die das Betriebssystem registriert ist.
- **Seriennummer** Die Seriennummer des Betriebssystems.

#### <span id="page-30-0"></span>**So zeigen Sie die Betriebssysteminformationen an**

• Klicken Sie unter **System** auf **Betriebssystem**.

# **Betriebssystem-Ereignisprotokoll**

Auf der Seite "Ereignisprotokoll des Betriebssystems" können Sie ein Protokoll mit den letzen Betriebssystemereignissen anzeigen, die vom ausgewählten Computer weitergeleitet wurden. Sie können eine der drei folgenden Ansichten wählen:

- Anwendung
- System
- **Sicherheit**

Jeder Abschnitt hat 4 Informationsspalten.

- **Typ** Der Typ des eingetretenen Ereignisses. Die vier Typen sind Informativ, Warnung, Fehler und Kritisch.
- **Datum** Datum und Uhrzeit des Ereignisses.
- **Quelle** Die Anwendung oder der Dienst, von der/dem das Ereignis ausgegangen ist.
- **Beschreibung** Eine ausführliche Beschreibung des Ereignisses. Die Beschreibung kann Korrekturmaßnahmen enthalten, die vom System ergriffen worden sind, um den Fehler zu beheben.

#### **So öffnen Sie das Betriebssystem-Ereignisprotokoll**

• Klicken Sie unter **System** auf **Betriebssystem-Ereignisprotokoll**.

### **Leistung**

Der ISM Die Seite "Leistung" ermöglicht Ihnen die Leistungsüberwachung von verschiedenen Systemobjekten. Sie können bestimmte Hardwarekomponenten (z. B. Laufwerke, Prozessoren oder Speicher) oder Betriebssystemkomponenten (z. B. Prozesse oder die vom Webserver des Systems übertragenen Bytes/Sek) überwachen. Auf der Seite "Leistung" finden Sie ein Diagramm, das die Echtzeit- oder Verlaufsdaten eines Zählers wiedergibt. Sie können ebenfalls die für einen Zähler erhaltenen Warnmeldungen bestätigen und die Überwachung eines Leistungszählers beenden, indem Sie ihn aus der Liste der überwachten Zähler entfernen.

Um einen Leistungszähler zu überwachen, müssen Sie zuerst den Zähler markieren, der dadurch der Liste der *überwachten Zähler* hinzugefügt wird. Zu diesem Zeitpunkt geben Sie auch die Abfragehäufigkeit an und bestimmen die Leistungsgrenzwerte und Zahl der Überschreitungen, die vor der Auslösung einer Warnmeldung erlaubt sind.

Sie können Warnaktionen festlegen, die Benachrichtigungen auslösen, sobald ein Leistungszähler einen oberen oder unteren Grenzwert eine vorgegebene Zahl von Malen überbzw. unterschreitet.

#### **So zeigen Sie ein Leistungsdiagramm für einen überwachten Zähler an**

- 1. Klicken Sie unter **System** auf **Leistung**.
- 2. Klicken Sie auf **Leistungsdiagramm**.

- 3. Wählen Sie von der Dropdown-Liste **Zähler** den Zähler aus, für den Sie ein Leistungsdiagramm anzeigen möchten.
- 4. Wählen Sie **Echtzeitdaten anzeigen** aus, um ein Diagramm der Echtzeitleistung anzuzeigen.

oder

Wählen Sie **Protokolldaten anzeigen**, um ein Diagramm der Leistung anzuzeigen, die über den von Ihnen (in "Leistung protokollieren") bei der Wahl des Zählers angegebenen Zeitraum protokolliert wurde.

#### **Hinweise**

- Die horizontale Achse stellt die verstrichene Zeit dar.
- Die vertikale Achse stellt die von Ihnen gemessenen Einheiten dar, wie Bytes/Sek (z. B. bei einer Überwachung von Dateiübertragungen), Prozentsatz (bei einer Überwachung des Prozentsatzes der verwendeten CPU) oder verfügbare Bytes (bei einer Überwachung des Speicherplatzes).
- Die Höhe der Linie ist variabel. Sie entspricht den Extremwerten der jeweiligen Daten; bei einem Computer kann die Achse einen Bereich von 1 bis 100 anzeigen, bei einem anderen 1 bis 500,000. Wenn die Daten einen großen Bereich umfassen, können minimale Veränderung als flache Linie erscheinen.
- Wenn Sie einen anderen Zähler auswählen, wird das Diagramm aktualisiert und die neuen Maßeinheiten angezeigt.
- Klicken Sie auf , um das Diagramm zu löschen und neu zu erstellen.
- Klicken Sie auf **Zähler erneut laden**, um die Liste mit neuen Objekten, Instanzen oder Zählern zu aktualisieren.

#### **So beenden Sie die Überwachung eines Leistungszählers**

- 1. Klicken Sie unter **System** auf **Leistung**.
- 2. Klicken Sie auf **Überwachte Leistungszähler**.
- 3. Markieren Sie den/die Zähler, den/die Sie stoppen möchten.

oder

Klicken Sie auf **Alle auswählen**, um alle aktuellen Zähler auszuwählen.

4. Klicken Sie auf **Löschen**.

#### **So bestätigen Sie eine Warnmeldung für einen Leistungszähler**

- 1. Klicken Sie unter **System** auf **Leistung**.
- 2. Klicken Sie auf **Überwachte Leistungszähler**.
- 3. Überprüfen Sie den Zähler, für den Sie eine Warnmeldung erhalten haben.
- 4. Klicken Sie auf **Bestätigen**.

#### <span id="page-32-0"></span>**So legen Sie eine Leistungswarnungsaktion fest**

- 1. Klicken Sie auf **Warnaktionen konfigurieren: Leistung**.
- 2. Klicken Sie auf das Register für den Zustandstyp (OK oder Warnung), für den Sie Warnungen festlegen möchten.
- 3. Wählen Sie den Warnungstyp, den Sie senden möchten, und klicken Sie auf **Anwenden**.
- 4. Um allgemeine Optionen für einen Warnmeldungstyp einzustellen, klicken Sie auf **Einstellungen festlegen**. Dadurch wird die Seite *Warnmeldungseinstellungen* geöffnet.

**Hinweis** - Sie müssen einen oder mehrere *Zähler zur Überwachung auswählen*, bevor eine Warnung generiert werden kann.

### **Anschlüsse**

Der ISM zeigt die folgenden Anschlussinformationen für den Computer an:

### **Serielle Anschlüsse**

- **Name** Der Name des *seriellen Anschlusses*, beispielsweise *COM1* oder COM2.
- **IRQ** Die *IRQ*-Nummer (IRQ = Interrupt Request), die dem seriellen Anschluss zugewiesen ist, beispielsweise 3 oder 4.
- **I/O-Adresse** Die Arbeitsspeicheradresse (dargestellt in *hexadezimalen Zahlen*), die für die Ein-/Ausgabe von Daten über den seriellen Anschluss bestimmt ist.
- **Baudrate**  Die Standardbaudrate der Datenübertragung für den seriellen Anschluss.
- **Bits pro Byte** Die Anzahl der Datenbits pro Byte (normalerweise 7 oder 8).
- **Parität** Der eventuell verwendete Paritätsbittyp (gerade, ungerade, keiner, markiert oder Leerstelle).
- **Stopp-Bits** Die Anzahl der Bits, die das Ende einer Übertragungseinheit über eine serielle Leitung signalisiert.

### **Parallelanschlüsse**

- **Name** Der Name des *parallelen Anschlusses*, beispielsweise *LPT1*.
- **I/O-Adresse** Die Arbeitsspeicheradresse (dargestellt in hexadezimalen Zahlen), die für die Ein-/Ausgabe von Daten über den parallelen Anschluss bestimmt ist.

**So zeigen Sie die Anschlussinformationen an** 

• Klicken Sie unter **System** auf **Anschlüsse**.

## **Energiedomänen**

ISM zeigt Informationen über die Energiedomänen eines Blade-Gehäuses an. Dazu gehören die folgenden allgemeinen Informationen zu jeder Energiedomäne:

• Name der Energiedomäne

- <span id="page-33-0"></span>• Status der Energiedomäne
- Schächte im Gehäuse und ihr Stromverbrauch
- Oversubscription-Richtlinie der Domäne
- Gesamtes Energiebudget der Domäne (in Watt)
- Menge der reservierten Energie (in Watt)
- Menge der verbleibenden Energie (in Watt)
- Aktueller Stromverbrauch (in Watt)

Darüber hinaus werden Informationen zum Stromverbrauch jeder Energiedomäne angegeben, wie zum Beispiel:

- Namen der Komponenten in der Domäne
- Status der einzelnen Komponenten
- Aktueller Verbrauch der einzelnen Komponenten
- Mindest- und Höchststromverbrauch der einzelnen Komponenten (in Watt)

#### **So zeigen Sie die Energiedomäneninformationen für ein Blade-Gehäuse an**

1. Klicken Sie auf **Blade-Gehäuse** und anschließend auf **Energiedomänen**.

### **Energiemodule**

ISM zeigt die folgenden allgemeinen Informationen zu den Strommodulen eines Blade-Gehäuses an:

- Name der Energiedomäne
- Schacht im Gehäuse, in dem sich das Modul befindet
- Hersteller des Strommoduls
- Herstellungsdatum des Moduls
- Teilenummer des Moduls

#### **So zeigen Sie die Strommodulinformationen für ein Blade-Gehäuse an**

1. Klicken Sie auf **Blade-Gehäuse** und anschließend auf **Strommodule**.

### **Stromversorgung**

Unter "Stromversorgung" können Sie den Namen und den Status der einzelnen Netzteile eines Servers anzeigen. Sie können außerdem Warnaktionen festlegen, die Benachrichtigungen auslösen, sobald ein Stromnetzanschluss angeschlossen oder entfernt wird, eine Stromquelle hinzugefügt oder entfernt wird, oder wenn die Stromversorgung ausfällt.

#### **So zeigen Sie die Stromversorgungsinformationen an**

• Klicken Sie unter **System** auf **Stromversorgung**.

#### <span id="page-34-0"></span>**So legen Sie Warnungsaktionen für die Stromversorgung fest**

- 1. Klicken Sie auf **Warnaktionen konfigurieren: Stromversorgung**.
- 2. Klicken Sie auf das Register für den Zustandstyp (Informativ, OK, Warnung oder Kritisch), für den Sie Warnungen festlegen möchten.
- 3. Wählen Sie den Warnungstyp, den Sie senden möchten, und klicken Sie auf **Anwenden**.
- 4. Um allgemeine Optionen für einen Warnmeldungstyp einzustellen, klicken Sie auf **Einstellungen festlegen**. Dadurch wird die Seite *Warnmeldungseinstellungen* geöffnet.

### **Prozesse**

Auf der Seite "Prozesse" können Sie eine Liste der aktuellen Prozesse auf dem ausgewählten Computer anzeigen, Statistiken für alle Prozesse einsehen und oder einen oder mehrere Prozesse beenden.

**Hinweis**: Das Beenden eines Prozesses kann in unerwünschten Folgen wie z. B. Datenverluste oder Systeminstabilität resultieren. Der Prozess kann vor der Beendung weder Zustand noch Daten speichern.

Informationen zu den Prozessen wird in den folgenden Spalten aufgeführt:

- **Name** Der Name der Programmdatei oder des Prozesses.
- **CPU-Zeit** Der Prozentsatz oder die vom Prozess benötigte Zeit.
- **Verwendung des Arbeitsspeichers** Der vom Prozess verwendete Arbeitsspeicher.
- **Virtuelle Größe** Die Größe des virtuellen Arbeitsspeichers, den der Prozess auf der Festplatte beansprucht.
- **Zugriffsnummern** Die Anzahl der Objektzugriffsnummern in der Objekttabelle des Prozesses
- **Threads** Einzelne Prozesse innerhalb eines Programms, die unabhängig von anderen Prozessen des Programms ausgeführt werden.

#### **So zeigen Sie aktuelle Prozesse an**

• Klicken Sie unter **System** auf **Prozesse**.

#### **So beenden Sie einen Prozess**

- 1. Klicken Sie unter **System** auf **Prozesse**.
- 2. Markieren Sie den Prozess, den Sie beenden möchten.
- 3. Klicken Sie auf **Prozess beenden** und klicken Sie anschließend auf **OK**.

### **Sensoren**

Auf der Seite "Sensoren" können Sie Daten zu allen Sensoren eines IPMI-Systems anzeigen. Die Information für den jeweiligen Sensor wird einem Sensor Data Record (SDR) entnommen, der im Sensor Data Repository gespeichert wird. Ein SDR definiert und beschreibt einen Sensor vollständig, einschließlich der Standardinitialisierungseinstellungen des Sensors, die der BMC (Baseboard Management Controller) bei der Systeminitialisierung anwendet. Die Sensordaten

<span id="page-35-0"></span>vieler Komponenten werden ebenfalls auf der Systemseite der jeweiligen Komponenten (z. B. Lüfter, Temperaturen usw.) angezeigt.

Zwei Arten von Sensoren werden angezeigt: *Diskrete Sensoren*, die bis zu 15 mögliche Zustände enthalten können, und *numerische Sensoren,* die eine numerische Ablesung zurückgeben.. Zu den Sensordaten gehören:

- **Typ** Die Sensorklassifizierung.
- **Beschreibung** Zusätzliche Informationen über den Sensor.
- **Status** Der aktuelle Arbeitszustand des Sensors.
- **Wert** Die Quantität und der Messwert des Typs.

#### **Hinweise**

- Die ISM-Administratordatenbank muss das korrekte BMC-Kennwort haben, um Informationen von einem Out-of-Band-Knoten abzurufen. Wenn das BMC-Kennwort falsch ist, wird der Status für die Sensoren des Knotens als "Nicht verfügbar" angezeigt.
- Sie werden eventuell zur Eingabe des BMC-Kennworts aufgefordert, wenn Sie bei einem numerischen Sensor Grenzwerte ändern oder Standardgrenzwerte wiederherstellen. Bei einigen BMC muss das Kennwort vor Vornahme dieser Änderungen eingegeben werden.

#### **So zeigen Sie Sensorinformationen an**

- 1. Klicken Sie unter **System** auf **Sensoren**.
- 2. Klicken Sie auf den Sensor, für den Sie detailliertere Informationen abrufen möchten.

#### **So ändern Sie die Schwellenwerte eines numerischen Sensors**

- 1. Klicken Sie unter **System** auf **Sensoren**.
- 2. Klicken Sie auf den Sensor, für den Sie Grenzwerte festlegen möchten.
- 3. Ändern Sie die oberen und unteren Grenzwerte.
- 4. Klicken Sie auf **Anwenden**.

### **Dienste**

Sie können den ISM zur Anzeige der Dienste und deren Status auf Ihrem Computer verwenden, oder Warnaktionen festlegen, die Sie von Änderungen im Status eines Dienstes benachrichtigen.

Der ISM zeigt für jeden Dienst auf Ihrem Computer den Namen, den Starttyp und den aktuellen Status an. Das Kontrollkästchen neben jedem Dienst zeigt an, ob Sie diesen Dienst überwachen. Wenn ein überwachte Dienst beendet oder begonnen wird, wird ein Warnereignis generiert.

#### **So zeigen Sie die gegenwärtig ausgeführten Dienste an**

• Klicken Sie unter **System** auf **Dienste**.

#### **So starten oder beenden Sie einen Dienst**

1. Klicken Sie auf das Symbol auf der rechten Seite des Dienstes, den Sie starten oder beenden möchten, und klicken Sie anschließend auf **OK**.
Klicken Sie auf ■, um den Dienst zu beenden.

Klicken Sie auf  $\blacktriangleright$ , um den Dienst zu starten.

#### **So legen Sie eine Dienstwarnaktion fest**

- 1. Klicken Sie auf **Warnaktionen konfigurieren: Dienste**.
- 2. Klicken Sie auf das Register für den Zustandstyp (OK oder Warnung), für den Sie Warnungen festlegen möchten.
- 3. Wählen Sie den Warnungstyp, den Sie senden möchten, und klicken Sie auf **Anwenden**.
- 4. Um allgemeine Optionen für einen Warnmeldungstyp einzustellen, klicken Sie auf **Einstellungen festlegen**. Dadurch wird die Seite *Warnmeldungseinstellungen* geöffnet.

## **Speichergeräte**

Unter "Datenspeicherung" finden Sie Informationen über die Speichergeräte eines Servers wie z. B. Festplatten, Bandlaufwerke, Medienwechsler, DAT-Laufwerke, SCSI-Gehäuse und *RAID*-Geräte.

Geräte werden nach Typ des *SCSI*-Controllers aufgeführt. Sie können den Status individueller Geräte unter einem SCSI-Typ anzeigen, und bei einigen Geräten können Sie einzelne Komponenten anzeigen (Sie können beispielsweise bei einem Gerät mit mehreren Steckplätzen detaillierte Informationen zu jedem der Steckplätze anzeigen).

Zu den Geräteinformationen gehören sicherheitstechnische physische Sensorablesungen für Elemente wie Lüfter, Temperatur, Stromversorgung, Warnungen und Verriegelungen (offen oder geschlossen).

RAID-Arrays werden als ein Gerät behandelt, aber die Statusseite enthält Informationen zu den einzelnen Laufwerken. Wenn ein Laufwerk ausfällt oder entfernt wird, zeigt das RAID-Array einen Fehler an. Es kann dann als neues RAID-Array eingerichtet werden.

Ereignisse wie Laufwerkausfälle generieren eingeblendete Warnfenster mit Informationen zu Gerät, Controller und Kanal, so dass das Gerät schnell identifiziert werden kann.

**Hinweis:** IDE- und SATA-Laufwerke, die auf Add-In-Controllerkarten laufen, werden als SCSI-Geräte angezeigt.

#### **So zeigen Sie Informationen zu den Speichergeräten an**

• Klicken Sie unter **System** auf **Speichergeräte**.

## **Temperaturen**

Über die Seite "Temperaturen" können Sie die Temperaturen der funktionswichtigen Komponenten des Systems überwachen. Die Daten werden von den Temperatursensoren im Innern der Computer ermittelt. Die Daten werden numerisch und grafisch mittels eines Thermometers dargestellt. Folgende Datenspalten werden angezeigt:

• **Name -** Der Name der überwachten Komponente.

- **Höchstwert** Die Höchsttemperatur, den die Komponente haben kann, bevor die Leistung beeinträchtigt wird (entsprechend den Herstellerangaben).
- **Letzte** Der Temperaturwert, der beim letzten Hintergrundscan für diese Komponente festgestellt wurde. Wenn der Wert dieser Spalte erheblich von dem Wert der Spalte "Aktuell" abweicht, kann dies auf eine plötzliche Änderung im Computerzustand hinweisen.
- **Aktuell** Die aktuelle Temperatur der Komponente. Wenn in dieser Spalte ein Nullwert angezeigt wird, ist der Computer Out-of-Band (nur bei IPMI-Servern).

#### **So zeigen Sie Temperaturinformationen an**

- 1. Klicken Sie unter **System** auf **Temperaturen**.
- 2. Klicken Sie auf die Komponente, für die Sie detailliertere Informationen abrufen möchten.

**Hinweis:** Temperaturinformationen werden nicht dynamisch aktualisiert. Sie können sie aktualisieren, indem Sie das Browserfenster aktualisieren oder auf die Schaltfläche **Temperaturen** klicken.

#### **So ändern Sie die Temperaturgrenzwerte**

- 1. Klicken Sie unter **System** auf **Temperaturen**.
- 2. Klicken Sie auf die Komponente, für die Sie die Grenzwerte ändern möchten.
- 3. Ändern Sie die oberen und unteren Grenzwerte.
- 4. Klicken Sie auf **Anwenden**.

#### **So legen Sie Warnaktionen für die Temperaturen fest**

- 1. Klicken Sie auf **Warnaktionen konfigurieren: Temperaturen**.
- 2. Klicken Sie auf das Register für den Zustandstyp (OK oder Kritisch), für den Sie Warnungen festlegen möchten.
- 3. Wählen Sie den Warnungstyp, den Sie senden möchten, und klicken Sie auf **Anwenden**.
- 4. Um allgemeine Optionen für einen Warnmeldungstyp einzustellen, klicken Sie auf **Einstellungen festlegen**. Dadurch wird die Seite *Warnmeldungseinstellungen* geöffnet.

## **Wichtige Produktdaten**

ISM zeigt Informationen zur Firmware und Hardware eines IPMI-konformen Blade-Servers unter der Überschrift "Wichtige Produktdaten" an. Zu den Firmwaredaten gehören die folgenden Informationen:

- Firmwaretyp
- Build-ID
- Dateiname der Firmware
- Freigabedatum der Firmware
- Revisionsnummer der Firmware

Darüber hinaus werden Informationen zur Blade-Server-Hardware aufgeführt, wie zum Beispiel:

- Hardwaretyp
- **Computertyp**
- Seriennummer der Komponente
- Teilenummer der Komponente
- Name des Herstellers

#### **So zeigen Sie wichtige Produktdaten eines Blade-Servers an**

1. Klicken Sie unter **System** auf **Wichtige Produktdaten**.

## **Spannungswerte**

Auf Systemplatinen, die eine Spannungsüberwachung unterstützen, überwacht der ISM die Stromspannung in den Netzleitungen des Computers. Wenn die Spannung in einer gegebenen Netzleitung einen vom Hersteller definierten Grenzwert überschreitet, kann der ISM Sie darüber benachrichtigen, dass ein potentielles Problem mit der Stromversorgung des Computers vorliegt. Die überwachten Spannungswerte variieren je nach Systemplatine des Computers. Außerdem können die Spannungsgrenzwerte, die eine Warnung auslösen, je nach Leitung variieren und vom Hersteller der Systemplatine angepasst werden.

#### **So zeigen Sie die Spannungswertinformationen an**

- 1. Klicken Sie unter **System** auf **Spannungswerte**.
- 2. Klicken Sie auf die Komponente, für die Sie detailliertere Informationen abrufen möchten.

#### **Hinweise**

- Spannungsinformationen werden nicht dynamisch aktualisiert. Sie können sie aktualisieren, indem Sie das Browserfenster aktualisieren oder auf die Schaltfläche **Spannungen** klicken.
- Um die Grafiken des Spannungsstatus anzuzeigen, benötigen Sie Macromedia\* Flash. Sie können den Flash Player unter *www.macromedia.com* herunterladen.

#### **So ändern Sie die Spannungsgrenzwerte**

- 1. Klicken Sie unter **System** auf **Spannungen**.
- 2. Klicken Sie auf die Komponente, für die Sie die Grenzwerte ändern möchten.
- 3. Ändern Sie die unteren und oberen Grenzwerte (in Millivolt).
- 4. Klicken Sie auf **Anwenden**.

#### **So legen Sie Warnaktionen für die Spannungen fest**

- 1. Klicken Sie auf **Warnaktionen konfigurieren: Spannungswerte**.
- 2. Klicken Sie auf das Register für den Zustandstyp (OK oder Kritisch), für den Sie Warnungen festlegen möchten.
- 3. Wählen Sie den Warnungstyp, den Sie senden möchten, und klicken Sie auf **Anwenden**.

#### INTEL ® ISM 8.40 SERVER-HANDBUCH FÜR WINDOWS

4. Um allgemeine Optionen für einen Warnmeldungstyp einzustellen, klicken Sie auf **Einstellungen festlegen**. Dadurch wird die Seite *Warnmeldungseinstellungen* geöffnet.

# **Berichtansicht**

## **Überwachen von Konfigurationsänderungen**

Konfigurationsänderungen auf einem verwalteten Computer können Warnmeldungen auslösen und werden ebenfalls im Protokoll festgehalten. Computer, die die Administratorkonsole ausführen, können Konfigurationsänderungen in Warnfenstern einblenden.

**Hinweis:** Konfigurationsänderungsberichte sind bei Computern, auf denen nur der ISM Bridge Agent anstelle der vollen Serverinstallation installiert ist, oder bei Out-of-Band-Computern nicht verfügbar.

#### **So zeigen Sie Konfigurationsänderungen an**

- 1. Klicken Sie unter **Berichte** auf **Konfigurationsänderungen**.
- 2. Klicken Sie auf die Schaltflächen **Weiter** und **Zurück**, um einen Bildlauf durch die Protokollseiten durchzuführen.
- 3. Um Änderungen an einer Zeitspanne anzuzeigen, klicken Sie auf **Nach Datumsbereich filtern**, deaktivieren Sie das Kontrollkästchen **Ereignisse für jedes Datum anzeigen** und geben Sie ein Anfangsdatum und ein Enddatum ein. Klicken Sie anschließend auf **Filtern**.

### **Warnmeldungen für Konfigurationsänderungen**

Der ISM kann Warnmeldungen generieren, wenn Änderungen an der Hard- oder Software eines Computers auftreten. Diese Änderungen können die Leistung und Stabilität eines Computers beeinträchtigen oder Probleme bei einer Standardinstallation verursachen. Durch die Überwachung funktionswichtiger Teile des Computers trägt der ISM zur Reduzierung der Gesamtbetriebskosten bei.

Konfigurationsänderungen, die Warnmeldungen generieren, sind:

- **Anwendung wurde installiert oder deinstalliert** Sie können sehen, welcher Benutzer Anwendungen installiert oder entfernt hat. Dies kann sich beim Verfolgen von Lizenzen oder beim Überprüfen der Produktivität von Angestellten als nützlich erweisen. IISM überwacht Anwendungen, die in Windows unter Systemsteuerung > Software registriert sind. Andere Anwendungen werden ignoriert. Der Anwendungsname, der in Windows unter "Software" verwendet wird, erscheint im Benachrichtigungsprotokoll oder im eingeblendeten Warnfenster.
- **Speicher wurde hinzugefügt oder entfernt** Der ISM erkennt und überwacht Größe und Typ des installierten Arbeitsspeichers. Wenn sich die Konfiguration ändert, generiert der ISM eine Warnmeldung.
- **Festplatten wurden hinzugefügt oder entfernt** Der ISM erkennt und überwacht Typ und Größe der auf Computern installierten Laufwerke. Wenn sich die Konfiguration ändert, generiert der ISM eine Warnmeldung. Der ISM überwacht Änderungen der Konfigurationen von Datenträgern auf Laptop-Computer nicht, da der Administrator ständig Warnmeldungen von Laufwerken erhalten würde, die dafür konzipiert wurden, temporär eingesteckt und dann entfernt zu werden. Laufwerke in Docking-Stationen können ebenfalls übermäßig viele Warnmeldungen generieren, wenn der Laptop-Computer an- und abgedockt wird.

• **Prozessor/en hinzugefügt, entfernt oder geändert** - Der ISM erkennt und überwacht Anzahl, Typ und Geschwindigkeit des/der Prozessors/Prozessoren. Wenn sich die Konfiguration ändert, generiert der ISM eine Warnmeldung. Der ISM überwacht Prozessoränderungen auf Laptop-Computern nicht.

#### **So legen Sie Warnaktionen für Konfigurationsänderungen fest**

- 1. Klicken Sie unter **Verwaltung** auf **Warnungen**.
- 2. Klicken Sie auf **Konfigurationsänderungen**.
- 3. Wählen Sie den Warnungstyp, den Sie senden möchten, und klicken Sie auf **Anwenden**.
- 4. Um Optionen für eine Warnung festzulegen, klicken Sie auf **Anwenden**, um Ihre Einstellung zu speichern, und klicken Sie anschließend auf **Einstellungen festlegen**.

## **Hardwareereignisse anzeigen**

Verwenden Sie "Hardwareereignisse", um eine Liste der Ereignisse anzuzeigen, die auf Hardwarekomponenten eines IPMI-Systems auftreten. Dieses Protokoll zeichnete systemgenerierte Hardwareereignisse auf, im Gegensatz zu den BIOS- oder OS-Daten, die im *BIOS-Ereignisprotokoll* oder in der *Ereignisanzeige des Betriebssystems* aufgezeichnet werden. Protokolleinträge können nach Datumsbereich, Generator oder Sensortyp gefiltert werden.

- **Datum** Datum und Uhrzeit des Ereignisses.
- **Generator** Die Komponente, die das Ereignis generiert hat.
- Sensortyp Der Sensortyp, auf dem das Ereignis aufgetreten ist.
- **Details** Eine Beschreibung der Vorgänge auf dem Sensor, der das Ereignis generiert hat.

#### **So zeigen Sie das Hardwareereignisprotokoll an**

- 1. Klicken Sie unter **Berichte** auf **Hardwareereignisse**.
- 2. Klicken Sie auf die Schaltflächen **Weiter** und **Zurück**, um einen Bildlauf durch die Benachrichtigungsseiten des Protokolls durchzuführen.
- 3. Wenn Sie nach einer bestimmten Zeitspanne filtern möchten, deaktivieren Sie das Kontrollkästchen **Ereignisse für jedes Datum anzeigen**, geben Sie ein Anfangsdatum und ein Enddatum ein. Klicken Sie anschließend auf **Filtern**.
- 4. Wenn Sie nach Generator oder Sensortyp filtern möchten, wählen Sie einen Generatortyp oder einen Sensortyp. Klicken Sie anschließend auf **Filtern**.

### **Sicherungskopie des Hardwareereignisprotokolls erstellen**

Das Hardwareereignisprotokoll zeigt Informationen des Systemereignisprotokolls (SEL - System Events Log) an, das auf dem BMC erstellt und gespeichert wird. Da die Ereignisdaten nicht aus dem Protokoll entfernt werden, werden beim Auftreten von neuen Systemereignissen keine neuen Einträge erstellt, wenn das SEL seine Speichergrenze erreicht hat. Sie können ISM dazu konfigurieren, eine Sicherungskopie des SEL zu erstellen, sobald es einen bestimmten Prozentteil seiner Kapazität erreicht. Die durchgeführte Sicherungsaktion hängt vom Status des Computers ab:

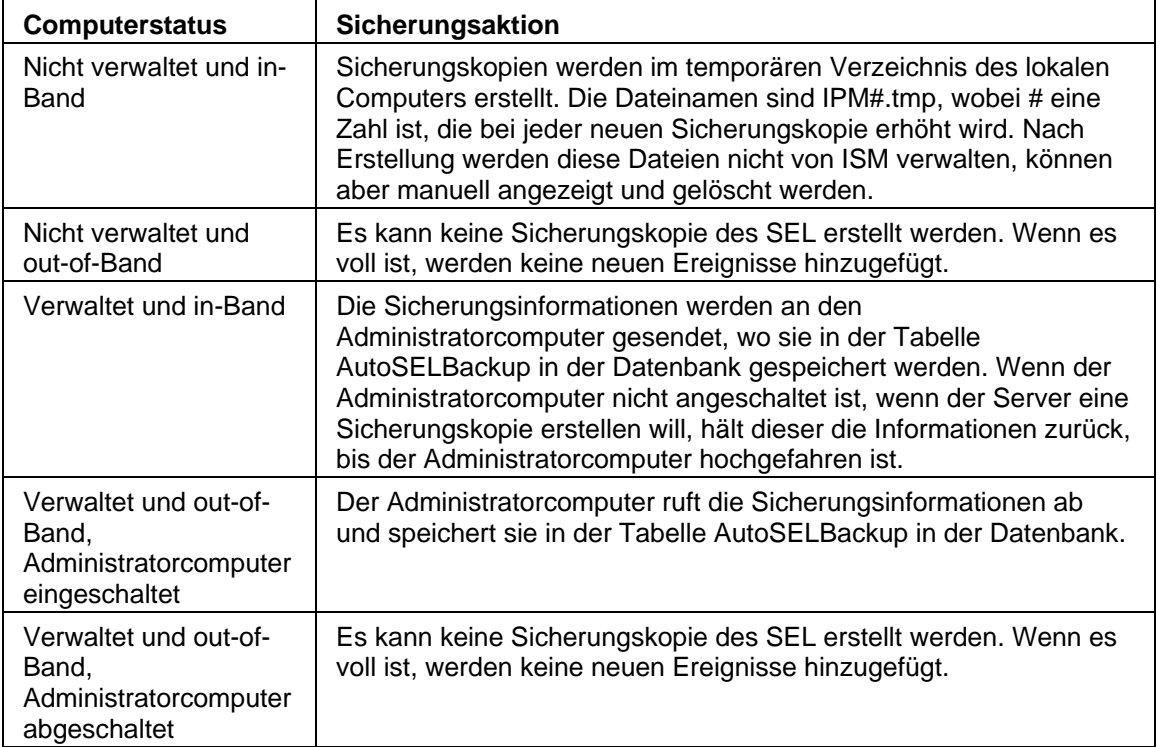

#### **So konfigurieren Sie die Optionen für die Sicherungskopie des Hardwareereignisprotokolls**

- 1. Klicken Sie unter **Berichte** auf **Hardwareereignisse**.
- 2. Klicken Sie auf **Sicherungskopie der Protokolldatei konfigurieren**.
- 3. Markieren Sie **Sicherheitskopie für Hardwareereignisse anschalten**.
- 4. Geben Sie die Prüfhäufigkeit des Protokolls und die Prozentzahl an, bei der die Sicherungskopie erstellt werden soll.
- 5. Klicken Sie auf **Anwenden**.

#### **So erstellen Sie eine Sicherungskopie oder löschen das Hardwareereignisprotokoll sofort**

- 1. Klicken Sie unter **Berichte** auf **Hardwareereignisse**.
- 2. Klicken Sie auf **Sicherungskopie der Protokolldatei konfigurieren**.
- 3. Um eine Sicherungskopie des Inhalts zu erstellen und das Protokoll anschließend zu löschen, klicken Sie auf **Jetzt sichern**.
- 4. Um das Protokoll zu löschen, ohne eine Sicherungskopie des Inhalts zu erstellen, klicken Sie auf **Jetzt löschen**.

#### **Hinweise:**

- Der Sicherungsvorgang speichert nur die im SEL enthaltenen Informationen. Alles, was vom SEL vor der Sicherung gelöscht wurde, wird nicht gespeichert.
- Wenn ein Administrator mit der Verwaltung eines Computers beginnt, indem er ihn der Liste "Computer verwalten" hinzufügt, werden Sicherungsdateien, die sich bereits im

temporären Verzeichnis dieses Computers befinden, nicht zur Sicherung in der Datenbank an den Administrator geschickt. Alle neuen Sicherungskopien werden an den Administrator geschickt.

- Sie können Daten aus der SEL-Sicherungskopie mit Hilfe eines SQL Query Analyzers eines Drittanbieters manuell löschen.
- Beachten Sie, dass, obwohl individuelle Sicherungsdateien nicht unbedingt sehr groß sind, der für die Speicherung der Sicherungsdateien benötigte Festplattenplatz mit der Zeit erheblich ansteigen kann, wenn Sie die automatische Erstellung von Sicherungskopien für Hardwareereignisse aktiviert haben. Einige Systeme protokollieren viele Hardwareereignisse und speichern Sicherungsdateien oft. Wenn Sie bei einem nicht verwalteten Server die Größe des temporären Verzeichnisses nicht regelmäßig überprüfen, kann es passieren, dass dieses mit der Zeit eine unmäßige Speichermenge in Anspruch nimmt. Die in der Datenbank des Administratorcomputers gespeicherten Sicherungsdaten können bei verwalteten Servern ebenfalls übermäßigen Speicherplatz einnehmen.

## **Exportieren von Systemdaten**

Sie können mit dem ISM Informationen zu Hard- und Softwarekomponenten Ihres Computers exportieren. Die verfügbaren Datentypen werden unter *Systemdaten anzeigen* beschrieben.

Da der ISM während des Exports alle Systeminformationen eines Computers sammelt, kann der Exportvorgang eine Minute oder länger andauern.

#### **So exportieren Sie Daten**

- 1. Klicken Sie unter **Berichte** auf **Export ausführen**.
- 2. Geben Sie einen Namen für den Export ein und klicken Sie anschließend auf **Ausführen**.

Die Ausgabe wird als .XML-Datei im Verzeichnis Intel\ServerManager\server\wwwroot\ISM\exports gespeichert.

#### **So zeigen Sie exportierte Daten an**

- 1. Klicken Sie unter **Berichte** auf **Systemexporte**.
- 2. Klicken Sie auf den Namen des Exports, den Sie anzeigen möchten.

## **Anzeigen des Systemprotokolls**

Wenn auf einem ISM-Computer ein Ereignis auftritt, zeichnet der ISM die Ereignisdetails in einem Protokoll auf.

Sie können die Protokolldateien filtern, um nur bestimmte Ereigniskategorien oder Ereignisse anzuzeigen, die innerhalb einer bestimmten Zeitspanne aufgetreten sind. Dies kann sinnvoll sein, wenn die Protokolldatei groß ist und viele Einträge enthält. Es stehen ungefähr 50 Kategorien für Protokolleinträge zur Verfügung, einschließlich Konfigurationsänderungen, fehlende Prozessoren und Speicherplatz.

Das Protokoll speichert alle Ereignisse, bis Sie das Protokoll leeren oder es seine maximale Größe erreicht hat. Wenn das Protokoll seine maximale Größe erreicht, werden beim Hinzufügen von neuen Einträgen ältere Einträge gelöscht. Sie können die lokale Protokollgröße auf 1 MB bis 5 MB setzen. Durch das Ändern der Größe wird das Protokoll gelöscht.

#### **So zeigen Sie das lokale Systemprotokoll an**

- 1. Klicken Sie unter **Berichte** auf **Systemprotokoll**.
- 2. Verwenden Sie die Dropdownliste "Anzeigen" in der Symbolleiste der Protokolldatei, um einen bestimmten Ereignistyp oder alle Ereignisse anzuzeigen.
- 3. Wenn Sie nach einer bestimmten Zeitspanne filtern möchten, klicken Sie auf **Nach Datum filtern**, deaktivieren Sie das Kontrollkästchen **Ereignisse für jedes Datum anzeigen** und geben Sie ein Anfangsdatum und ein Enddatum ein. Klicken Sie anschließend auf **Filtern**.
- 4. Klicken Sie auf die Schaltflächen **Weiter** und **Zurück**, um einen Bildlauf durch die Protokollseiten durchzuführen.

#### **So löschen oder ändern Sie die Größe einer Protokolldatei**

- 1. Zeigen Sie die lokale Protokolldatei wie oben beschrieben an.
- 2. Um die Größe der Protokolldatei zu ändern, klicken Sie auf  $\frac{f(\hat{\theta})}{f}$ , geben Sie eine neue Größe ein, und klicken Sie erneut auf **Größe ändern**. Dadurch werden die früheren Einträge in das neue größere bzw. kleinere Protokoll kopiert. (Beachten Sie, dass alte Einträge bei einer kleineren Größe der neuen Logdatei gelöscht werden.)
- 3. Um ein Protokoll zu löschen, klicken Sie auf  $\mathsf{\mathsf{X}}$ .

#### **So kopieren Sie den Inhalt des Protokolls in eine andere Anwendung**

- 1. Wählen Sie die Protokolleinträge, die Sie kopieren möchten. (Verwenden Sie Strg und die Umschalttaste, um mehrere Einträge auszuwählen).
- 2. Klicken Sie auf **Bearbeiten** | **Kopieren**, um die Auswahl in die Zwischenablage von Windows zu kopieren.
- 3. Klicken Sie in der Anwendung, in die Sie die Protokolleinträge einfügen möchten, auf **Bearbeiten** | **Einfügen**.

(Diese Seite wurde absichtlich leer gelassen.)

# **Warnmeldungen konfigurieren und anzeigen**

## **Warnmeldungen verwenden**

Wenn auf einem Computer ein Problem oder ein anderes Ereignis auftritt (wenn dem Computer z. B. nicht mehr genügend Festplattenspeicher zur Verfügung steht), kann der ISM eine Warnmeldung senden. Sie können diese Warnmeldungen Ihren Bedürfnissen anpassen, indem Sie den Schweregrad oder Schwellenwert bestimmen, der diese Warnmeldung auslöst. Warnmeldungen werden zur Administrator-Konsole gesendet und können dafür konfiguriert werden, spezifische Aktionen auszuführen oder den lokalen Computer zu benachrichtigen.

- *Wie werden mir Warnmeldungen angezeigt?*
- *Welche Computerprobleme können Warnmeldungen generieren?*
- *Konfigurieren von Schweregraden für Ereignisse*
- *Beispiel: Konfigurieren einer individuellen Warnmeldung bei nicht ausreichendem Speicherplatz*

### **Wie werden mir Warnmeldungen angezeigt?**

ISM kann Sie über Probleme oder andere Computerereignisse auf folgende Weise informieren. Durch:

- Hinzufügen von Informationen zum *Protokoll*.
- *E-Mail-Benachrichtigungen*
- Ausführen eines Programms.
- *Herunterfahren oder Neustarten* eines Computers.
- Senden einer SNMP-Trap an eine SNMP-Verwaltungskonsole im Netzwerk.
- Abspielen eines *Sounds*.
- Anzeigen von Informationen im eingeblendeten *Warnfenster*
- Weiterleiten von Informationen an das Alert Management System (AMS) steht bei anderen LANDesk-Produkten wie z. B. der LANDesk Management Suite zur Verfügung.

#### **Hinweise:**

- Die SNMP-Option ist nur verfügbar, wenn die SNMP-Software auf dem ISM-Computer installiert ist. Diese Software ist nicht auf der ISM CD enthalten. SNMP ist als Teil jeder unterstützten Windows*\**-Plattform erhältlich. Wenn ISM die SNMP-Komponenten beim Laden nicht erkennt, sind die entsprechenden Optionen beim Konfigurieren von Warnaktionen nicht verfügbar.
- Um mehrere eingeblendete Warnfenster auf einmal zu schließen, klicken Sie mit der rechten Maustaste auf eine der Warnmeldungen und wählen Sie die Option **Alle bestätigen**.

### **Welche Computerprobleme können Warnmeldungen generieren?**

ISM überwacht Computer auf verschiedene Weise, je nach Hardware und installiertem Chipset. So ist z. B. die Erkennung von unbefugtem Gehäusezugriff möglicherweise nicht für alle Computer im Netzwerk verfügbar. Einige der Ereignisse, die der ISM überwachen kann, sind nachfolgend aufgeführt:

- Anwendungen oder Pakete weren auf einem Computer hinzugefügt oder entfernt.
- Hardwarekomponenten (z. B. NICs, Modems, Laufwerke oder Speicher) werden auf einem Computer hinzugefügt oder entfernt.
- Es wurden Fehler im ECC-Speicher entdeckt.
- Ein System ist hochgefahren, abgeschaltet oder von einem entfernten Standort aus neu gestartet worden.
- Grenzwerte für die Systemleistung (z. B. virtueller Speicher, Laufwerkspeicherplatz, Spannungswerte, Temperaturen usw.) sind überschritten worden.
- Modemaktivität wurde festgestellt.

### Konfigurieren von Schweregraden für Ereignisse

Computerprobleme oder -ereignisse verfügen über einige oder alle der nachfolgend beschriebenen Schweregrade. Sie können den Schweregrad oder Schwellenwert, der die Warnmeldung auslösen wird, auswählen.

- **Informativ** Dient der Unterstützung von Konfigurationsänderungen, *BSA*-Ereignissen, Erkennungsinformationen oder Computerereignissen, die möglicherweise von Computerherstellern in die Systeme integriert wurden.
- **OK** Benachrichtigt Sie, wenn ein Problem behoben und auf ein akzeptables Niveau reduziert wurde.
- **Warnung** Warnt vor einem Problem, bevor dieses einen kritischen Punkt erreicht.
- **Kritisch** Verlangt vermutlich Ihr sofortiges Handeln.

Je nach Art des Ereignisses oder Computerproblems sind einige Schweregrade nicht anwendbar und daher nicht enthalten. So ist zum Beispiel bei dem Ereignis "Unbefugter Gehäusezugriff" das Gehäuse des Computers entweder geöffnet oder geschlossen. Wenn es geöffnet ist, kann dies eine Warnaktion des Schweregrades "Warnung" auslösen. Andere Ereignisse wie "Plattenspeicher" und "Virtueller Arbeitsspeicher" enthalten drei Schweregrade (OK, Warnung und Kritisch).

#### **Beispiel: Konfigurieren einer individuellen Warnmeldung für Speicherplatz auf einem lokalen Laufwerk**

- 1. Klicken Sie in der Konsole des verwalteten Computers auf **Verwaltung** und anschließend auf **Warnmeldungen**.
- 2. Klicken Sie auf **Speicherplatz**.
- 3. Wählen Sie den Warnungstyp, den Sie senden möchten, und klicken Sie auf **Anwenden**.
- 4. Um Optionen für eine Warnung festzulegen, klicken Sie auf **Anwenden**, um Ihre Einstellung zu speichern, und klicken Sie anschließend auf **Einstellungen festlegen**.

## **Festlegen der Abfragefrequenz**

Der ISM verwendet die Microsoft Windows-Registrierung, um die Anwendungsoptionen und Zustandsinformationen zu speichern. Mehrere Registrierungsschlüssel geben an, wie oft der ISM warnungsrelevante Informationen abfragt oder überprüft.

**Wichtig** - Lassen Sie bei der Bearbeitung der Registrierung die größte Vorsicht walten. Die folgenden Schritte sollten Sie nur ausführen, wenn Sie über ausreichende Kenntnisse über den Vorgang und die Auswirkungen einer Bearbeitung der Registrierungseinstellungen verfügen. Wir empfehlen, dass Sie vor Ausführen der Änderungen eine Sicherungskopie der Registrierungsdatei erstellen.

#### **So legen Sie die Abfragefrequenz fest**

1. Öffnen Sie den Windows-Registrierungseditor.

Die Abfragezeitgeber befinden sich unter HKLM\Software\Intel\Server Manager\CurrentVersion\CCS und HKLM\Software\Intel\Server Manager\CurrentVersion\conf\Thresholds.

2. Durchsuchen Sie einen der Abfragezeitgeber in der folgenden Tabelle nach dem Wert "Abfragefrequenz".

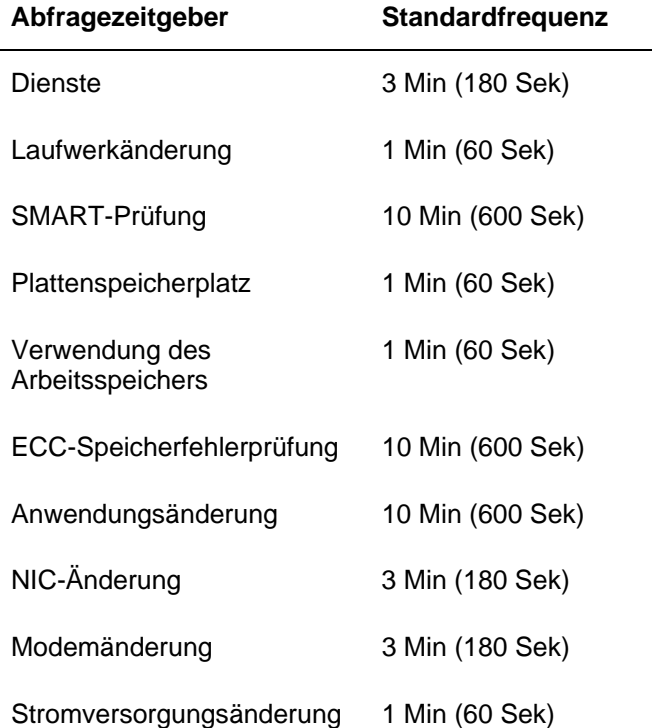

- 3. Geben Sie eine neue Frequenz in Sekunden ein.
- 4. Starten Sie den Computer neu, damit die Änderungen übernommen werden.

**Hinweis** - Wenn die Abfragefrequenz zu hoch eingestellt ist, erhöht sich eventuell die CPU-Auslastung und die Leistung kann beeinträchtigt werden.

## **IPMI-Konfiguration**

Von der Seite "IPMI-Konfiguration" aus können Sie die Einstellungen für die Kommunikation mit *IPMI*-fähigen Systemen Ihren Bedürfnissen entsprechend festlegen. Die im Folgenden beschriebenen Funktionen sind für In-Band-Server verfügbar; ist ein Server Out-of-Band, stehen nur die Energiekonfiguration und die BMC-Benutzereinstellungen zur Verfügung.

**HINWEIS**: Es wird dringend empfohlen, die IPMI-Einstellungen nur dann zu ändern, wenn Sie mit der *IPMI-Spezifikation* vertraut sind und die mit diesen Einstellungen verbundenen Technologien verstehen. Fehler bei Verwendung dieser Konfigurationsoptionen kann dazu führen, dass ISM nicht mehr mit IPMI-fähigen Computern kommunizieren kann.

Die folgenden Konfigurationsoptionen stehen zur Verfügung:

- *BMC-Standardeinstellungen wiederherstellen*
- *LAN und serielle Konfiguration*
- *Watchdog-Zeitgeber-Einstellungen*
- *Netzstromkonfiguration*
- *BMC-Benutzername/-Kennwort*

### **BMC-Standardeinstellungen wiederherstellen**

Wenn Sie die BMC-Einstellungen für einen Computer angepasst haben, können Sie diese auf die von ISM verwendeten Einstellungen zurücksetzen, wenn das Produkt installiert wird. Dazu gehören die folgenden Einstellungen:

- IP-Synchronisation ist aktiviert
- Die Konfiguration von LAN und seriellem Kanal wird auf automatische Einstellungen zurückgesetzt:
	- Alle LAN- und seriellen Kanäle sind aktiviert mit eingeschränkten Administratorrechten und ohne Sitzungseinschränkungen
	- Authentifizierung einzelner Nachrichten ist aktiviert mit den folgenden Authentifizierungsmethoden: MD5, MD2, direktes Kennwort sowie RMCP+ (nur IPMI 2.0).
- Die Energiekonfiguration wird auf die empfohlene Einstellung zurückgesetzt (der Computer wird in den Zustand zurückgesetzt, in dem er sich vor dem Stromausfall befunden hat).
- Die PEF (Platform Event Filtering)-Tabelle wird auf ISM-Standardwerte zurückgesetzt, darunter die Ereignis-Zieldatei in der LAN-Konfiguration

#### **Hinweise:**

- Die BMC-Benutzernameneinstellungen werden nicht zurückgesetzt, wenn die BMC-Einstellungen wiederhergestellt werden.
- Wenn ein Server Out-of-Band ist, steht die Option "Empfohlene Einstellungen wiederherstellen" nicht zur Verfügung.

#### **So stellen Sie die BMC-Standardeinstellungen wieder her**

1. Klicken Sie unter **Verwaltung** auf **IPMI-Konfiguration**.

2. Klicken Sie unter **IPMI-Konfiguration** auf **Empfohlene Einstellungen wiederherstellen**.

### **LAN- und serielle Konfigurationen ändern**

IPMI-Meldungen können zusätzlich zur Systemschnittstelle des Computers auch direkt vom BMC über LAN- und serielle Schnittstellen gesendet werden. Wenn LAN- oder serielle Kommunikation aktiviert ist, kann die ISM-Administratorkonsole IPMI-spezifische Warnmeldungen auch dann empfangen, wenn der Computer heruntergefahren ist. Die Administratorkonsole hält die Kommunikation aufrecht, solange der Computer eine physische Netzwerkverbindung mit einer gültigen Netzwerkadresse hat und mit dem Stromnetz verbunden bleibt.

#### **So ändern Sie die Einstellungen der LAN- und seriellen Konfiguration**

- 1. Klicken Sie unter **Verwaltung** auf **IPMI-Konfiguration**.
- 2. Klicken Sie auf **LAN- und serielle Konfiguration**.
- 3. Wählen Sie eine Methode für LAN- oder seriellen Zugriff.
- 4. Klicken Sie auf **Anwenden**.

#### **Hinweise:**

- Wenn Sie die benutzerdefinierte Konfiguration wählen, klicken Sie auf die Option **Benutzerdefiniert einstellen**, um die Konfigurationsdetails einzugeben.
- Für einen seriellen Modembetrieb müssen Sie eventuell das BIOS des Serverboards und Steckbrückeneinstellungen konfigurieren. Informationen dazu entnehmen Sie der Dokumentation des jeweiligen Servers.

### **Watchdog-Zeitgeber-Einstellungen ändern**

IPMI besitzt eine Schnittstelle für den BMC-Watchdog-Zeitgeber. Dieser Zeitgeber kann auf regelmäßige Intervalle eingestellt werden und ist so konfiguriert, dass er nach Ablauf dieser Intervalle bestimmte Aktionen (wie z. B. Energiezyklus) auslöst. ISM ist dafür konfiguriert, den Zeitgeber regelmäßig zurückzusetzen, damit er nicht abläuft. Sollte der Computer nicht verfügbar werden (wenn er zum Beispiel heruntergefahren wird oder hängen bleibt), wird der Zeitgeber nicht zurückgesetzt und läuft ab, was in Folge die Aktion auslöst.

Sie können angeben, wie viel Zeit vor Ablauf des Zeitgebers verstreichen soll, und eine Aktion bestimmen, die bei Ablauf des Zeitgebers durchgeführt werden soll.

#### **Watchdog-Zeitgeber-Einstellungen ändern**

- 1. Klicken Sie unter **Verwaltung** auf **IPMI-Konfiguration**.
- 2. Klicken Sie auf **Watchdog-Zeitgeber-Einstellungen**.
- 3. Markieren Sie **Watchdog-Zeitgeber anschalten**, um den Zeitgeber zu aktivieren.
- 4. Geben Sie (in Minuten oder Sekunden) an, wie oft der Zeitgeber überprüft werden soll.
- 5. Wählen Sie eine Aktion, die durch Ablaufen des Watchdog-Zeitgeber ausgelöst werden soll.
- 6. Klicken Sie auf **Anwenden**.

### **Netzstromkonfiguration ändern**

Sie können bestimmen, welche Aktion durchgeführt werden soll, wenn die Netzstromzufuhr bei einem IPMI-fähiger Computer nach einer Unterbrechung wieder hergestellt wird. Es wird empfohlen, den Computer in den Zustand zurückzuversetzen, in dem er sich zum Zeitpunkt des Stromausfalls befunden hat, aber Sie können auch entscheiden, ihn abgeschaltet zu lassen oder ihn jedes Mal wieder hochzufahren.

#### **So ändern Sie die Netzstromkonfiguration**

- 1. Klicken Sie unter **Verwaltung** auf **IPMI-Konfiguration**.
- 2. Klicken Sie auf **Netzstromkonfiguration**.
- 3. Wählen Sie eine Option für die Wiederherstellung der Stromversorgung.
- 4. Klicken Sie auf **Anwenden**.

### **BMC-Benutzereinstellungen ändern**

ISM führt eine BMC-Authentifzierung mit einer Benutzername/Kennwort-Kombination durch, die einzig für den BMC verwendet wird und sich von allen anderen ISM-Benutzernamen unterscheidet. ISM reserviert den ersten Benutzernamen, so dass dieser immer für die Kommunikation mit dem BMC benutzt werden kann. Wenn der BMC zulässt, dass andere Benutzernamen definiert werden, können Sie Benutzernamen mit Kennwörtern für die BMC-Authentifizierung definieren.

#### **So ändern Sie die BMC-Benutzereinstellungen**

- 1. Klicken Sie unter **Verwaltung** auf **IPMI-Konfiguration**.
- 2. Klicken Sie auf **BMC-Benutzereinstellungen**.
- 3. Um einen Benutzernamen hinzuzufügen oder zu ändern, klicken Sie auf **Bearbeiten**.
- 4. Um die Daten eines Benutzernamens zu löschen, klicken Sie auf **Löschen**.

# **überwachung der Computerzustands**

## **Überwachen des Zustands**

Der ISM überwacht wichtige Computerfunktionen und -ressourcen, um Sie umgehend auf Probleme hinweisen zu können. Je nach der Hardware des Computers kann ISM unter anderem die folgenden Ressourcen und Funktionen überwachen:

- **Unbefugter Gehäusezugriff** Meldet, wenn das Systemgehäuse geöffnet wird.
- **Prognose von Laufwerkausfällen** Ein *SMART*-Laufwerk hat einen potenziellen Datenträgerausfall prognostiziert.
- **Speicherplatz** Überwacht die verbleibende Speicherkapazität auf jedem logischen Laufwerk. Für jedes logische Laufwerk können *Grenzwerte* konfiguriert werden.
- **ECC-Fehlererkennung** Überwacht Fehlererkennung im EEC (Error-Correcting Code)- Speicher festgestellt werden.
- **Lüftergeschwindigkeiten** Überwacht die Drehzahl der im Computer installierten Kühllüfter.
- **Leistung** Überwacht Leistungsdaten der von Ihnen angegebenen Zähler (für Komponenten wie z. B. Laufwerke, Speicher, Netzwerkverkehr usw.).
- **Stromversorgung** Überwacht den Status der einzelnen Netzteile des Systems.
- **Dienste** Überwacht die von Ihnen gewählten Dienste.
- **Temperaturen** Überwacht die Temperaturen wichtiger Systemkomponenten.
- **Virtueller Arbeitsspeicher** Überwacht die Größe des verfügbaren virtuellen Arbeitsspeichers auf dem Computer. Die Grenzwerte können konfiguriert werden.
- **Spannungen** Überwacht die Stromspannung in den Netzleitungen des Computers.

Wenn in einem der oben aufgeführten Bereiche ein Problem auftritt, wechselt der Diagnosestatus des Computers von "Normal" zu "Warnung" oder zu "Kritisch", je nach Ereignis und

Schweregrad. (Das Statussymbol des Computers einhält ein Symbol für Warnung <sup>(25</sup> oder

Kritisch ). Sie können die Änderung des Zustands eines Computers unter Verwendung von einem der folgenden ISM-Tools überwachen:

- **Übersicht** Die Seite "Computerübersicht" zeigt eine Beschreibung des Problems an.
- **System** Klicken Sie im linken Bereich unter der Systemverknüpfung auf das Element, das die Statusänderung auslöst (z. B. Laufwerke oder Speicher). Die Seite für das Element enthält eine Beschreibung des Problems und die Maßnahmen zur Problembehebung.
- **Warnmeldungen** ISM verfügt über fünf verschiedene *Warnaktionen*, die Sie zur Benachrichtigung von Zustandsänderungen wählen können.

Sie können die Zustandsfaktoren, die den Zustand des Computers bedingen, auswählen. Standardmäßig sind alle Zustandsfaktoren gewählt. Wenn Sei einen davon deaktivieren, trägt er nicht mehr zum Gesamtzustand des Computers bei, aber Sie erhalten weiterhin Warnmeldungen zu diesem Faktor. Sollten Sie zum Beispiel entscheiden, dass die Leistungszähler nicht bei den Gesamtzustandswarnungen eines Servers eingeschlossen sein brauchen, können Sie den Faktor

#### INTEL ® ISM 8.40 SERVER-HANDBUCH FÜR WINDOWS

"Leistung" deaktivieren. Sie erhalten jedoch alle Warnmeldungen, die Sie für Leistungszähler markiert haben.

Bei einem Out-of-Band-IPMI-Server kann nur eine begrenzte Zahl an Zustandsfaktoren über den BMC des Servers überwacht werden. Diese sind auf der Liste der Zustandsfaktoren mit "(IPMI)" gekennzeichnet. Sie sind nicht konfigurierbar; deshalb werden sie überwacht, wenn der Server Out-of-Band ist, selbst wenn Sie sie von der Liste der Zustandsfaktoren ausgeschlossen haben.

Wenn Sie Statusbenachrichtigungen für einen Blade-Server oder ein Gehäusemanagement-Modul (MM) erhalten, können Sie die Details über die vom Hersteller bereitgestellte Web-Schnittstelle des Management-Moduls anzeigen. Klicken Sie auf der Übersichtsseite des Servers oder MMs auf die Statusbenachrichtigung, um die Benutzeroberfläche des Herstellers zu öffnen.

#### **So wählen Sie Zustandsfaktoren aus**

- 1. Klicken Sie unter **Verwaltung** auf **Diagnose**.
- 2. Auf der Seite "Diagnose" wählen Sie die Elemente aus, die für eine Diagnose des Gesamtsystems berücksichtigt werden sollen, und klicken Sie anschließend auf **Anwenden**.

## **Verwenden des Taskleistensymbols**

Auf der Windows-*Taskleiste* wird ein ISM-Symbol angezeigt, über das Sie den ISM starten können. Das Taskleistensymbol zeigt auch den Diagnosestatus Ihres Computers oder anderer Computer im Netzwerk an. Wenn Sie den Mauszeiger auf dem Symbol plazieren, werden der Diagnosestatus und die Anzahl der empfangenen, unbestätigten Warnungen angezeigt.

Das Taskleistensymbol zeigt an, dass sich der Computer zurzeit in einem dieser drei Zustände befindet:

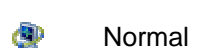

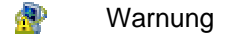

æ Kritisch

Das Taskleistensymbol blinkt, wenn das System eine neue Warnmeldung empfängt. Es blinkt so lange, bis Sie die Warnung bestätigen. Weitere Informationen finden Sie unter *Konfigurieren und Verwenden der eingeblendeten Warnfenster*.

#### **So führen Sie den ISM von der Taskleiste aus**

- 1. Klicken Sie mit der rechten Maustaste auf das Symbol der Taskleiste oder doppelklicken Sie darauf.
- 2. Klicken Sie auf **Diesen Computer verwalten**.

## **Leistungszähler wählen**

Der ISM Auf der Seite "Leistungszähler" können Sie Leistungselemente für die Überwachung auswählen. Sie können bestimmte Hardwarekomponenten (z. B. Laufwerke, Prozessoren oder Speicher) oder Betriebssystemkomponenten (z. B. Prozesse oder die vom Webserver des Systems übertragenen Bytes/Sek) überwachen. Wenn Sie einen Leistungszähler wählen, geben Sie auch die Abfragehäufigkeit an und bestimmen die Leistungsgrenzwerte und Zahl der Überschreitungen, die vor der Auslösung einer Warnmeldung erlaubt sind.

Wenn ein Leistungszähler gewählt worden ist, können Sie die *Leistung* auf der Seite "Leistung" über ein Diagramm mit Echtzeit- oder Verlaufsdaten überwachen.

Sie können außerdem Warnaktionen festlegen, die Benachrichtigungen auslösen, sobald ein Leistungszähler einen oberen oder unteren Grenzwert eine vorgegebene Zahl von Malen überbzw. unterschreitet.

#### **So wählen Sie einen Leistungszähler zur Überwachung aus**

- 1. Klicken Sie unter **Verwaltung** auf **Leistungszähler**.
- 2. Klicken Sie auf **Leistungszähler zur Überwachung auswählen**.
- 3. Wählen Sie aus der Objektspalte das Objekt aus, das Sie überwachen möchten.
- 4. Wählen Sie aus der Instanzspalte gegebenenfalls aus, welche Instanz des Objekts Sie gegebenenfalls überwachen wollen.
- 5. Wählen Sie aus der Zählerspalte den spezifischen Zähler aus, den Sie überwachen möchten.
- 6. Geben Sie das Abfrageintervall und die Anzahl der Tage an, für die die Leistung protokolliert werden soll.
- 7. In der Dropdown-Liste **Warnung bei Zählbereichsüberschreitung** geben Sie die Anzahl der Male ein, die der Zähler die Grenzwerte über- bzw. unterschreiten darf, bevor eine Warnung generiert wird.
- 8. Geben Sie die unteren und/oder oberen Grenzwerte an.
- 9. Klicken Sie auf **Anwenden**.

#### **Hinweise**

- Leistungsprotokolldateien können schnell sehr groß werden; das Abfragen eines einzelnen Zählers in einem Intervall von zwei Sekunden erweitert das Leistungsprotokoll jeden Tag um 2,5 MB an Informationen.
- Durch entsprechende Änderungen der Einstellung zur **Warnung bei Zählbereichsüberschreitung** können Sie aussuchen, ob Sie sich einem Problem zuwenden möchten, wenn es wiederholt auftaucht oder wenn es ein Einzelereignis ist. Wenn Sie zum Beispiel die vom einem Webserver übertragenen Bytes überwachen, kann der ISM Sie benachrichtigen, sobald die Bytes/Sek beständig einen hohen Wert erreichen. Oder Sie können einen niedrigen Wert wie z. B. 1 oder 2 angeben, um gewarnt zu werden, wenn Ihre anonymous FTP-Verbindung eine bestimmte Anzahl von Benutzern überschreitet.

#### **So legen Sie eine Leistungswarnungsaktion fest**

- 1. Klicken Sie unter **Verwaltung** auf **Warnungen**.
- 2. Klicken Sie auf **Leistung**.
- 3. Klicken Sie auf das Register für den Zustandstyp (OK oder Warnung), für den Sie Warnungen festlegen möchten.
- 4. Wählen Sie den Warnungstyp, den Sie senden möchten, und klicken Sie auf **Anwenden**.
- 5. Um Optionen für eine Warnung festzulegen, klicken Sie auf **Anwenden**, um Ihre Einstellung zu speichern, und klicken Sie anschließend auf **Einstellungen festlegen**.

#### INTEL ® ISM 8.40 SERVER-HANDBUCH FÜR WINDOWS

**Hinweis** - Sie müssen einen oder mehrere Zähler zur Überwachung auswählen, bevor eine Warnung generiert werden kann.

# **Einstellungen**

## **Warnmeldungseinstellungen**

In den Warnmeldungseinstellungen können Sie folgenden Aufgaben durchführen:

- *Konfigurieren von Audio-Warnmeldungen*
- *Konfigurieren von e-Mail- und Pager-Warnungen*
- *Konfigurieren und Verwenden der eingeblendeten Warnfenster*
- *Warnmeldungen zum Ein-/Ausschaltzyklus konfigurieren*

### **Konfigurieren von Audio-Warnmeldungen**

Verwenden Sie die Audio-Warnmeldungsseite, um den Benachrichtigungssound einzustellen, der bei bestimmten Ereignissen abgespielt werden soll. Der Benachrichtigungssound ist eine .WAV-Datei, die Sie auf dieser Seite angeben.

Sie können Warnsounds für die Ereignisse "Informativ", "OK", "Warnung" oder "Kritisch" abspielen lassen.

#### **So legen Sie einen Benachrichtigungssound für bestimmte Ereignisse fest**

- 1. Klicken Sie unter **Einstellungen** auf **Warnmeldungen**.
- 2. Klicken Sie auf **Einstellungen: Audio-Warnmeldungen** und markieren Sie anschließend **Audio-Warnmeldungen abspielen (.wav-Datei)**.
- 3. Geben Sie im Textfeld des Ereignisses, für das ein Benachrichtigungssound abgespielt werden soll, den Pfad und Dateinamen der .WAV-Datei ein. Beispiel: C:\WINDOWS\Media\notify.wav. Wiederholen Sie dies für weitere Benachrichtigungen.
- 4. Wenn Sie fertig sind, klicken Sie auf **Anwenden**.

### **Konfigurieren von e-Mail- und Pager-Warnungen**

Konfigurieren Sie auf der Seite "e-Mail-Warnungen", wie der ISM Warnungsaktions-e-Mail-Meldungen formatieren und senden soll. Wenn Sie keinen Zugriff auf einen SMTP-Internet-Mailserver haben, funktioniert diese Warnmeldeaktion nicht.

Informationen zur Konfiguration, welche Ereignisse und Schweregrade e-Mail-Benachrichtigungen auslösen, finden Sie unter *Warnmeldungen verwenden*.

#### **Hinweise:**

- Für den Fall, dass die Verbindung zum SMTP-Internet-Mailserver fehlschlägt, versucht der ISM entsprechend der von Ihnen bestimmten Zustelloptionen wiederholt eine Verbindung herzustellen. Wenn der ISM eine e-Mail-Benachrichtigung erfolgreich an den SMTP-Server weitergeleitet hat, hat er keine Kontrolle mehr über die Zustellung dieser Nachricht.
- ISM stellt keine e-Mail-Warnmeldungen auf SMTP-Servern ein, die eine Authentifizierung verlangen.

#### INTEL ® ISM 8.40 SERVER-HANDBUCH FÜR WINDOWS

Sie können diese ISM e-Mail-Einstellungen ändern:

- **Abgehender Mailserver (SMTP)** Der SMTP Internet-Mailserver, über den die Warnungsaktion die Benachrichtigung sendet.
- **An** Die e-Mail-Adresse, die die Warnungsmeldung erhält. Verwenden Sie eine durch Kommazeichen getrennte Liste mit e-Mail-Adressen, um Benachrichtigungen an mehrere e-Mail-Konten zu senden. Sie können die Nachricht auch an eine Pager-Adresse wie z. B. 5551234567@ mobile.att.net senden.
- **Von** Die e-Mail-Adresse, die im Absenderfeld erscheint. Es muss eine gültige e-Mail-Adresse verwendet werden.
- **Betreff** Die Betreffzeile der Nachricht.
- **Text** Der Meldungstext.
- **Parametersprache** Die Sprache der Parameter.
- **Zustellversuche** Wie oft der ISM bei Fehlverbindungen zu dem von Ihnen angegebenen SMTP-Mailserver neue Verbindungsversuche unternehmen soll.
- **Minuten zwischen Zustellversuchen** Wie lange der ISM bei Fehlverbindungen zu dem von Ihnen angegebenen SMTP-Mailserver warten soll, bevor er neue Verbindungsversuche unternimmt.

Betreffzeile und Text können dynamische Parameter enthalten, die ersetzt werden, wenn die e-Mail-Nachricht gesendet wird. Sie können bis zu 10 dieser Parameter in Ihrer Nachricht verwenden:

- $% % = %$
- %D = Beschreibung
- %N = Computername
- %S = Schweregrad
- $\bullet$  %T = Zeit (UTC/GMT)

#### **So konfigurieren Sie die Einstellungen für e-Mail- und Pager-Warnmeldungen**

- 1. Klicken Sie unter **Einstellungen** auf **Warnmeldungen**.
- 2. Klicken Sie auf **Einstellungen: e-Mail-Warnmeldungen** und markieren Sie anschließend **e-Mail-Warnmeldung senden**.
- 3. Konfigurieren Sie die e-Mail-Optionen.
- 4. Klicken Sie auf **Anwenden**.

### **Konfigurieren und Verwenden der eingeblendeten Warnfenster**

Das eingeblendete Warnfenster zeigt Informationen zu auf Ihrem Computer aufgetretenen Ereignissen an. Sie können konfigurieren, welche Ereignisse und welche Schweregrade das Einblenden eines Warnfensters auslösen. Weitere Informationen finden Sie unter *Warnmeldungen verwenden*.

Die Benachrichtigungen werden jedes Mal aus den eingeblendeten Warnfenstern gelöscht, wenn Sie sich abmelden bzw. der Computer heruntergefahren wird. Benachrichtigungen werden jedoch nicht aus dem *Benachrichtigungsprotokoll* gelöscht, wenn der Computer startet.

**Note** - Wenn Sie Windows*\** XP mit Schneller Benutzerumschaltung ausführen:

- Das eingeblendete Warnfenster erscheint für den aktuellen Anwender, der am Computer angemeldet ist. Andere Anwender sehen in der Taskleiste ein blinkendes ISM-Symbol, wie unter *Verwenden des Taskleisten-Symbols* beschrieben. Diese Anwender können das Warnfenster durch Klicken auf das ISM-Symbol einblenden.
- Wenn mehrere Anwender angemeldet sind und der aktuelle Anwender das eingeblendete Warnfenster schließt, können die Anwender die Benachrichtigungen weiterhin sehen, wenn sie zum vorherigen Fenster wechseln.

#### **Festlegen der Einstellungen für eingeblendete Warnfenster**

Sie können die Einstellungen für die Anzeige der eingeblendeten Warnfenster ändern.

- 1. Klicken Sie unter **Einstellungen** auf **Warnmeldungen**.
- 2. Klicken Sie auf **Einstellungen: Eingeblendete Warnfenster** und markieren Sie anschließend **Warnmeldungen einblenden**.
- 3. Konfigurieren Sie die Optionen für Anzeigedauer und Abkürzungstaste.
- 4. Klicken Sie auf **Anwenden**.

#### **Verwenden von Optionen in den eingeblendeten Warnfenstern**

Zusätzlich zu dem Computernamen und den Ereignisdetails enthält das eingeblendete Warnfenster die folgenden Optionen:

- **Weitere Info** Stellt eine Verbindung zu dem Computer her, der die Benachrichtigung erzeugt hat, und zeigt eine genauere Beschreibung des Problems sowie Vorschläge zur Problemlösung an.
- **Bestätigen** Löscht die aktuelle Benachrichtigung aus dem eingeblendeten Warnfenster und zeigt die nächste Benachrichtigung an. Das eingeblendete Warnfenster wird geschlossen, sobald die letzte Benachrichtigung gelöscht wurde.
- **Keine neuen Benachrichtigungen anzeigen** Verhindert das Einblenden des Warnfensters beim Empfang neuer Benachrichtigungen. Das Systemtaskleistensymbol blinkt jedoch, um Sie über den Eingang neuer Warnmeldungen zu informieren.
- **Erweiterte Optionen** Klicken Sie mit der rechten Maustaste auf das Meldungsfeld des eingeblendeten Warnfensters, um auf die folgenden erweiterten Optionen zuzugreifen:
	- **Alle bestätigen** Löscht alle Benachrichtigungen und schließt das eingeblendete Warnfenster.
	- **Kopieren** Kopiert die aktuelle Benachrichtigung in die Zwischenablage.

Mit den Pfeiltasten (Nach-oben  $\blacksquare$  und Nach-unten  $\blacksquare$ ) können Sie durch eine Endlosliste der angesammelten, unbestätigten Benachrichtigungen blättern.

**Hinweis** - Wenn Sie nicht angemeldet sind, werden Benachrichtigungen des Computers in der Protokolldatei gespeichert.

#### **Einblenden der Warnfenster**

Sie können die Warnfenster jederzeit einblenden, indem Sie auf der Tastatur die Hotkey-Kombination für die Benachrichtigung drücken (standardmäßig **Strg+Alt+N**).

### **Warnmeldungen zum Ein-/Ausschaltzyklus konfigurieren**

Von der Seite "Warnungen - Ein-/Ausschaltzyklus" aus können Sie das Herunterfahren oder den Neustart des Computers bei Eintreten bestimmter konfigurierter Ereignisse veranlassen.

Informationen darüber, welche Ereignisse und welche Schweregrade Warnmeldungen zum Ein- /Ausschaltzyklus auslösen, finden Sie unter *Warnmeldungen verwenden*.

**Hinweis** - Ein-/Ausschaltzyklen können zu einem Verlust von Daten auf unbeaufsichtigten Computern führen.

#### **So legen Sie Warnmeldungen zum Ein-/Ausschaltzyklus fest**

- 1. Klicken Sie unter **Einstellungen** auf **Warnmeldungen**.
- 2. Klicken Sie auf **Einstellungen: Warnungen zum Ein-/Ausschaltzyklus** und markieren Sie anschließend **Warnungen zum Ein-/Ausschaltzyklus zulassen**.
- 3. Konfigurieren Sie die Optionen für den Ein-/Ausschaltzyklus.
- 4. Wenn Sie fertig sind, klicken Sie auf **Anwenden**.

Verwenden Sie die folgenden Optionen, um die Warnmeldungen zum Ein-/Ausschaltzyklus zu konfigurieren.

- **Wenn ein Ereignis eintritt: Herunterfahren/Neustart** Der Typ des Ein- /Ausschaltzyklus (Herunterfahren oder Neustart), der bei Eintreten eines konfigurierten Ereignisses stattfindet.
- **Sekunden, bevor der Ein-/Ausschaltzyklus initiiert wird** Die Zeitspanne zwischen Ereigniseintritt und Durchführung des Ein-/Ausschaltzyklus. Eine Warnmeldung wird auf dem Bildschirm des Computers mit den Sekunden bis zum Herunterfahren oder Neustart angezeigt; dies ermöglicht es, Daten zu speichern und Anwendungen zu schließen. Wenn diese Option auf 0 eingestellt ist, wird keine Warnung ausgegeben.
- **Anzahl von Warnungen zu Ein-/Ausschaltzyklen, bis eine Reaktion erforderlich ist** Wie oft der Computer heruntergefahren oder neu gestartet wird, bevor Sie bestätigen müssen, dass Sie weiterhin möchten, dass der Computer mit einem Ein-/Ausschaltzyklus auf ein Ereignis reagiert. Dies kann dann nützlich sein, wenn der Ein-/Ausschaltzyklus von einem Ereignis ausgelöst wird, das durch einen Neustart nicht behoben wird. So ist es beispielsweise möglich, einen Ein-/Ausschaltzyklus durch eine Warnmeldung auszulösen, wenn ein Grenzwert für Speicherplatz überschritten wird. Da der Ein- /Ausschaltzyklus keinen Einfluss auf den verwendeten Speicherplatz hat, wird der Speicherplatz nach einem Ein-/Ausschaltzyklus den Grenzwert weiterhin überschreiten und ein weiteres Ereignis generieren, das wiederum einen weiteren Ein-/Ausschaltzyklus auslöst. Der Anforderung einer Bestätigung nach einer bestimmten Anzahl von Ein- /Ausschaltzyklus verhindert, dass der Computer einen Ein-/Ausschaltzyklus nach dem anderen durchführt, ohne dass Sie eine Möglichkeit haben, das Problem zu beheben.
- **Aktuelle Zahl der Warnmeldungen, die zu einem Ein-/Ausschaltzyklus geführt haben** - Die Zahl der von Warnmeldungen ausgelösten Ein-/Ausschaltzyklus, die seit der letzten Bestätigung stattgefunden haben.
- **Bestätigen** Setzt die aktuelle Zahl der von Warnmeldungen ausgelösten Ein- /Ausschaltzyklen auf Null zurück.

## **Erkennungseinstellungen**

Sie können über die Option "Erkennungseinstellungen" die Einstellungen zu Erkennung und Aktualisierung ändern. Daten zu den von Ihnen verwalteten Computern werden regelmäßig durch automatische Erkennung und Aktualisierung der Statusinformation der verwalteten Computer aktualisiert. In den Erkennungseinstellungen bestimmen Sie, mit welcher Frequenz diese Aktionen automatisch durchgeführt werden.

ISM aktualisiert Informationen zu verwalteten Computer auf zwei Arten:

- Die Liste "Computer verwalten" wird aktualisiert.
- Der aktuelle Status aller verwalteten Computer wird abgefragt.

Wenn die Liste "Computer verwalten" aktualisiert wird, wird der Computerstatus der letzten Abfrage angezeigt. Außerdem werden alle von den verwalteten Computern gesendeten Warnmeldungen angezeigt. Sie können Benachrichtigungen von Warnungen vor Aktualisierung des Listenstatus erhalten.

Wahrscheinlich werden Sie die Liste öfter aktualisieren, als dass Sie die Computer abfragen, da der Abfragevorgang erheblich viel Zeit in Anspruch nehmen kann, wenn Sie viele Computer verwalten. Aber Sie können die Liste öfters aktualisieren, um den aktuellen Status anzuzeigen. Auf diese Weise sehen Sie Informationen zu erfolgten Warnungen umgehend, selbst wenn ISM die Computer eine Zeit lang nicht abgefragt hat.

Sie können festlegen, in welchen Abständen ISM den Erkennungsvorgang automatisch durchführt. Dieser Erkennungsvorgang läuft im Hintergrund ab und wird an Hand der von Ihnen festgelegten Adressen und Methoden durchgeführt.

Sie können ebenfalls wählen, ob die Liste "Andere Computer" bei jeder Hintergrunderkennung gelöscht werden soll. Wenn Sie diese Option nicht markieren, wird die Liste zwar aktualisiert, aber nicht vollständig wiederaufgebaut, wenn die Hintergrunderkennung stattfindet. Wenn Sie diese Option markieren, wird die Liste jedes Mal, wenn eine Erkennung durchgeführt wird, gelöscht und neu aufgebaut.

#### **So ändern Sie die Aktualisierungshäufigkeit des Computerstatus**

- 1. Klicken Sie unter **Einstellungen** auf **Erkennung**.
- 2. Geben Sie die Zeitintervalle an, in denen die Computerliste sowie die Informationen zu den verwalteten Computern aktualisiert werden sollen.
- 3. Klicken Sie auf **Anwenden**, um die Einstellungen zu ändern.

#### **So fragen Sie umgehend alle verwalteten Computer ab**

- 1. Klicken Sie unter **Einstellungen** auf **Erkennung**.
- 2. Klicken Sie auf **Jetzt aktualisieren**.

#### **So ändern Sie die Frequenz der automatischen Erkennung**

- 1. Klicken Sie unter **Einstellungen** auf **Erkennung**.
- 2. Geben Sie Frequenz der automatischen Erkennung in Stunden ein.
- 3. Klicken Sie auf **Anwenden**, um die Einstellungen zu ändern.

#### INTEL ® ISM 8.40 SERVER-HANDBUCH FÜR WINDOWS

#### **So initiieren Sie die Erkennung von unverwalteten Computern**

- 1. Klicken Sie unter **Einstellungen** auf **Erkennung**.
- 2. Klicken Sie auf **Jetzt erkennen**.

Damit wird der im Hintergrund ablaufende Erkennungsvorgang gestartet. Während des Vorgangs können Sie weiterhin die Computer von der Konsole aus verwalten.

#### **So löschen Sie die Liste "Andere Computer"**

• Um die Liste sofort zu löschen, klicken Sie auf **Jetzt löschen**, oder klicken Sie in der

Symbolleiste "Andere Computer" auf  $\mathbf{\times}$ .

• Um die Liste bei jeder automatischen Erkennung zu löschen, markieren Sie **Die Liste "Andere Computer" vor erneuter Erkennung löschen**, und klicken Sie anschließend auf **Anwenden**.

### **Die Optionen für die Computerverwaltung ändern**

Zu den Einstellungen "Computer verwalten" gehören Optionen, die es Ihnen ermöglichen, die Einstellungen zur Computerverwaltung zu ändern:

- **Verwaltung für Out-of-Band-IPMI-Server aktivieren** Aktiviert die Erkennung von Baseboard Management Controllern, die Verbindungen über LAN überwachen, und erlaubt Ihnen so deren Verwaltung.
- **Serielle Verwaltung für Out-of-Band-IPMI-Server aktivieren.** Diese Option ermöglicht Ihnen die Verwaltung von Out-of-Band-IPMI-Servern mit seriellem Anschluss. Wenn

diese Option markiert ist und Sie in der Symbolleiste auf klicken, um der Liste "Computer verwalten" Computer hinzuzufügen, werden die Optionen für einen seriellen Anschluss angezeigt. Mit diesen Optionen können Sie einen bestimmten seriellen Anschluss eines Computers mit Informationen zu Anschluss, Baudrate, Flusstyp und Telefonnummer definieren. Der Computer an diesem Anschluss wird dann der Liste der verwalteten Computer hinzugefügt. Darüber hinaus wird, wenn diese Option aktiviert ist, der Liste "Computer verwalten" automatisch eine Gruppe (Serielle IPMI-Geräte) hinzugefügt, so dass Sie alle seriellen Geräte auf einer einzigen Liste anzeigen können.

- **Verwenden Sie zur Verwaltung von Computern vollständige Domänennamen (FQDN).** Sie können Computer entweder mit einem vollständigen Domänennamen (meinComputer.meineDomäne.com) oder mit einem einfachen Computernamen (meinComputer) identifizieren. So können Sie sich beispielsweise für einen einfachen Computernamen entscheiden, wenn Sie ein Netzwerk mit einer einzigen Domäne verwalten. Beachten Sie jedoch, dass Sie, um eine ordnungsgemäße DNS-Auflösung auf Netzwerken mit mehreren Domänen sicherzustellen, die Option der voll qualifizierten Domänennamen wählen sollten.
- **Blade- und Gehäuseverwaltung aktivieren.** Mit dieser Option wird die Erkennung von Gehäusen und Blade-Servern aktiviert. Wenn sie nicht markiert ist, werden diese während der Erkennung nicht gefunden. Sie können Blade-Server und Gehäuse

trotzdem verwalten, indem Sie auf klicken und den Computernamen bzw. die IP-Adresse des einzelnen Computers oder Gehäuses eingeben.

### **Hardwareereigniseinstellungen**

Mit den Hardwareereigniseinstellungen können Sie die Sicherungsoptionen für Hardwareereignisprotokolle für Out-of-Band-IPMI-Server konfigurieren.

IPMI-fähige Systeme führen im Systemereignisprotokoll des BMC (SEL - System Events Log) ein Protokoll der Hardwareereignisse. Da die Ereignisdaten nicht aus dem Protokoll entfernt werden, kann das SEL seine Speichergrenzen erreichen und neue Hardwareereignisse nicht mehr protokollieren. Um dies zu verhindern, können Sie ISM so konfigurieren, dass vom Hardwareereignisprotokoll im SEL eine Sicherungskopie erstellt und das Protokoll gelöscht wird, sobald es einen bestimmten Prozent der vorhandenen Kapazität einnimmt. (Informationen zur Konfiguration der SEL-Sicherungsoptionen finden Sie unter *Hardwareereignisse anzeigen*.)

Die SEL-Sicherungsoptionen stehen Out-of-Band-IPMI-Servern nicht vollständig zur Verfügung. ISM kann jedoch die Sicherungsdaten von Out-of-Band-Servern abrufen. Sie können in den Einstellungen festlegen, wie oft das SEL überprüft wird und zu wie viel Prozent das Repository gefüllt wird, bevor die Sicherungskopie erstellt wird.

**So konfigurieren Sie die Sicherungsoptionen für Hardwareereignisprotokolle für Out-of-Band-IPMI-Server** 

- 1. Klicken Sie unter **Einstellungen** auf **Hardwareereignisse**.
- 2. Um Sicherungskopien bei Out-of-Band-Servern zu aktivieren, markieren Sie **Sicherheitskopie für Hardwareereignisse anschalten**.
- 3. Geben Sie die Prüfhäufigkeit des Protokolls und die Prozentzahl an, bei der die Sicherungskopie erstellt werden soll.
- 4. Klicken Sie auf **Anwenden**.

(Diese Seite wurde absichtlich leer gelassen.)

# **Referenzinformationen**

## **Fehlerbehebung**

### **Installation von ISM auf Computern mit Bridge Agent**

Wenn Sie ISM auf Clients oder Servern installieren, auf denen der ISM Bridge Agent zuvor installiert worden ist, beachten Sie, dass der ISM Agent den vorhandenen Bridge Agent während der Installation entfernt. Alle benutzerdefinierten BMC-Konfigurationen, die sich eventuell auf dem Computer befinden, werden gelöscht.

### **IPMI wird auf Linux-Server mit OpenIPMI nicht erkannt**

Wenn ISM auf einem Linux-Server installiert wird, auf dem sich ein OpenIPMI-Gerätetreiber befindet, kann der ISM der IPMI-Treiber (LDIPMI) nicht geladen und IPMI-Funktionalität für diesen Server nicht erkannt werden. Zurzeit wird OpenIPMI von ISM nicht unterstützt.

### **Systeminformationen sind auf Servern unter Windows Server 2003 nicht verfügbar**

Wenn Sie die ISM-Administratorkonsole für die Verwaltung eines Servers unter Windows Server 2003 verwenden, wird eventuell eine Meldung angezeigt, dass für einige Systeminventarelemente (wie z. B. Lüfter, Spannungen, Speichergeräte etc.) keine Informationen verfügbar sind. Dies kann an Problemen im WMI-Repository (auch CIM-Repository genannt) dieses Computers liegen. In einem solchen Fall kann das Problem nicht in ISM behoben werden, da die Fähigkeit, diesen Computer zu verwalten, von der Anwesenheit eines CIMV2-Schemas im Repository abhängt. Die einzige Lösung ist die Wiederherstellung des WMI-Repository (Informationen dazu finden Sie in der Begleitdokumentation für Windows Server 2003).

### **Fehlermeldung "Verbindung fehlgeschlagen"**

#### **Problem: IPMI-Server auf der Liste "Andere Computer" können nicht verwaltet werden.**

In seltenen Fällen kann es vorkommen, dass ein IPMI-Server zwar auf der Liste "Andere Computer" aufgeführt wird, aber nicht der Liste "Computer verwalten" hinzugefügt werden kann. Dies geschieht, wenn der Server zur Zeit der letzten Erkennung In-Band war, aber sich sein Status in Out-of-Band geändert hat, als Sie versucht haben, ihn der Liste "Computer verwalten" hinzuzufügen.

Sollte dies eintreten, erhalten Sie die Fehlermeldung "Verbindung fehlgeschlagen", wenn Sie versuchen, den Computer zu verwalten.

In diesem Fall müssen Sie den Computer erneut erkennen. Dadurch wird der Computer mit Status "Out-of-Band" auf der Liste "Andere Computer" aufgeführt, und Sie können ihn dann der Liste "Computer verwalten" hinzufügen und genau wie andere Out-of-Band-Computer verwalten.

1. Klicken Sie auf  $\left| \right|$  um die Liste "Andere Computer" zu löschen.

- 2. Klicken Sie auf Straum Computer zu erkennen.
- 3. Aktualisieren Sie nötigenfalls die Liste "Andere Computer".
- 4. Markieren Sie den Computer und klicken Sie auf , um ihn der Liste "Computer verwalten" hinzuzufügen.

### **Fehlermeldung "Der/die Computer konnte(n) nicht verwaltet werden (allgemeiner Fehler"**

Allgemeine Fehler werden vom verwaltenden/hinzufügenden Computersystem generiert und wie folgt formatiert: "Der/die Computer konnte(n) nicht verwaltet werden (allgemeiner Fehler *%s*)". *%s* repräsentiert eine Nummer, die den spezifischen Fehler identifiziert.

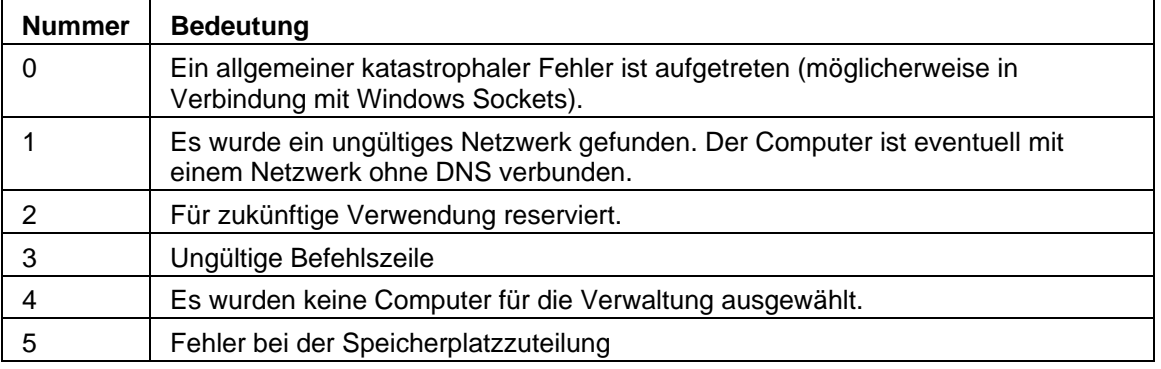

## **SNMP**

ISM verwendet SNMP (Simple Network Management Protocol), um die folgenden Funktionen zu unterstützen:

- Warnmeldungen über SNMP. ISM kann *SNMP-Traps* direkt weiterleiten.
- Ein Administrator, der SNMP-Gets auf verwalteten Computern durchführt.

## **ISM Dienste**

Unter Windows*\** 2000, Windows 2003 und Windows XP führt ISM je nach den installierten Komponenten eine Reihe von Diensten aus:

- **SSM** Intel System Space Manager. Lädt und entfernt nach Bedarf der Anwendung !System!-Komponenten (z. B. den *HTTP-Server*, die Knotensuchmaschine, die Knotenprotokolldatei, den Zustandsmanager, Speicherung/Weiterleitung und *SNMP*).
- **BSA** Intel Bootstrap Agent. Aktiviert die Erkennung von ISM-Computern und bietet einen sicheren Mechanismus zur Paketübertragung, in erster Linie für BIOS- und Treiberaktualisierungen.
- **LSM\_WBA** ISM WinBridge Agent.
- **LANDesk Message Handler Service** Überwacht ab- und eingehende Modem-Anrufe und löst Warnungsereignisse aus.
- **Intel Server Manager SNMP Service** Empfängt SNMP-Plattformereignisfallen direkt vom BMC und leitet sie an das ISM-Ereignissystem weiter.
- **USM** User Space Manager. Obgleich es sich hierbei nicht um einen Dienst handelt, startet USM für jeden Benutzer bei der Anmeldung. Er beinhaltet Ablagesymbole und eingeblendete Warnungen.
- **Resident Agent** ermöglicht Sicherheitsfunktionen in ISM. Dieser Dienst wird unter Windows XP SP2 auf der Liste der Windows Firewall-Ausnahmen aufgeführt.
- **Intel ISM WDT**—Watchdog-Zeitgeber-Reset-Dienst (nur IPMI-fähige Computer).

### **IPMI**

Der ISM schließt Unterstützung für IPMI (Intelligent Platform Management Interface) ein. IPMI ist eine von Intel,*\** H-P,*\** NEC,*\** und Dell*\** entwickelte Spezifikation, die die Meldungs- und Systemschnittstellen für verwaltbare Hardware definiert. IPMI enthält Überwachungs- und Wiederherstellungsfunktionen, die Ihnen den Zugriff auf viele Funktionen erlauben, unabhängig davon, ob der Computer abgeschaltet ist oder in welchem Zustand sich das Betriebssystem befindet. Eine Übersicht über IPMI von Intel finden Sie im *IPMI-Übersichtshandbuch*.

IPMI-Überwachung basiert auf dem BMC (Baseboard Management Controller). Der BMC arbeitet mit Bereitschaftsstrom und fragt selbständig den Gerätezustand in regelmäßigen Abständen ab. Sie können die Maßnahmen konfigurieren, die IPMI ergreifen soll, sobald der BMC bei irgendeiner Komponente Werte feststellt, die außerhalb eines akzeptablen Bereichs liegen. Zu diesen Maßnahmen gehören die Protokollierung des Ereignisses, die Erzeugung von Warnungen und das Ergreifen automatischer Maßnahmen zur Wiederherstellung wie z. B. das Herunterfahren oder Zurücksetzen des Systems.

Sie müssen SMBIOS 2.3.1 oder höher installiert haben, damit der BMC auf dem System erkannt werden kann. Wenn der BMB nicht erkannt wird, werden eventuell einige IPMI-Informationen in Berichten, Exporten usw. nicht enthalten sein.

IPMI definiert allgemeine Schnittflächen für Hardware, die für die Überwachung von physischen Zuständen wie Temperatur, Spannung, Lüfter, Stromversorgung und unbefugten Zugriffen benutzt werden. Zusätzlich zur Zustandsüberwachung enthält IPMI Funktionen zur Systemverwaltung wie z. B. automatische Warnungen, automatische Systemabschaltung und neustart, Neustart und Stromversorgungskontrolle von einem entfernten Standort aus und Geräteverwaltung.

ISM unterstützt IPMI Versionen 1.5 und 2.0, die mit Version 1.5 abwärtskompatibel ist. Zu den neuen Funktionen von Version 2.0 gehören integrierte Serial Over LAN-Verwaltung (SOL) und serielle Umleitung über LAN, erweiterte RMCP+ Paketformate (Authentifizierungs- und Verschlüsselungsalgorithmen), erweitere Erkennung und Unterstützung für neue OEM-Nutzlasttypen, Firmware-Firewall (welche die Ausführung gewisser Befehlen von einer bestimmten Schnittstelle aus einschränkt) und fortgesetzte Unterstützung für die Integration von OEM-Mehrwertfunktionen.

Die ISM-Menüoptionen sind bei einem IPMI-fähigen System in Abhängigkeit des jeweiligen Zustands des Betriebssystems ein wenig anders.

### **Verwaltungsfunktionen für IPMI-fähige Systeme**

Die Überwachungsfähigkeiten hängen davon ab, was auf dem überwachten Server installiert worden ist. Alle IPMI-fähigen Systeme mit einem BMC (Baseboard Management Controller)

können von der Administratorkonsole aus auf eingeschränkte Weise überwacht werden. Zusätzliche Überwachungsfunktionen kommen hinzu, wenn der ISM Bridge Agent installiert ist, und vollständige Verwaltung ist bei installierter ISM-Serverkonsole möglich. Außerdem kann die Serverkonsole auch auf einem nicht-IPMI-fähigen Server installiert werden. In der folgenden Tabelle wird die Funktionalität dieser vier Optionen verglichen:

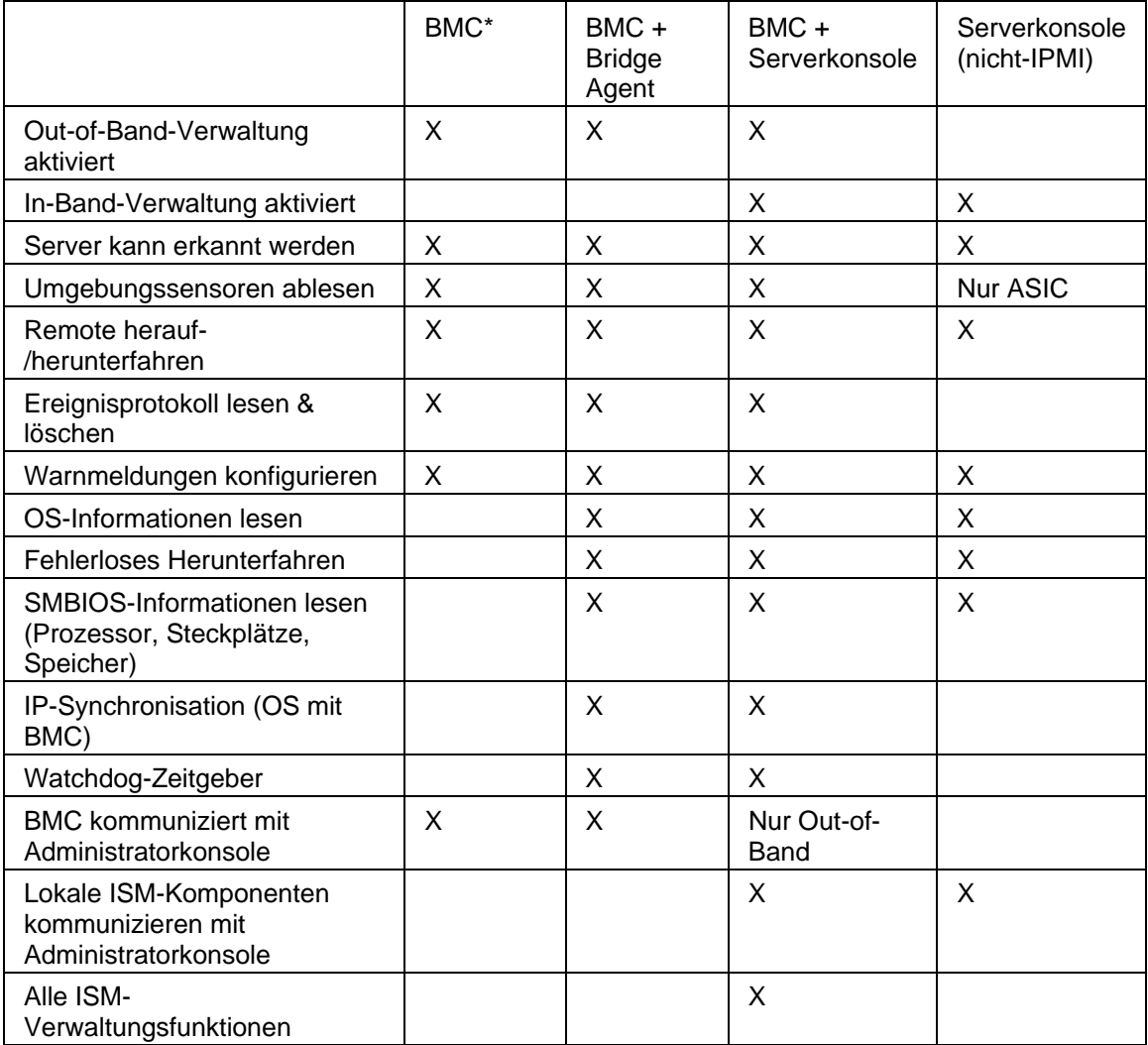

\*Standard-BMC. Der Mini-BMC (mBMC) ist eine verkleinerte Version eines Baseboard Management Controllers. Es verfügt über die oben aufgeführten Funktionen, unterliegt jedoch den folgenden Einschränkungen:

- unterstützt nicht die serielle Umleitung über LAN
- hat nur einen Benutzernamen für die BMC-Verwaltung
- verwendet nur einen Kanal für die Kommunikation mit dem BMC
- hat ein kleineres SEL-Repository
- Der Bridge Agent wird auf Mini-BMC-Plattformen nicht unterstützt.

## **Versionsinformationen**

Über die "Versionsinformationen" können Sie eine Liste der Dateien, die während der ISM installiert worden sind, und die Verfügbarkeit dieser Dateien anzeigen.

#### **So zeigen Sie die Versionsinformationen an**

- 1. Klicken Sie rechts oben im Browser-Fenster auf **Info**.
- 2. Klicken Sie auf **Versionsinformationen**.
- 3. Um die Versionsinformationen zu verlassen, klicken Sie auf **Zurück zu Info** oder klicken Sie auf **Schließen** unten auf dem Bildschirm.

## **Konvertieren von Celsius in Fahrenheit**

Da die Temperatur von Computerhardwarekomponenten zur Temperaturüberwachung generell in Grad Celsius angeben wird, möchten Benutzer in den Vereinigten Staaten diese Werte vielleicht in Fahrenheit konvertieren. In der folgenden Tabelle werden zu den vom ISM ausgegebenen Celsiuswerten die Entsprechungen in Fahrenheit aufgeführt: (Die Formel für die Konvertierung ist: **°F = 9/5(°C) + 32**)

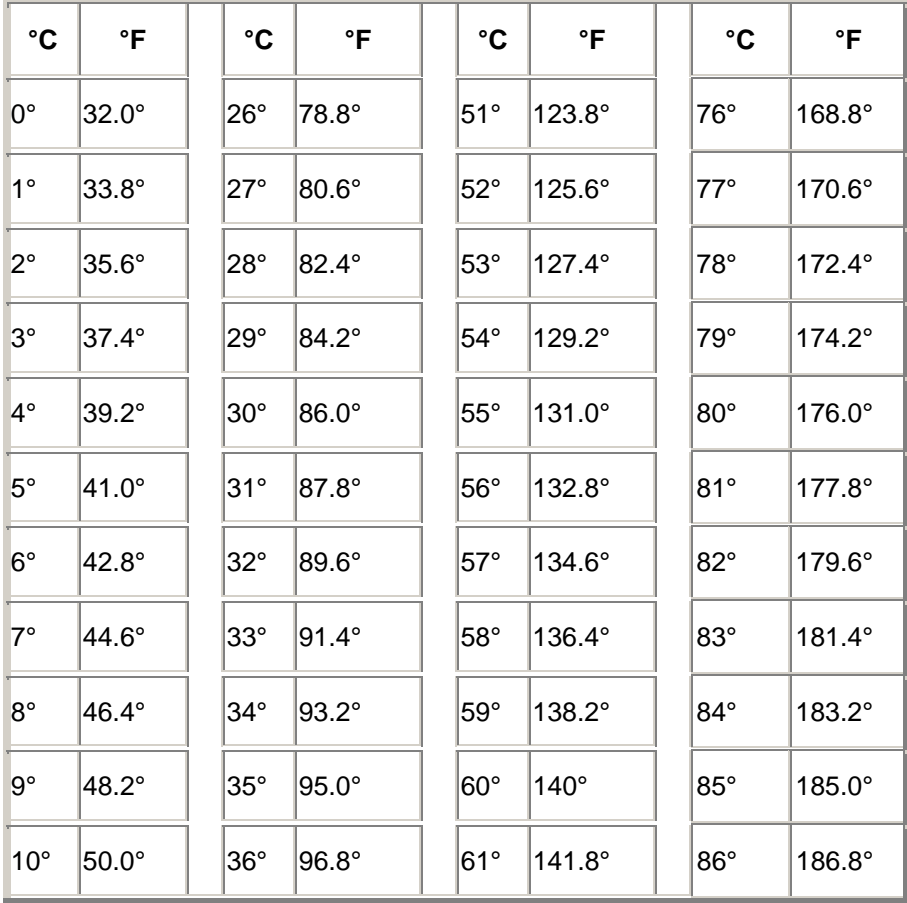

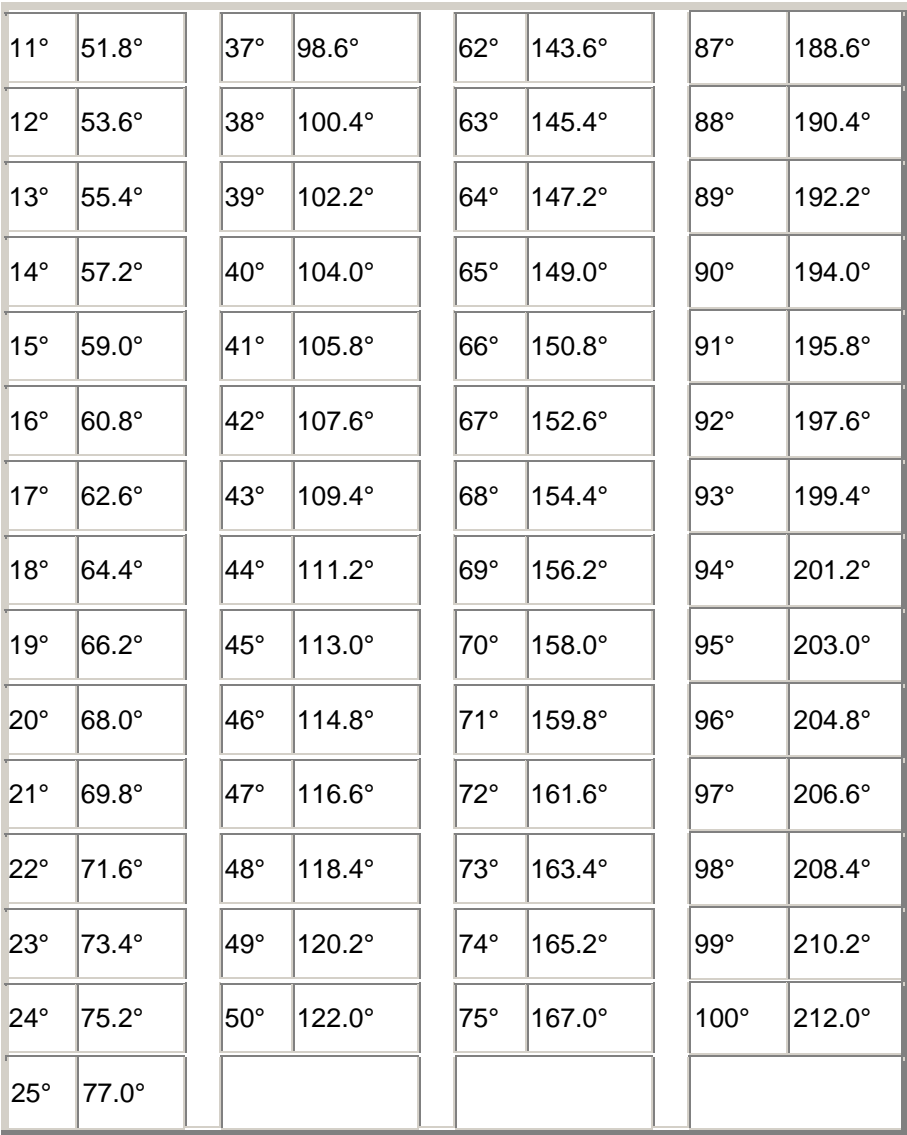

INTEL ® ISM 8.40 SERVER-HANDBUCH FÜR WINDOWS

## **Glossar**

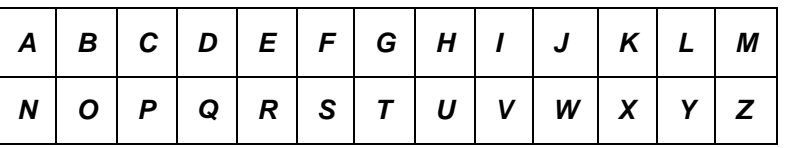

#### **A**

#### **AGP**

Abkürzung für "Advanced Graphics Port". Ein hochleistungsfähiger, erweiterter Bustyp mit kurzen Erweiterungssteckplätzen für AGP-Videokarten. Der AGP-Bus ist ein Grafikanschluss für 3D-Grafikanwendungen, der einige Leistungsverbesserungen gegenüber *PCI* beinhaltet.

#### **AMS**

Abkürzung für "Alert Management System". Eine Komponente der Intel Verwaltungsprodukte, die eine Reihe von Warnfunktionen wie Paging, Internet-Mail und Rundrufen ermöglichen.

#### **ASF**

Alert Standard Format. Ein Standard, der Alarm- und Fernsteuerungsoberflächen definiert, die Ihnen erlauben, Netzwerkgeräte auch bei nicht verfügbarem Betriebssystem auf proaktive Weise zu verwalten.

#### **ASIC**

Abkürzung für "Application-Specific Integrated Circuit". Ein Mikrochip, der speziell für eine bestimmte Anwendung entwickelt wurde.

#### **Auflösung**

Die Anzahl winziger, individueller Bildelemente (Pixel) eines Bildschirms, die kombiniert die Bildschirmanzeige ergeben. Hohe Auflösungen (1280 x 1024) verwenden wesentlich mehr Pixel als niedrige (640 x 480) und haben eine schärfere Bildschirmanzeige. Höhere Auflösungen werden im Allgemeinen von Anwendern mit größeren Bildschirmen verwendet, um den großen Anzeigebereich des Bildschirms besser auszunutzen.

#### **Ausstattung**

Der ausführbare Code, der eine bestimmte Komponente mit CIM-Verwaltungsfunktionalität versieht. Der Ausstattungscode wird vom Komponentenhersteller bereitgestellt.

#### **B**

#### **BIOS**

Abkürzung für "Basic Input/Output System". Softwareroutinen, die im allgemeinen in einem Firmware-Chip auf der Systemplatine gespeichert werden. Das BIOS steuert die Ein- /Ausgabeprozesse des Computers, also unter anderem die Interpretation von Tastatureingaben und Mausklicks, die Ausgabe von Grafiken und Text auf den Bildschirm und die Ausgabe von Daten auf einen Drucker.

#### **Blade-Server**

Ein Server, der für den Einsatz in einem platzsparenden Rack zusammen mit mehreren anderen Servern gedacht ist, die für eine verbesserte Leistungfähigkeit Energieverwaltung, Kühlungssysteme und andere Verwaltungsfunktionen teilen. Blade-Server sind normalerweise in einem Blade-*Gehäuse* untergebracht, das über ein oder mehrere Gehäuse*management-Module* verfügt.

#### **BMC**

Abkürzung für Baseboard Management Controller. Ein Microchip, der selbständig den Gerätezustand abfragt. BMC arbeitet mit Bereitschaftsstrom und kann unterschiedliche Schritte ausführen, sollte eines der Elemente außerhalb des Definitionsbereich geraten.

#### **BSA**

Bootstrap Agent. Eine Gruppe von auf einem Computer installierten Modulen für sicheres Laden, Ausführen und Konfigurieren von anderen Softwarepaketen von einer Romote-Konsolenanwendung aus.

**C** 

**Cache**

#### INTEL ® ISM 8.40 SERVER-HANDBUCH FÜR WINDOWS

Ein besonders schneller Speicher, der Daten und Anweisungen bereithält, die der Prozessor höchstwahrscheinlich als Nächstes benötigt. Ein primärer Cache-Speicher ist in den Mikroprozessor integriert. Ein sekundärer Cache-Speicher befindet sich außerhalb des Mikroprozessors und arbeitet mit eigenen Speicherchips. Die Realisierung der Schreibvorgänge bei einem Speicher-Cache kann auf zweierlei Arten implementiert sein: im *Durchschreib-Cache-Modus* oder im *Rückschreib-Cache-Modus*.

#### **CIM**

Abkürzung für "Common Information Model". Ein Industriestandard für die Verwaltung von Computerkomponenten. CIM wurde ebenfalls von der Desktop Management Task Force (DMTF) festgelegt. Der ISM verwendet CIM, um Informationen über die Komponenten eines Computers zu sammeln.

#### **CMM**

Gehäuse*management-Modul*.

#### **COM1**

Erster Kommunikationsanschluss (Communications 1). Da serielle Anschlüsse oft verwendet werden, um Geräte für Fernkommunikation (z. B. Modems) mit einem Computer zu verbinden, werden die seriellen Anschlüsse eines Computers als "COM1" (Communications 1) und "COM2" (Communications 2) bezeichnet.

#### **CRC**

Abkürzung für "Cyclical Redundancy Check". Ein Fehlerprüfverfahren, bei dem die Prüfsumme eines im Netzwerk übertragenen *Datenpakets* vor dessen Senden berechnet wird. Die Prüfsumme wird dann im Nachspann des tatsächlich gesendeten Datenpakets gespeichert. Wenn das Paket sein Ziel im Netzwerk erreicht hat, wird die Prüfsumme noch einmal berechnet, um die Datenintegrität zu überprüfen. Sollte eine Diskrepanz vorliegen, wird der Ausgangscomputer aufgefordert, das Paket erneut zu senden.

#### **D**

#### **Dateisystem**

Der Teil eines Betriebssystems, mit dem Dateien auf einer Festplatte oder einem anderem Datenträger verwaltet, gespeichert und abgerufen werden. Übliche Dateisysteme sind FAT, FAT32, NTFS, ext2, ext3 und ReiserFS.

#### **DHCP**

Dynamic Host Configuration Protocol. Ein Kommunikationsprotokoll für die Verwaltung von *IP-Adress*zuordnungen innerhalb eines Netzwerks. IP-Adressen für Netzwerkknoten können statisch sein (eine Adresse für einen Knoten) oder dynamisch zugeordnet werden (wenn es zum Beispiel mehr Computer als verfügbare IP-Adressen gibt).

#### **DIMM**

Abkürzung für "Dual In-line Memory Module". Eine kleine Platine mit Speicherchips auf beiden Seiten der Platine. Ebenso wie *SIMMs* lassen sich DIMMs leicht in eine Fassung auf der Systemplatine einstecken, um den im Computer verfügbaren Arbeitsspeicher zu vergrößern. DIMMs haben einen Steckverbinder mit 168 Anschlussstiften auf beiden Seiten der Platine. Die doppelten Kontakte lassen die zweifache Menge an Daten durch das DIMM passieren. (Als DIMM wird auch der Sockel zur Aufnahme eines DIMM bezeichnet.)

#### **DMA**

Abkürzung für "Direct Memory Access". Bezeichnet den Vorgang, bei dem Daten von Geräten (wie einer Festplatte) direkt in den Arbeitsspeicher verschoben werden (direkter Speicherzugriff).
Durch diesen Vorgang wird der Prozessor erheblich entlastet, so dass er sich auf andere Tasks konzentrieren kann.

#### **DMA-Kanal**

Einer von sieben Kanälen (Nummerierung: 0 bis 6), der für das Verschieben von Daten von Geräten (z. B. einer Festplatte) direkt in den Arbeitsspeicher verwendet wird.

#### **DNS-Server**

Domain Name Service-Server. Unterhält eine dynamische Datenbank der Computer im Internet mit einer Netzwerkadresse (normalerweise einer IP-Adresse) und einem bedeutungstragenden Domänennamen wie z. B. "Intel.com". Wenn Sie in einem Browser einen Domänennamen eingeben, um eine Internet-Ressource aufzusuchen, findet ein DNS-Sercer die dieser Ressource zugeordnete IP-Adresse.

#### **Durchschreib-Cache-Modus**

Der Durchschreib-Cache-Modus schreibt in einem einzigen Vorgang dieselben Daten in Speicher und Cache. Der Durchschreib-Cache-Modus ist langsamer als der Rückschreib-Cache-Modus, aber potenziell sicherer, da gewährleistet ist, dass die Cache- und dazugehörigen Speicherdaten immer dieselben sind.

#### **E**

#### **E/A-Adresse**

Eine Hexadezimaladresse im Basisspeicherplatz, die für Ein- und Ausgaben verwendet wird.

#### **ECC**

Abkürzung für "Error Correction Code". Ein erweitertes Fehlererkennungsprotokoll für Systemspeicher auf einem Computer. Dieser Code kann sowohl Einzel- als auch Mehrbitfehler aufspüren und Einzelbitfehler unmittelbar korrigieren.

#### **EDO**

Abkürzung für "Extended Data Output". Eine Speicherchip-Technologie, mit der die Speicherzugriffszeit der CPU um 10 bis 15 Prozent gegenüber einem Nicht-EDO-Chip gesteigert werden kann. Die Verringerung der Speicherzugriffszeit kommt jedoch nur bei speziell für Verwendung von EDO-Speicherbausteinen entwickelten Computern zum Tragen.

#### **EISA**

Abkürzung für "Enhanced Industry Standard Architecture". Einer von zwei Nachfolgern des *ISA*-Busstandards. Der EISA-Bus wurde von einem Konsortium von Computerherstellern als Konkurrent zum *MCA*-Bus von IBM entwickelt.

#### **Erweiterungssteckplätze**

Längliche, schmale Fassungen auf einer Systemplatine, die für die Installation von kundenspezifischen Steckkarten zur Erweiterung der Funktionalität eines Computers gedacht sind. Beispielsweise können Sie in eine Netzwerkkarte in einen Erweiterungssteckplatz einstecken, um den Computer mit einem Netzwerk zu verbinden. Weitere Beispiele für Erweiterungskarten sind Videokarten, Audiokarten und Modemkarten.

#### **F**

#### **FAT**

Abkürzung für "File Allocation Table". Ein geläufiges Dateisystem, das von den meisten Betriebssystemen unterstützt wird. FAT ist weit verbreitet und erfordert wenig

Zusatzinformationen, bietet aber viele der in erweiterten Dateisystemen verfügbaren Funktionen nicht an, wie beispielsweise *NTFS* oder FAT32.

#### **FAT32**

Abkürzung für "File Allocation Table 32-Bit". FAT32 unterstützt größere Datenträgergrößen (bis zu 2 Terabyte) als das originale FAT-Dateisystem. Außerdem verwendet es kleinere Cluster-Größen, wodurch die Menge ungenutzten Speicherplatzes auf jedem Cluster reduziert wird.

#### **FRU**

FRUs (Field Replaceable Units) Ein Modul oder eine Komponente auf einem IPMI-fähigen System, das bzw. die vom Kundendienst während einer Reparatur für gewöhnlich als Ganzes ausgetauscht wird.

#### **G**

#### **Gehäuse**

Der Rahmen oder die äußere Konstruktion eines Computers. Ein Blade-Gehäuse ist die Rahmenkonstruktion, in der mehrere *Blade-Server* untergebracht sind und die normalerweise über ein Gehäuse*management-Modul* (MM) verfügt, das die integrierte Verwaltung von mehreren Blade-Servern ermöglicht.

#### **Gigahertz (GHz)**

Eine Milliarde Zyklen pro Sekunde. Die Geschwindigkeit eines Mikroprozessors (auch als Taktfrequenz bekannt) wird in Gigahertz gemessen. Da jede Computeranweisung eine bestimmte Anzahl an Zyklen erfordert, bestimmt die Taktfrequenz, wie viele Anweisungen der Mikroprozessor in einer Sekunde abwickeln kann. Ein Mikroprozessor, der auf 10 GHz läuft, führt 10 Milliarden Zyklen pro Sekunde aus.

#### **H**

#### **Hexadezimal**

Ein Stellenwertsystem mit der Basis 16, das viele Aspekte von Computer-Schaltkreisen anspricht, wie beispielsweise Speicher, *IRQs* und Netzwerkadapteradressen. Die Hexadezimalziffern sind: 0, 1, 2, 3, 4, 5, 6, 7, 8, 9, A, B, C, D, E und F. Diese Ziffern repräsentieren die Dezimalzahlen 0 bis 15. Nachdem hexadezimal bis F gezählt wurde, wird in Doppelziffern weitergezählt von 10 bis 1F (16-32 dezimal), 20 bis 2F (32-47 dezimal) usw.

#### **HTTP-Server**

Hypertext-Kommunikationsprotokoll-Server. Ein Servercomputer, der Dateien wie HTML-Webseiten speichert und diese nach Aufforderung an HTTP-Client-Computer sendet.

#### **I**

#### **In-band**

Wenn ein Netzwerkelement (z. B. eine Firewall, ein Router oder Server usw.) von einem WANoder LAN-Verwaltungstool (wie SNMP) verwaltet wird, wird es als "in-Band" bezeichnet. Siehe ebenfalls *Out-of-band*.

#### **Interrupt Request (IRQ)**

Eine Leitung für Signale, die nach Wichtigkeit abgestuft sind und von Hardwaregeräten verwendet werden, um den Prozessor zu unterbrechen und zur Verarbeitung aufzufordern. Normalerweise erfordert jedes Hardwaregerät seine eigene IRQ-Adresse, also eine Zahl zwischen 0 und 15 (0-F in *hexadezimal*).

#### **IP-Adresse**

Eine Nummer, die den Standort eines Netzwerks und einen lokalen Computer auf einem Netzwerk identifiziert. Sie besteht aus vier, durch Dezimalstelle getrennte Achtbitzeichen, z. B. 127.17.5.12. IP-Adressen werden ausschließlich mit den *TCP-IP-Netzwerkprotokollen* verwendet.

#### **IPMB**

Abkürzung für "Intelligent Platform Management Bus". Bezeichnung für Architektur, Protokoll und Implementierung eines speziellen Busses, der die Elektronik der Grundplatine und des Gehäuses verbindet und ein Kommunikationsmedium für die Verwaltungsinformationen der Systemplattform bietet.

#### **IPMI**

Intelligent Platform Management Interface. Eine Spezifikation, die die Meldungs- und Systemschnittstellen für verwaltbare Hardware definiert. IPMI ist mit Überwachungs- und Wiederherstellungsfunktionen ausgestattet, die die Verwaltung von Hardware ermöglicht unabhängig davon, ob der Computer eingeschaltet ist oder nicht, und unabhängig vom Status des Betriebsystems.

#### **ISA**

Abkürzung für "Industry Standard Architecture". Der Original-Busstandard, der in IBM- und kompatiblen Computern verwendet wurde. Später wurde ISA von technisch fortgeschritteneren Architekturen wie beispielsweise *EISA*, *MCA*, *PCI* und *SCSI* abgelöst.

#### **J**

#### **JBOD**

Abkürzung für "Just a Bunch of Disks". Bezeichnung für Festplatten, die nicht als RAID - ein Laufwerksubsystem, das Leistung und Fehlertoleranz verbessert - konfiguriert sind.

**K** 

Keine

**L** 

#### **LIF-Sockel**

Abkürzung für "Low Insertion Force"-Sockel. Ein älterer Sockeltyp auf früheren Systemplatinen für Prozessoren und andere Chips. Anders als bei seinem Nachfolger, dem *ZIF-Sockel*, lässt sich ein Chip in einen LIF-Sockel nicht ohne erheblichen Kraftaufwand einsetzen, und üblicherweise ist für seinen Ausbau ein Spezialschraubenzieher nötig.

#### **LPT1**

Erster Paralleldruckeranschluss (Line Printer 1). Da Parallelanschlüsse üblicherweise dem Anschließen von Druckern an einen Computer dienen, wurden die Parallelanschlüsse LPT1 und LPT2 nach den frühen "Line Printern" (Zeilendruckern) benannt, die an sie angeschlossen wurden (Line Printer 1, Line Printer 2 usw.).

#### **M**

#### **MAC-Adresse**

Abkürzung für "Media Access Control"-Adresse (auch unter Hardware- oder Knotenadresse bekannt). Eine eindeutige, Sechs-Bit-Hexadezimaladresse (beispielsweise 00AA00C778F7), die permanent in den Netzwerkadapter kodiert ist und zur Identifizierung eines spezifischen Computers in einem Netzwerk verwendet wird.

#### **Management-Modul (MM)**

Ein spezialisierter Einplatinencomputer mit Prozessor, Bus, Speicher und Peripheriegeräten, der die Verwaltung von mehreren in einem Blade-Gehäuse untergebrachten Blade-Servern erleichtert. Ein MM überwacht normalerweise IPMI-Komponenten, übernimmt die Energie- und Temperaturverwaltung und ermöglicht Out-of-Band-Verwaltung. In ISM wird das MM als ein eigenes System verwaltet; einzelne Blade-Server werden sowohl individuell als auch als Teil einer MM-Gruppe verwaltet.

#### **MCA**

Abkürzung für "MicroChannel-Architektur". Eine Busarchitektur, die von IBM als Nachfolger des ISA-Bus entwickelt wurde.

#### **Megahertz (MHz)**

Eine Million Zyklen pro Sekunde. Die Geschwindigkeit eines Mikroprozessors (auch als Taktfrequenz bekannt) wird in Megahertz gemessen. Da jede Computeranweisung eine bestimmte Anzahl an Zyklen erfordert, bestimmt die Taktfrequenz, wie viele Anweisungen der Mikroprozessor in einer Sekunde abwickeln kann. Ein Mikroprozessor, der auf 450 MHz läuft, führt 450 Millionen Zyklen pro Sekunde aus.

#### **MIB-Datei**

Abkürzung für "Management Information Base". Eine Textdatei, die eine Komponente beschreibt. MIB-Dateien werden üblicherweise hierarchisch nach Komponenten, Gruppen, Attributen und Attributwerten organisiert.

#### **MM**

Siehe *Management-Modul*.

#### **MOF**

Abkürzung für "Managed Object Format". Das Dateiformat, das von CIM zur Beschreibung von Komponenten verwendet wird. MOF-Dateien sind Textdateien, die normalerweise hierarchisch nach Klassen, Instanzen, Eigenschaften und Werten organisiert werden.

#### **N**

#### **NDIS**

Abkürzung für "Network Device Interface Specification". Ein Standard, der definiert, wie die MAC-Teilschicht (im OSI-Modell) mit den verschiedenen Protokolltreibern kommuniziert. Diese Schnittstelle wird zur Aktivierung verschiedener Protokolle verwendet (z. B. TCP/IP, IPX*\**/SPX*\** und NetBEUI), die auf demselben Computer zur Kommunikation mit dem Netzwerkadapter ausgeführt werden.

#### **NTFS**

Abkürzung für "New Technology File System". Ein systemgebundenes Dateisystem mit vielen Leistungsmerkmalen, das von Microsoft entwickelt und unter Windows NT*\** verwendet wird. Unter anderem unterstützt NTFS lange Dateinamen, Dateischutz und Dateikomprimierung.

#### **O**

#### **Out-of-band**

Wenn ein Netzwerk zusammenbricht oder gravierend gestört ist, ist ein Netzwerkverwaltungstool (wie z. B. SNMP) nutzlos und Netzwerkelemente (wie eine Firewall, ein Router oder Server usw.) können von dem Tool nicht verwaltet werden. Diese Out-of-band-Netzwerkelemente können von IPMI verwaltet werden. Siehe ebenfalls *In-Band*.

#### **P**

#### **Pakete**

Diskrete Daten, die mit Steuerungs- und Adresseninformationen gepackt über ein Netzwerkkabel zwischen sendenden und empfangenden Computern laufen.

#### **Parallel-Anschluss**

Ein Hardware-Anschluss, der dazu dient, Drucker oder anderen Geräte, die Parallelkommunikation verwenden, mit dem Computer zu verbinden. Parallelanschlüsse und kabel werden normalerweise über kurze Distanzen eingesetzt, da der "Kopiereffekt" (Daten, die von einem Draht in einen anderen hinüberlaufen) bei Parallelkabeln über weite Entfernungen ein Problem darstellt.

#### **Paritätsfehler**

Paritätsfehler treten auf, wenn während eines Speicherfehlerprüfverfahrens festgestellt wird, dass einige im Arbeitsspeicher gespeicherte Daten beschädigt sind. Paritätsfehler ergeben sich üblicherweise aus einem physischen Problem in den Speicherchips und weisen häufig darauf hin, dass ein Speicherchip beschädigt ist.

#### **PCI**

Abkürzung für "Peripheral Component Interconnect". Eine Busarchitektur, die von Intel entwickelt wurde und weithin als Nachfolger des ursprünglichen *ISA*-Bus gilt.

#### **PCMCIA**

Personal Computer Memory Card International Association, auch als PC-Karte bekannt. Eine Erweiterungskarte in Größe einer Kreditkarte, die ursprünglich für den portablen Computermarkt entwickelt wurde.

#### **Plug&Play**

Die Fähigkeit eines Computers, automatisch neue Hardwarekomponenten zu erkennen und zu konfigurieren, sobald sie mit dem Computer verbunden werden, ohne dass Sie zuerst eine komplette Installation vornehmen müssen. Mit Plug&Play können Sie neue Peripheriegeräte benutzen, sobald sie mit dem Computer verbunden sind.

#### **POST**

Power-On Self-Test. Eine Reihe diagnostischer Tests, die vom BIOS des Computers nach dem Einschalten ausgeführt werden. Der POST stellt fest, ob die Systemhardware ordnungsgemäß funktioniert; wenn wichtige Hardwarekomponenten nicht funktionsfähig sind, wird der Boot-Vorgang nicht fortgesetzt.

#### **Primärer Cache-Speicher**

Ein in den Mikroprozessor eingebauter Cache-Speicher. Durch die unmittelbare Nähe des primären Cache-Speichers zum Schaltkreis des Mikroprozessors hat der primäre Cache mehr Beschleunigungspotential als ein sekundärer Cache.

#### **Primärer Gateway**

Der Router in einem TCP/IP-Netzwerk, an den alle Netzwerkpakete gesendet werden, deren endgültiges Ziel sich nicht auf dem lokalen Netzwerk befindet.

#### **Provider**

Die CIM-Ausstattung, die Daten von CIM-Komponenten sammelt und verwaltet.

#### **Proxy-Server**

Ein Server, der sich zwischen einer Anwendung (beispielsweise einem Web-Browser) und einem anderen Server (beispielsweise einem HTTP-Server) befindet. Proxy-Server steigern die Leistung durch Caching und kommen Anfragen für Dateien nach, auf die zuvor vom Proxy-Server aus zugegriffen wurde. Proxy-Server bieten außerdem Schutz im Netzwerk, indem Anfragen, die an den Server gestellt werden, gefiltert werden.

**Q** 

Keine

**R** 

#### **RAID**

Abkürzung für "Array of Independent (or Inexpensive) Disks". Eine Katergorie von Laufwerken, die zwei oder mehr Laufwerke kombiniert, um Fehlertoleranz und Leistung zu verbessern. RAID-Laufwerke werden häufig auf Servern eingesetzt und sind normalerweise nicht notwendig für PCs.

#### **Rückschreib-Cache-Modus**

Der Rückschreib-Cache-Modus schreibt Daten in den Cache-Speicher und überprüft in regelmäßigen Abständen, ob Diskrepanzen zwischen Cache- und Speicherdaten bestehen. (Solche Diskrepanzen können beispielsweise entstehen, wenn Daten über *DMA* von einer Festplatte direkt in den Speicher übertragen werden). Der Rückschreib-Cache-Modus ist schneller als der Durchschreib-Cache-Modus; aufgrund der Kosten zur Diskrepanzüberwachung zwischen Speicher und Cache ist der Rückschreib-Cache-Modus jedoch teurer.

#### **S**

#### **SCSI**

Small Computer Systems Interface. Ein Bustyp, mit dem bis zu sieben SCSI-Geräte zur gemeinsamen Nutzung eines allgemeinen Bus zusammengefasst werden. SCSI-Geräte können jederzeit ohne Prozessorbeteiligung aushandeln, welches Gerät in der Kette Zugriff auf den Bus erhält. Zwei SCSI-Geräte (z. B. eine SCSI-Festplatte und ein SCSI-Tapedrive) können sogar Daten ohne Prozessorbeteilung direkt zwischen sich weiterleiten.

#### **Schwellenwert**

Ein konfigurierbarer Wert, der bei Überschreitung eine Warnaktion auslösen kann. Sie können die Schwellenwerte für einige Systemereignisse, wie verfügbaren Plattenspeicherplatz und Arbeitsspeicher, einstellen.

Abkürzung für "Small Computer Systems Interface". Ein Bustyp, mit dem bis zu sieben SCSI-Geräte zur gemeinsamen Nutzung eines allgemeinen Bus zusammengefasst werden. SCSI-Geräte können jederzeit ohne Prozessorbeteiligung aushandeln, welches Gerät in der Kette Zugriff auf den Bus erhält. Zwei SCSI-Geräte (z. B. eine SCSI-Festplatte und ein SCSI-Tapedrive) können sogar Daten ohne Prozessorbeteilung direkt zwischen sich weiterleiten.

#### **SDR**

Abkürzung für Sensor Data Record. Ein Datensatz, der den Sensortyp der Plattformverwaltung, Standorte, Ereignisgenerierungen und Zugriffsinformationen enthält.

#### **Sekundärer Cache-Speicher**

Speicher-Cache, der einen Cache-Controller und Speicherchips verwendet, die sich außerhalb des Mikroprozessors befinden. Ein sekundärer Cache bietet nicht dasselbe Beschleunigungspotenzial wie ein primärer Cache. Er kann jedoch bedeutend größer als ein primärer Cache sein, und deshalb eine größere Menge an Anweisungen und Daten aufnehmen.

#### **Serieller Anschluss**

Ein Hardware-Anschluss, der zum Anschließen serieller Geräte (Modem, Maus und Tastatur) an den Computer verwendet wird. Serielle Anschlüsse konvertieren die Paralleldaten des Computers in serielle Daten, die bitweise (oder pro Spannungsimpuls) über ein serielles Kabel gesendet werden können. Serielle Anschlüsse und Kabel werden zur Fernkommunikation verwendet, um den "Kopiereffekt" zu vermeiden (Daten, die von einem Draht in einen anderen hinüberlaufen), der bei der Parallelkommunikation über lange Distanzen auftreten kann. Serielle Anschlüsse dienen außerdem dem Anschluss der Maus und Tastatur an einen Computer. Diese Geräte senden kaum Daten und erfordern deshalb nicht die zusätzliche Bandbreite eines Parallelkabels.

#### **SIMM**

Abkürzung für "Single In-line Memory Module". Eine kleine Platine, die üblicherweise acht oder neun Speicherchips in einem einzigen Speichermodul enthält. Die SIMMs lassen sich leicht in eine Fassung auf der Systemplatine einstecken, um den im Computer verfügbaren Arbeitsspeicher zu vergrößern.

#### **Steckplatz 1**

Der Prozessorsockeltyp, der von Intel® Pentium® Prozessoren verwendet wird. Steckplatz 1 ist ein 242poliger Steckplatzanschluss, der einen Prozessor in einer SEC-Halterung (Single Edge Contact) aufnimmt. Eine Systemplatine verfügt über ein oder zwei Steckplätze 1. Steckplatz 1 unterstützt nur die Kommunikation zwischen dem L2-Cache und dem Prozessor zur Hälfte der Taktfrequenz des Prozessors.

#### **Steckplatz 2**

Der Prozessorsockeltyp, der von Intel® Pentium® II Xeon™ Prozessoren verwendet wird. Steckplatz 2 ist ein 330poliger Steckplatzanschluss, der einen Prozessor in einer SEC-Halterung (Single Edge Contact) aufnimmt. Das Design von Steckplatz 2 erlaubt es dem Prozessor, mit dem L2-Cache bei voller Taktfrequenz des Prozessors zu kommunizieren.

#### **Steckplatztyp**

Der Typ von Erweiterungssteckplätzen, der auf der Systemplatine des Computers verfügbar ist, z. B. *ISA*, *EISA*, *MCA*, *PCI*, *SCSI* oder *AGP*. (Nicht mit den Sockeltypen des Prozessors zu verwechseln: Steckplatz 1 und Steckplatz 2.)

#### **S.M.A.R.T.**

Abkürzung für "Self Monitoring Analysis and Reporting Technology". Eine Laufwerktechnologie, bei der der eigene Zustand überwacht wird, und potenzielle Probleme vor ihrem Auftreten gemeldet werden.

#### **SNMP**

Abkürzung für "Simple Network Management Protocol". Ein Netzwerk-Verwaltungsprotokoll, das Teil der Standard-TCPI/IP-Protokollreihe ist. ISM kann in eine SNMP-Verwaltungskonsole integriert werden, die SNMP-Traps empfangen und verwalten kann, um Netzwerkgeräte zu überwachen und außergewöhnliche Ereignisse oder Probleme, die im Netzwerk auftreten, zu melden.

#### **SNMP-Verwaltungskonsole**

#### INTEL ® ISM 8.40 SERVER-HANDBUCH FÜR WINDOWS

Ein Computer im Netzwerk, auf dem Software zum Empfangen und Verwalten von SNMP-Traps installiert ist. Zu den Produkten, die üblicherweise für diesen Zweck verwendet werden, gehören Microsoft Systems Management Server, HP OpenView Network Node Manager*\**, CA Unicenter Frameworks*\**, und IBM/Tivoli NetView*\**.

#### **SNMP-Trap**

Die Benachrichtigung über ein Netzwerkereignis, das SNMP an ein bestimmtes Ziel sendet, üblicherweise an eine SNMP-Verwaltungskonsole.

#### **SSL**

Secure Sockets Layer. Das am häufigsten verwendete Protokoll für sichere Nachrichtenübertragung übers Internet. Wenn eine HTTP-Verbindung hergestellt wird, die SSL-Sicherheit erfordert, fängt die URL mit "https" an, um zu anzuzeigen, dass die Nachricht über eine sichere Schicht übertragen wird.

#### **Subnetmaske**

Eine Netmaske ist eine 32-Bit-Zahl, die aus vier, durch Dezimalstellen wie 255.255.255.0 getrennte, Achtbitzeichen besteht. Die Subnetmaske bildet eine Gruppe mit einer *IP-Adresse*, beispielsweise 127.17.5.12, und informiert einen IP-Router darüber, welche Achtbitzeichen in der IP-Adresse sich in der Netzwerk-ID und welche sich in der Knoten-ID befinden. Eine Subnetmaske mit 255.255.255.0 weist zum Beispiel darauf hin, dass die ersten drei Achtbitzeichen einer IP-Adresse (beispielsweise 127.17.5) die Netzwerkadresse darstellen und die letzten Achtbitkette der IP-Adresse (beispielsweise .12) eine Knoten-ID ist. (Gültige, in einer Subnetmaske verwendbare Zahlen sind 255, 254, 252, 248, 240, 224, 192, 128 und 0.)

#### **Suchen**

Sucht in den angegebenen Netzwerken nach Computern.

#### **T**

#### **Taskleiste**

Eine Symbolleiste in Windows, die üblicherweise am unteren Rand des Bildschirms angezeigt wird (obwohl sie auch nach oben oder an die Ränder des Bildschirms verschoben werden kann). Die Taskleiste enthält das Startmenü von Windows, Schaltflächen, die die Anwendungen darstellen, die gerade ausgeführt werden, und eine Systemablage (rechts außen in der Taskleiste), in der die aktuelle Uhrzeit angezeigt wird und sich Symbole für verschiedene Tools und Programme befinden.

#### **TCP/IP**

Transmission Control Protocol/Internet Protocol. Das Grundprotokoll für Internet- (und Netzwerk- )Kommunikation

#### **U**

#### **UDP**

Abkürzung für "User Datagram Protocol". Ein verbindungsloses Transportschichtprotokoll, das üblicherweise in der TCP/IP-Protokollfamilie verwendet wird. Im Unterschied zu TCP macht UDP keine Anstalten, zu überprüfen, ob ein UDP-Paket, das über das Netzwerk gesendet wird, am anderen Ende erfolgreich empfangen wurde.

#### **Umgebungsvariablen**

Auf die Benutzerumgebung bezogene Variablen, die beim Hochfahren des Computers initialisiert und vom Betriebssystem sowie den in dieser Umgebung ausgeführten Anwendungen verwendet werden.

#### **UNC**

Abkürzung für "Universal Naming Convention" oder "Uniform Naming Convention". Ein Format, das den Standort von Ressourcen (z. B. Computer und Printer) in einem Netzwerk angibt. Ein UNC-Name verwendet folgendes Format:

\\Computername\Pfadname der freigegebenen Ressource.

Beispiel: \\Arbeitsplatz\Eigene Dateien\Datei.txt

```
V
```
Keine

**W** 

**X** 

Keine

**Y** 

Keine

#### **Z**

#### **ZIF-Sockel**

Ein "Zero Insertion Force"- (ZIF) Sockel ist ein Sockeltyp, der auf Systemplatinen für Prozessoren und andere Chips verwendet wird. Anders als beim *LIF-Sockel* ist beim Einsetzen eines Chips in einen ZIF-Sockel nur wenig Druck nötig, und beim Entfernen sind weder ein Spezialwerkzeug noch ein Schraubenzieher erforderlich. Der ZIF-Sockel wurde entworfen, um das Risiko zu reduzieren, dass versehentlich ein Pin (oder eine ganze Pinreihe) oder ein teurer Prozessor beim Einsatz des Chips in den Sockel beschädigt werden kann.

# **Copyright- und Marken-Hinweis**

Diese *Intel® Server Manager 8.40 Hilfe* sowie die darin beschriebene Software werden unter Lizenz bereitgestellt und dürfen ausschließlich entsprechend den Lizenzbedingungen verwendet oder kopiert werden. Die Informationen in diesem Handbuch werden ausschließlich zur Information bereitgestellt und können jederzeit ohne Vorankündigung geändert werden. Es ergeben sich daraus keinerlei Verpflichtungen für Intel Corporation. Intel Corporation lehnt jede Verantwortung oder Haftung für Fehler oder Ungenauigkeiten ab, die in diesem Dokument oder der in Zusammenhang mit diesem Dokument bereitgestellten Software enthalten sein könnten.

Sofern nicht ausdrücklich in der Lizenz erlaubt, darf kein Teil dieses Dokuments vervielfältigt, in einem Retrieval-System gespeichert oder in anderer Form oder auf andere Weise ohne die ausdrückliche schriftliche Genehmigung der Intel Corporation übertragen werden.

DIE INFORMATIONEN IN DIESEM DOKUMENT WERDEN IN VERBINDUNG MIT PRODUKTEN VON INTEL® BEREITGESTELLT. MIT DIESEM DOKUMENT WIRD WEDER

#### INTEL ® ISM 8.40 SERVER-HANDBUCH FÜR WINDOWS

DURCH RECHTSWIRKUNG NOCH AUF ANDERE WEISE EINE AUSDRÜCKLICHE ODER KONKLUDENTE LIZENZ AUF GEISTIGE EIGENTUMSRECHTE GEWÄHRT. MIT AUSNAHME DER IN DEN VERKAUFSBEDINGUNGEN VON INTEL FÜR DIESE PRODUKTE FESTGELEGTEN BESTIMMUNGEN ÜBERNIMMT INTEL KEINERLEI HAFTUNG UND SCHLIESST JEGLICHE AUSDRÜCKLICHE ODER KONKLUDENTE GEWÄHRLEISTUNG IM HINBLICK AUF DEN VERKAUF UND/ODER DIE VERWENDUNG VON INTEL PRODUKTEN AUS, EINSCHLIESSLICH DER HAFTUNG UND GEWÄHRLEISTUNG HINSICHTLICH DER EIGNUNG FÜR EINEN BESTIMMTEN ZWECK, DER VERKÄUFLICHKEIT ODER DES VERSTOSSES GEGEN EIN PATENT, EIN URHEBERRECHT ODER ANDERE GEISTIGE EIGENTUMSRECHTE. Die Produkte von Intel sind nicht für die Verwendung in medizinischen, lebensrettenden, lebenserhaltenden Anwendungen, kritischen Steuerungs- und Sicherheitssystemen oder Anwendungen in Kernenergieanlagen bestimmt.

Intel behält sich das Recht vor, Spezifikationen und Produktbeschreibungen jederzeit und ohne Vorankündigung zu ändern.

Intel, Pentium, Xeon und Celeron sind Marken der Intel Corporation oder ihrer Tochtergesellschaften in den USA oder anderen Ländern.

\*Andere Marken oder Produktnamen können das Eigentum der jeweiligen Inhaber sein.

Copyright © 2004, 2005 Intel Corporation.

Copyright © 2004, 2005 LANDesk Software, Ltd. Alle Rechte vorbehalten.

# **Index**

## **A**

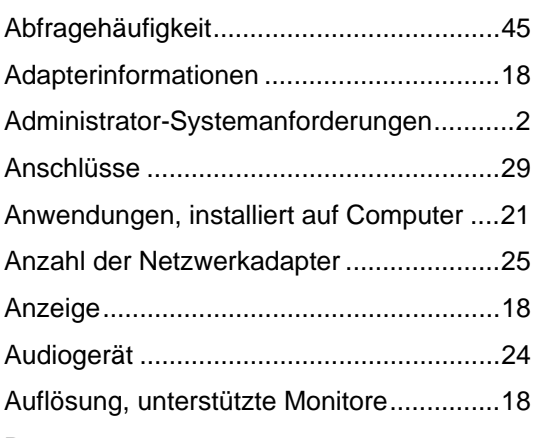

## **B**

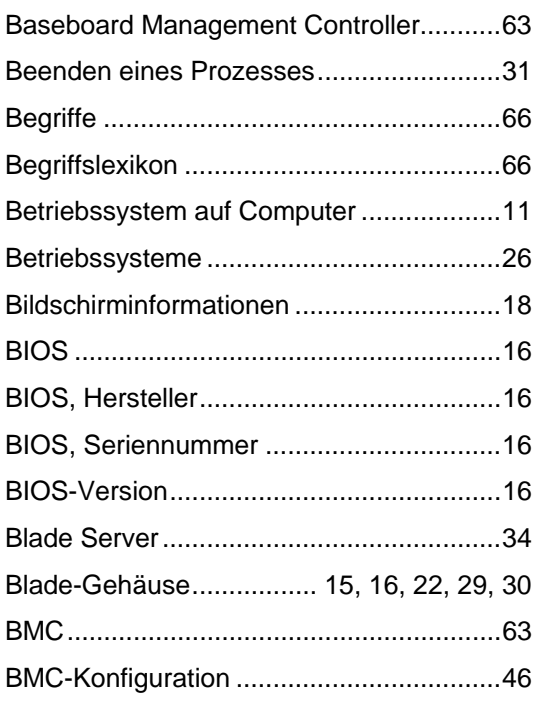

# **C**

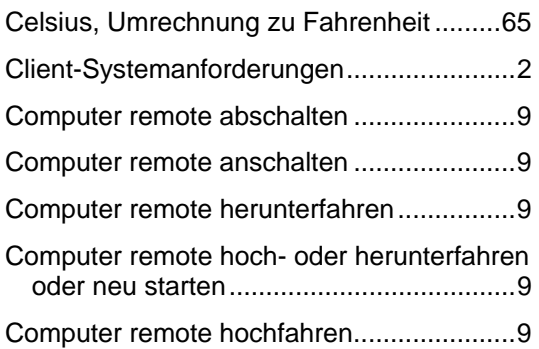

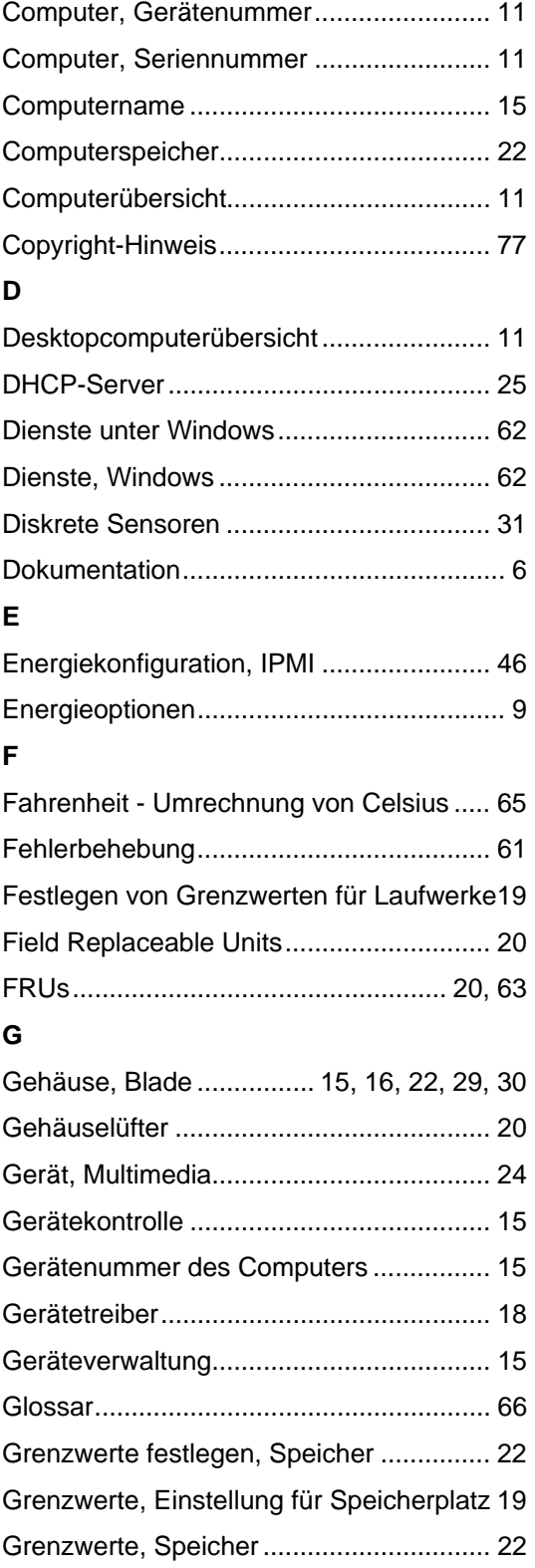

### **H**

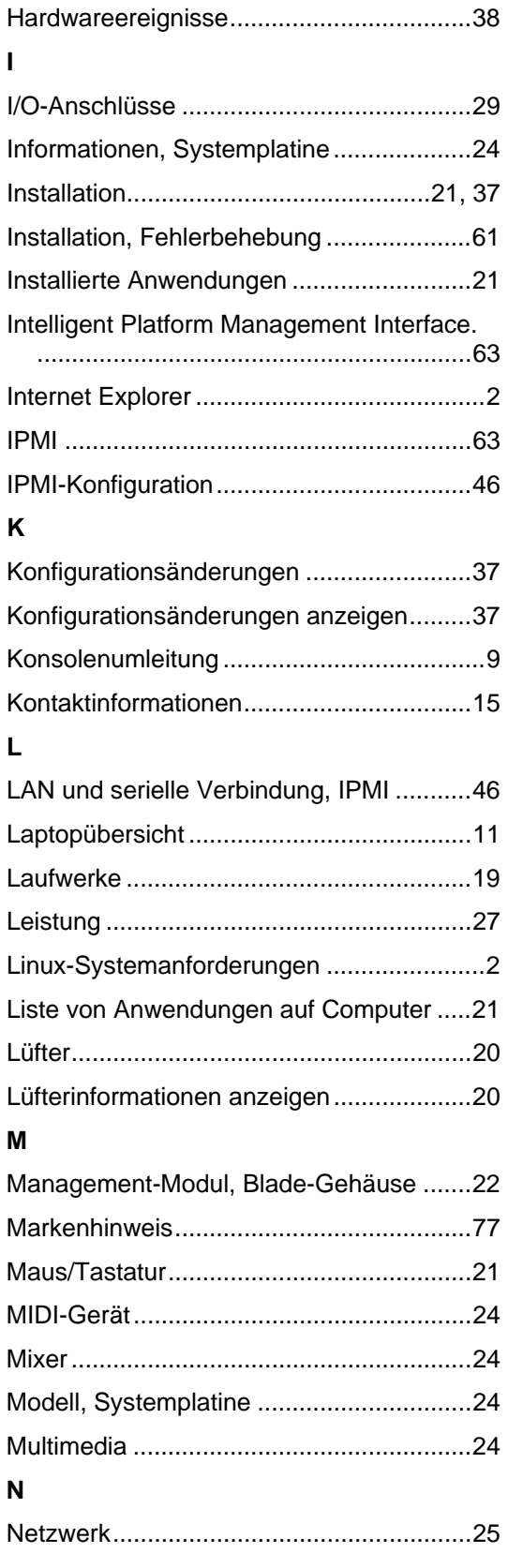

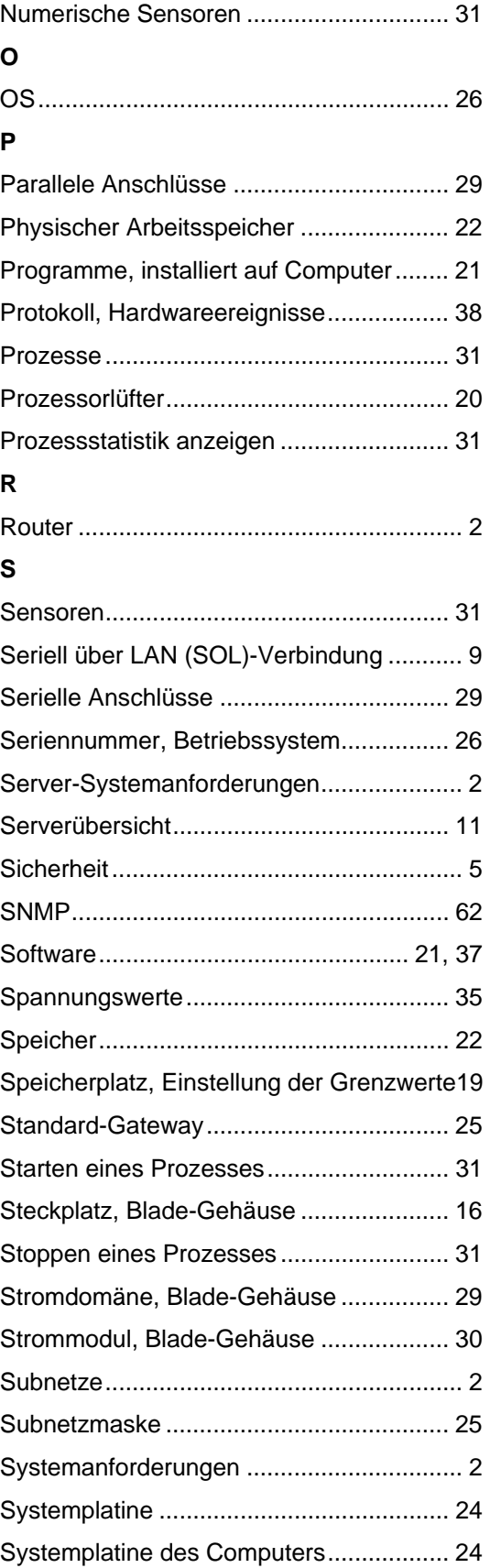

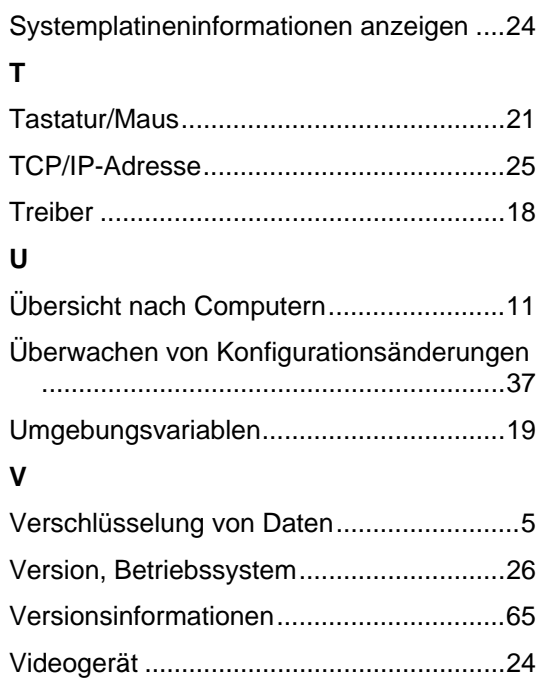

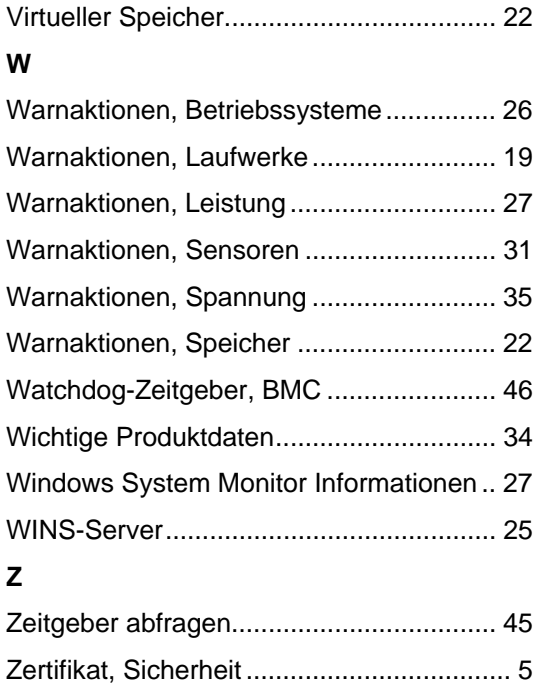